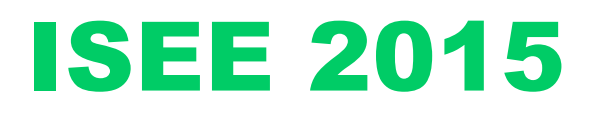

**Ottenimento attestazione dell'Indicatore della situazione economica equivalente o ISEE (D.P.C.M. n. 159/2013)**

> **Manuale Operativo ad uso del Cittadino, dei CAF e degli Enti erogatori**

> > **PARTE II**

# Sommario

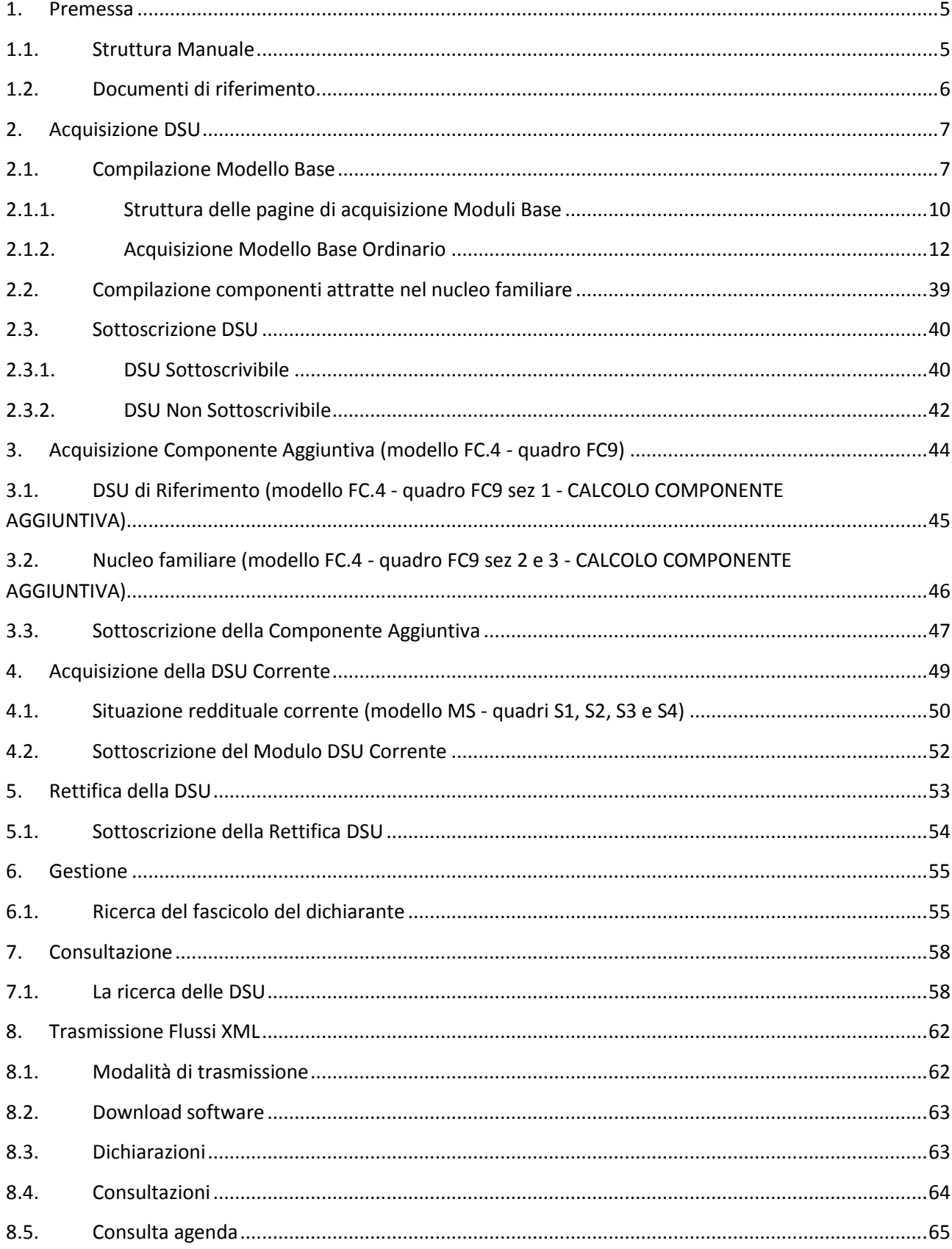

# **Indice delle figure**

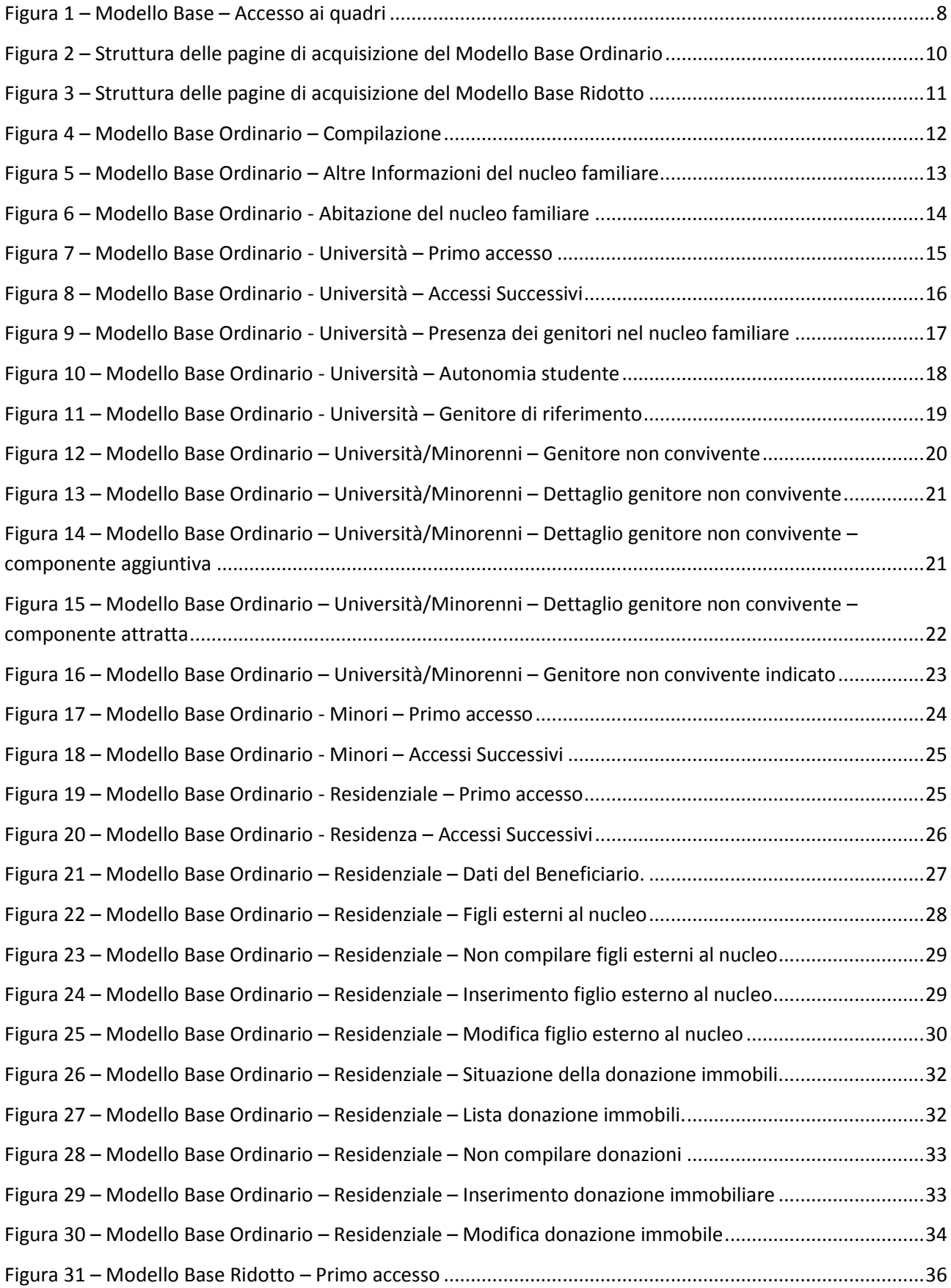

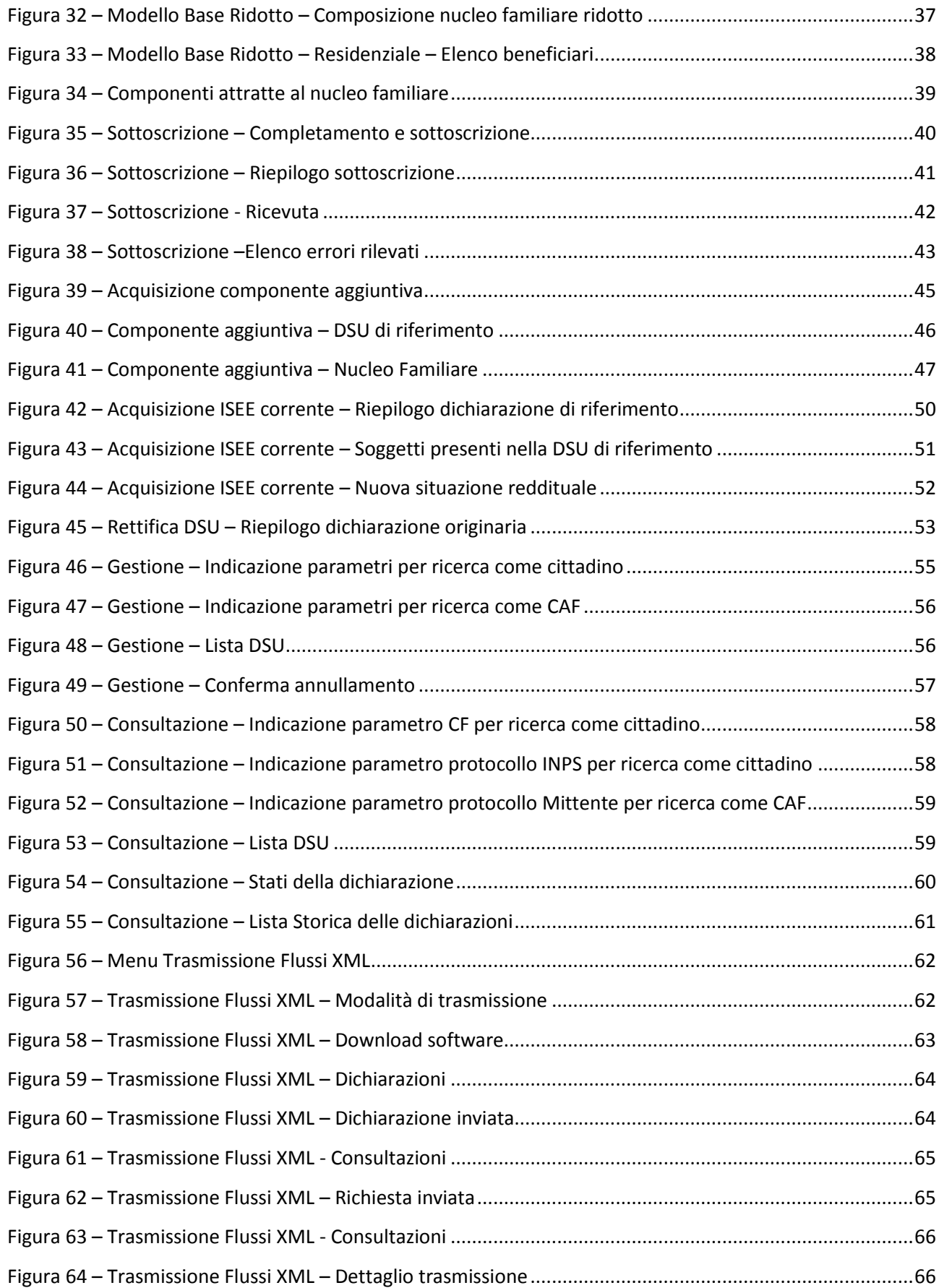

## <span id="page-4-0"></span>**1. Premessa**

Per motivi organizzativi il Manuale Operativo Ottenimento attestazione dell'Indicatore della situazione economica equivalente o ISEE (D.P.C.M. n. 159/2013) è stato suddiviso in due parti. Il presente documento ne rappresenta la seconda parte.

E' necessario scaricare entrambe le parti per costituire il documento esaustivo e completo.

Nel Manuale Operativo ISEE 2015 – parte I vengono dettagliate le funzionalità di accesso ai servizi e all'acquisizione della DSU, la scelta della DSU più appropriata alle esigenze dell'utente, e le funzionalità relative alla composizione del nucleo familiare originario e dei fogli componente.

Nel Manuale Operativo ISEE 2015 – parte II vengono dettagliate le funzionalità per l'acquisizione degli altri moduli (base o ridotti) della DSU e per la sottoscrizione della stessa,nonché le funzionalità di Acquisizione della componente Aggiuntiva, di Rettifica della DSU e le funzionalità di Consultazione.

**Il presente manuale descrive la modalità di utilizzo del sistema online per la gestione del nuovo modello di Dichiarazione Sostitutiva Unica necessaria ai fini dell'ottenimento dell'Attestazione ISEE; per le modalità di compilazione dei fogli e quadri che compongono la DSU si rimanda alle modalità di compilazione pubblicate nella Gazzetta Ufficiale 267 del 17 novembre 2014, S.O. n. 87.**

**Qualsiasi cenno normativo nel presente documento è da intendersi come pura indicazione in quanto fanno fede esclusivamente le modalità di compilazione già citate.**

**Nel caso si appuri un aperto contrasto tra quanto indicato nel presente manuale con quanto indicato nelle modalità di compilazione pubblicate nella GU, l'utente è pregato di rivolgersi all'Assistenza INPS.**

Il 7 novembre 2014 è stato firmato il decreto di approvazione (D.P.C.M. n. 159/2013) del nuovo modello di dichiarazione necessario per ottenere l'ISEE, Indicatore della Situazione Economica Equivalente, insieme alle relative istruzioni per la compilazione.

Il decreto è stato pubblicato in Gazzetta Ufficiale n. 267 del 17 novembre 2014, S.O. n. 87, al fine di rendere pienamente operativa la riforma dell'ISEE a partire dal 1° gennaio. La normativa, infatti, prevede l'utilizzo delle nuove regole a partire dai trenta giorni successivi all'entrata in vigore del decreto (cioè, complessivamente, il 45° giorno dopo la pubblicazione).

### <span id="page-4-1"></span>**1.1.Struttura Manuale**

La struttura del manuale presenta una parte introduttiva contenente informazioni di carattere generale sulla compilazione dei modelli: DSU MINI , DSU INTEGRALE e DSU CORRENTE .

Nelle parti successive sono descritte l'operatività del nuovo sistema e le modalità di compilazione online.

La modularità con cui è stato ideato il nuovo ISEE consente al nuovo sistema di gestire mediante un processo di scelte iniziali di predisporre all'acquisizione i soli riquadri utili alla compilazione delle domande.

La modularità consente al sistema per prestazioni differenti di presentare a video all'utente pagine specifiche per di acquisizione dati e pagine il cui formato visivo e funzionamento è comune a più domande.

Pertanto il presente manuale presenterà le singole pagine descrivendone la loro funzionalità e orientando l'utente insieme al sistema nell'acquisizione delle domande e nell'utilizzo delle altre funzionalità.

### <span id="page-5-0"></span>**1.2.Documenti di riferimento**

RIF 1 - decreto di approvazione del nuovo modello di dichiarazione necessario per ottenere l'ISEE (D.P.C.M. n. 159/2013) pubblicato in Gazzetta Ufficiale n. 267 del 17 novembre 2014, S.O. n. 87

RIF 2 – Manuale Operativo ad uso del Cittadino, dei CAF e degli Enti erogatori per l Ottenimento attestazione dell'Indicatore della situazione economica equivalente o ISEE – Parte I; in seguito citato brevemente come Manuale Operativo ISEE 2015 – parte I.

## <span id="page-6-0"></span>**2. Acquisizione DSU**

L'insieme di funzioni che verranno descritte sono finalizzate alla raccolta delle informazioni utili per compilare la DSU.

Il presente paragrafo costituisce parte integrante del paragrafo 5 Acquisizione DSU del Manuale Operativo ISEE 2015 – parte I.

Nel paragrafo 5 Acquisizione DSU del Manuale Operativo ISEE 2015 – parte I vengono dettagliate le funzionalità di accesso all'acquisizione della DSU, la scelta della DSU più appropriata alle esigenze dell'utente, e le funzionalità relative alla composizione del nucleo familiare originario e dei fogli componente.

In questo paragrafo verranno dettagliate le funzionalità necessarie per l'acquisizione degli altri moduli (base o ridotti) della DSU e per la sottoscrizione della stessa.

### <span id="page-6-1"></span>**2.1.Compilazione Modello Base**

Una volta acquisite le informazioni relative alla composizione del nucleo familiare e le informazioni dei singoli componenti (fogli componente) è possibile procedere alla compilazione del Modello Base.

Anche in questo caso la composizione dei modelli base da compilare è variabile e strettamente dipendente dalla dichiarazione selezionata (Mini o Integrale) oppure delle risposte ai quesiti proposti per la dichiarazione Integrale.

Successivamente, infatti, tratteremo separatamente le modalità di compilazione dei singoli quadri/modelli indipendentemente dalla tipologia di DSU selezionata in precedenza.

Per chiarezza si riporta una tabella riassuntiva dei modelli da compilare in base alle DSU/casistiche selezionate.

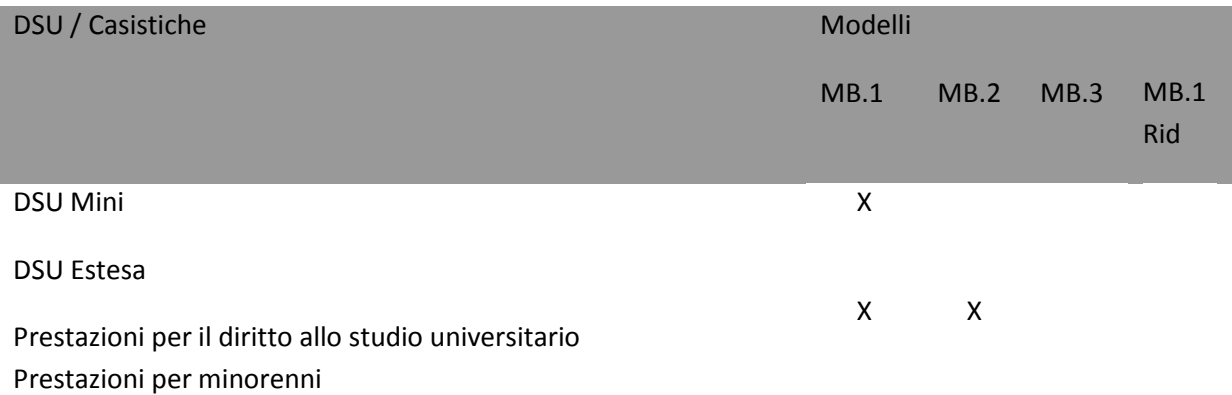

#### DSU Estesa

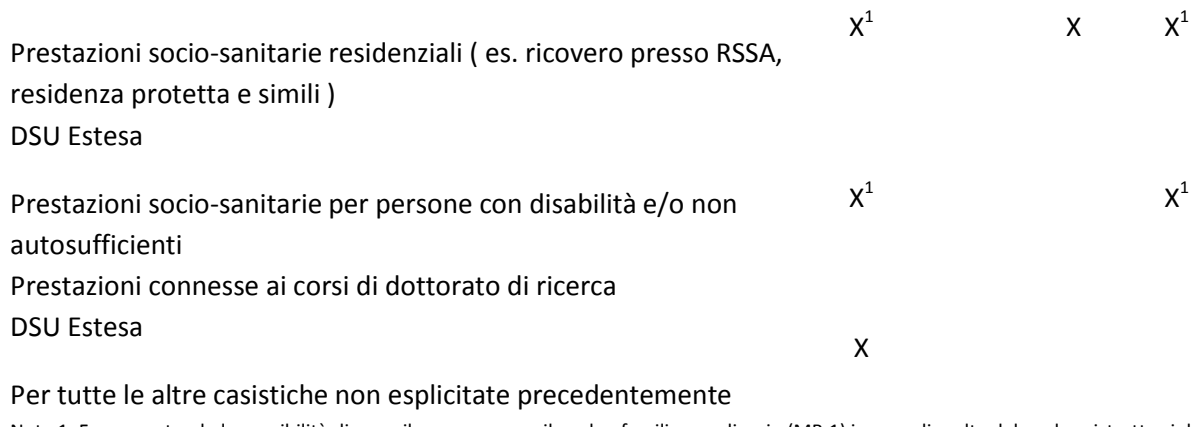

Nota 1: Ferma restando la possibilità di compilare comunque il nucleo familiare ordinario (MB.1) in caso di scelta del nucleo ristretto si deve compilare il Modulo MB.1rid.

Per poter compilare un Modello Base è necessario posizionarsi nella pagina principale della DSU, già trattata nel paragrafo 5.4 Pagine principale Acquisizione Dichiarazione Sostitutiva Unica del Manuale Operativo ISEE 2015 – parte I, ma che si ripete nella figura che segue:

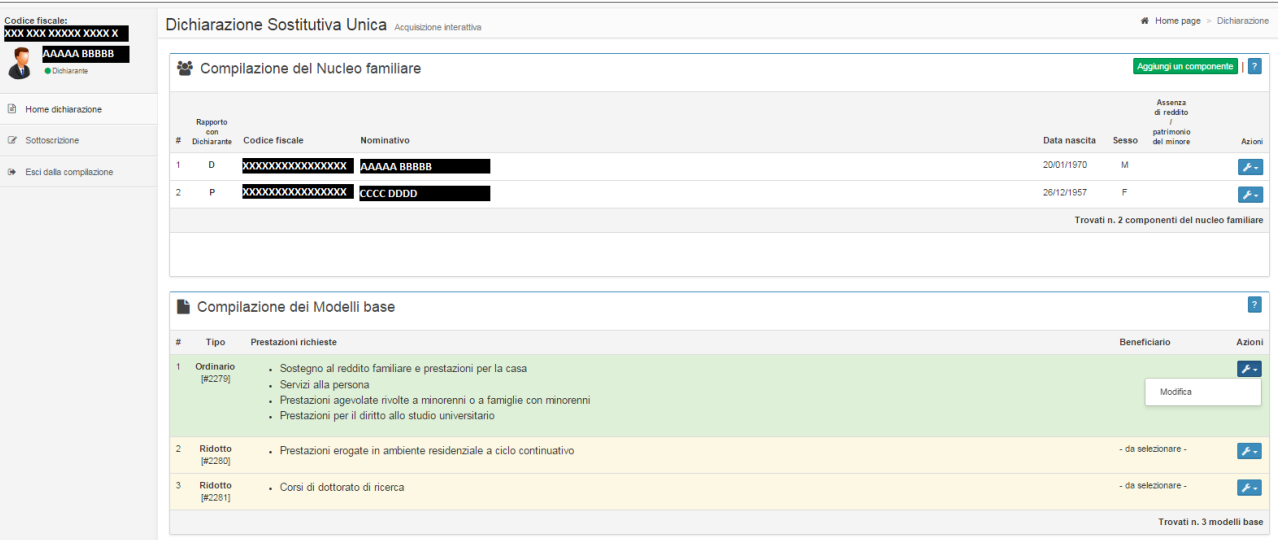

**Figura 1 – Modello Base – Accesso ai quadri**

<span id="page-7-0"></span>Come si vede nella figura, sono presenti due tipologie di modelli base Ordinario e Ridotto.

La differenza tra il modello ordinario ed il modello ridotto è che il primo si basa sulla composizione del nucleo familiare originario, mentre per il secondo è necessario indicare il beneficiario della prestazione ed indicare le persone che fanno parte del nucleo familiare ristretto.

Di conseguenza il calcolo dell'ISEE utilizzerà la situazione reddituale del nucleo familiare originario in caso di modello ordinario e del nucleo familiare ristretto in caso di modello ridotto.

La regola di composizione dei modelli base è la seguente:

- 
- un solo modello ordinario per tutte le prestazioni richieste se, per le stesse, è previsto tale modello oppure se nei quesiti si è dichiarato di non voler indicare un nucleo familiare ristretto.
	- un modello ridotto per ogni tipologia di prestazione richiesta per la quale, nei quesiti, si è dichiarato di voler indicare un nucleo familiare ristretto.

Per poter accedere al dettaglio del Modello Base, indipendentemente dal tipo, è necessario selezionare l'icona Azioni e quindi scegliere la voce Modifica, il sistema predisporrà la pagina opportuna di Modello Ordinario e Modello Ridotto.

#### <span id="page-9-0"></span>**2.1.1. Struttura delle pagine di acquisizione Moduli Base**

Di seguito viene esposta una pagina di acquisizione dei Moduli base per evidenziarne la struttura e la fruibilità.

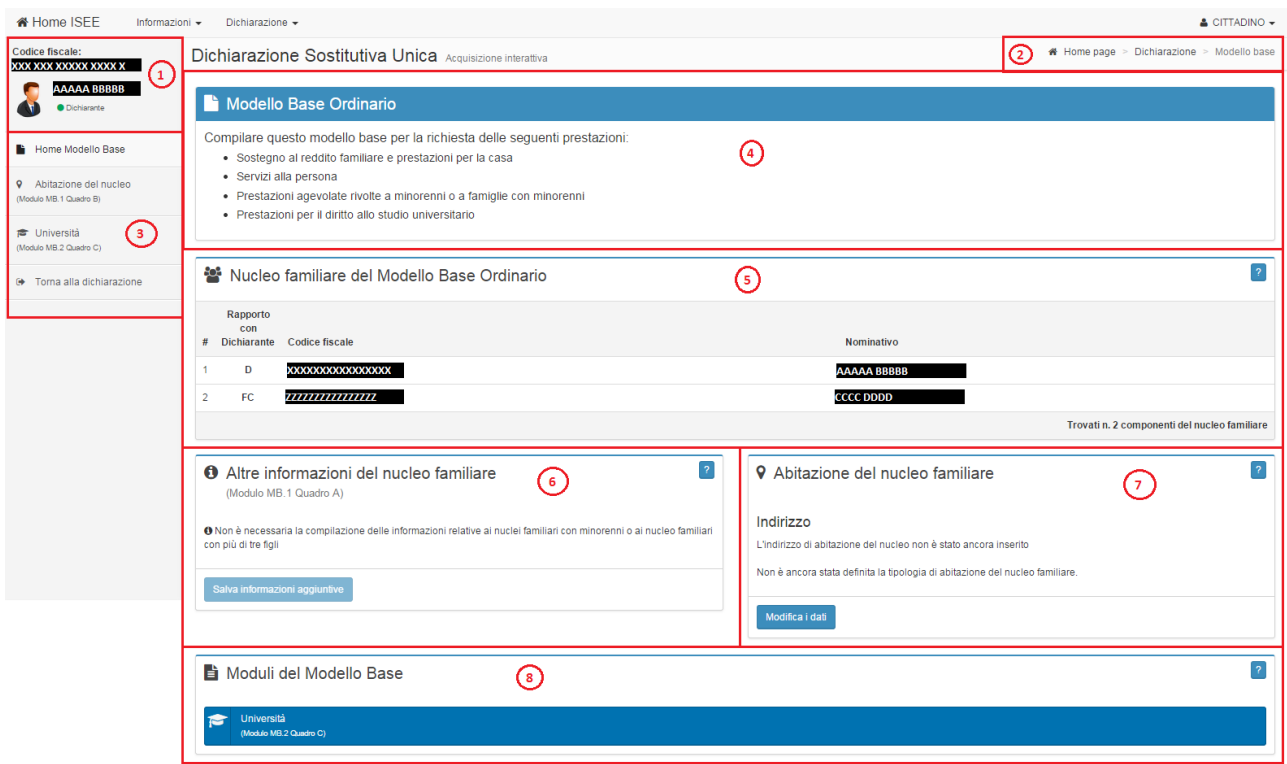

**Figura 2 – Struttura delle pagine di acquisizione del Modello Base Ordinario**

<span id="page-9-1"></span>**Area 1**: Viene indicato il codice fiscale e il nominativo del Dichiarante.

**Area 2**: Viene indicato il percorso di navigazione.

**Area 3**: Nel menù di spalla a sinistra sono presenti le voci che rappresentano i modelli/quadri del Modello Base compilabili e la voce Torna alla dichiarazione per tornare alla pagina principale di acquisizione della DSU.

Anche in questo caso la composizione dei modelli/quadri del Modello Base è variabile e strettamente dipendente dalla dichiarazione selezionata (Mini o Integrale) e/o dalle risposte ai quesiti proposti per la dichiarazione Integrale; ad esempio in questo caso è stata selezionata una DSU Estesa per le prestazioni Servizi persona, Reddito e casa, Agevolate minorenni.

La selezione di ogni singola voce consente al sistema di presentare la relativa pagina di acquisizione e/o modifica dati.

Con la voce di spalla "Torna alla dichiarazione" l'utente tornerà alla pagina iniziale di acquisizione dati della DSU e potrà procedere con l'acquisizione di un nuovo componente oppure all'acquisizione delle informazioni del modello base o alla sottoscrizione della DSU.

Attenzione: Selezionare una voce dopo aver immesso informazioni non salvate determina la perdita delle stesse.

**Area 4**: Viene indicato l'elenco delle prestazioni richieste per le quali è necessaria la compilazione del modulo base ordinario.

**Area 5**: Viene visualizzato l'elenco dei componenti del nucleo familiare. A differenza del Modello Base Ridotto il nucleo familiare non può essere indicato un beneficiario della prestazione richiesta.

**Area 6**: E' la zona nella quale vengono immesse, se necessarie, le ulteriori informazioni riguardanti il nucleo familiare. Per poterle acquisire/modificare è necessario utilizzare il tasto "Salva informazioni aggiuntive". In questa immagine il tasto è disabilitato in quanto non è presente nessun minorenne.

**Area 7**: E' la zona nella quale vengono visualizzate le informazioni riguardanti l'abitazione principale del nucleo familiare. Per poterle acquisire/modificare è necessario utilizzare il tasto "Modifica i dati".

**Area 8**: E' la zona nella quale vengono riproposti i modelli/quadri del Modello Base compilabili. Rispecchia le voci variabili presenti nell'Area 3.

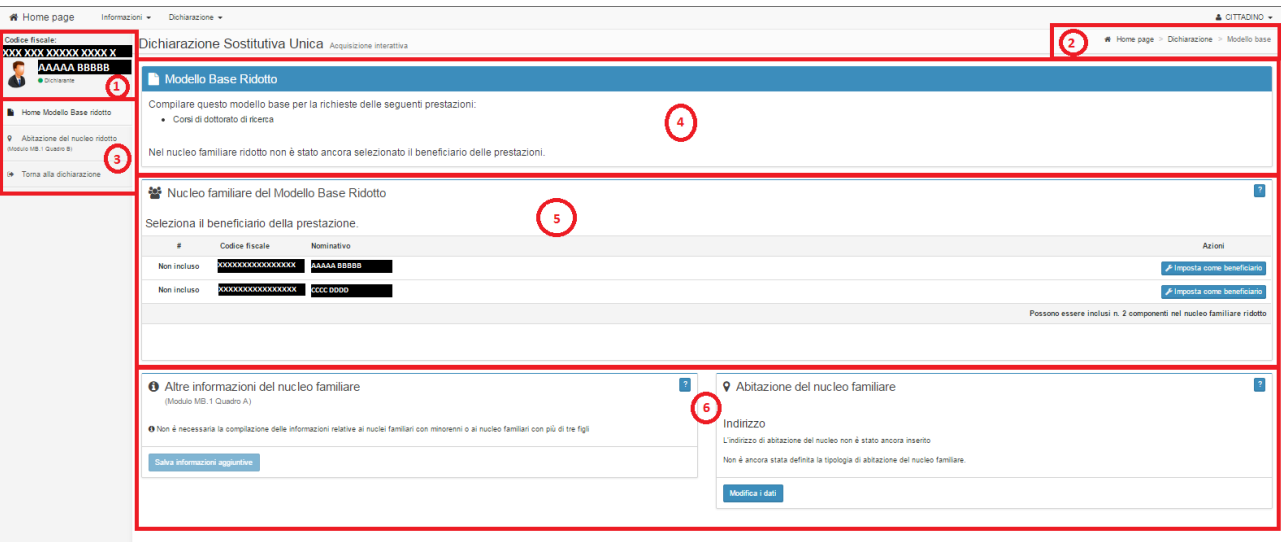

**Figura 3 – Struttura delle pagine di acquisizione del Modello Base Ridotto**

<span id="page-10-0"></span>Per tutte le aree indicate, ad eccezione dell'Area 5 si fa riferimento alle descrizioni della figura precedente.

**Area 5**: Viene visualizzato l'elenco dei componenti del nucleo familiare. A differenza del Modello Base Ordinario il nucleo familiare può essere indicato un beneficiario della prestazione richiesta utilizzando il tasto "Imposta come beneficiario", aprendo all'acquisizione delle informazioni relative al nucleo familiare ristretto.

#### <span id="page-11-0"></span>**2.1.2. Acquisizione Modello Base Ordinario**

Nella pagina principale del modello base Ordinario, come già indicato nel paragrafo precedente, viene visualizzata la tipologia del modello base e le prestazioni per le quali è necessario ed infine la composizione del nucleo familiare ordinario.

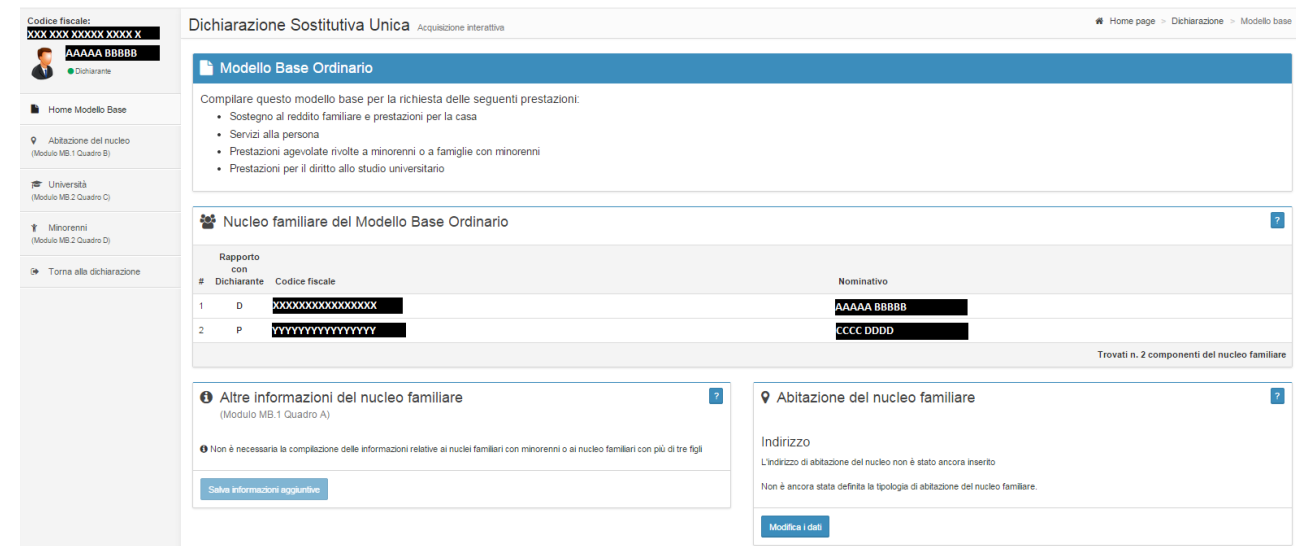

**Figura 4 – Modello Base Ordinario – Compilazione**

<span id="page-11-1"></span>L'utente completa il modulo aggiungendo, se necessario, ulteriori informazioni riferite al nucleo familiare. Per fare ciò selezionare, se abilitato, il bottone "Salva informazioni aggiuntive" (rif. Paragrafo 2.1.2.1 Altre Informazioni del nucleo familiare (modello MB.1 – quadro A – nucleo Familiare)) oppure "Modifica i dati" per andare ad acquisire le informazioni relative all'abitazione del nucleo familiare (rif. Paragrafo 2.1.2.2 Abitazione Nucleo Familiare (modello MB.1 – quadro B – Casa di Abitazione)).

Si fa presente che, nel caso si stia compilando la DSU per le prestazioni di tipo socio-sanitarie per disabili maggiorenni o per il dottorati di ricerca senza la necessità di indicare un nucleo familiare ristretto, non sarà necessario indicare il beneficiario della prestazione in quanto l'indicatore ISEE corrispondente sarà valido per tutti i componenti del nucleo familiare originario disabili, nel primo caso, e che devono effettuare dottorati di ricerca, nel secondo.

### *2.1.2.1. Altre Informazioni del nucleo familiare (modello MB.1 - quadro A – Nucleo Familiare)*

La funzione permette di acquisire ulteriori informazioni riguardo la situazione del nucleo familiare che verranno presentate nella DSU nel modello MB.1 , quadro A.

Questa funzione è attivabile solo in presenza di minori nel nucleo familiare.

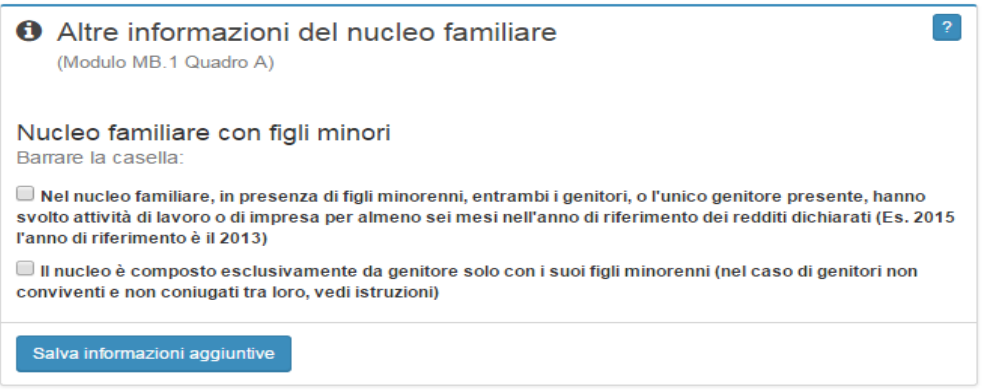

**Figura 5 – Modello Base Ordinario – Altre Informazioni del nucleo familiare** 

<span id="page-12-0"></span>Il dichiarante deve spuntare la casella che rappresenta la situazione del nucleo familiare e utilizzare il tasto "Salva informazioni aggiuntive".

In assenza di minori nel nucleo familiare la sezione Altre informazioni del nucleo familiare verrà visualizzata come nella Figura 2 – Struttura delle pagine di acquisizione del Modello Base Ordinario.

### *2.1.2.2. Abitazione Nucleo Familiare (modello MB.1 - quadro B – Casa di Abitazione)*

La funzione permette di acquisire i dati relativi all'abitazione del nucleo familiare del modello base Ordinario che verranno presentati nella DSU nel modello MB.1 , quadro B.

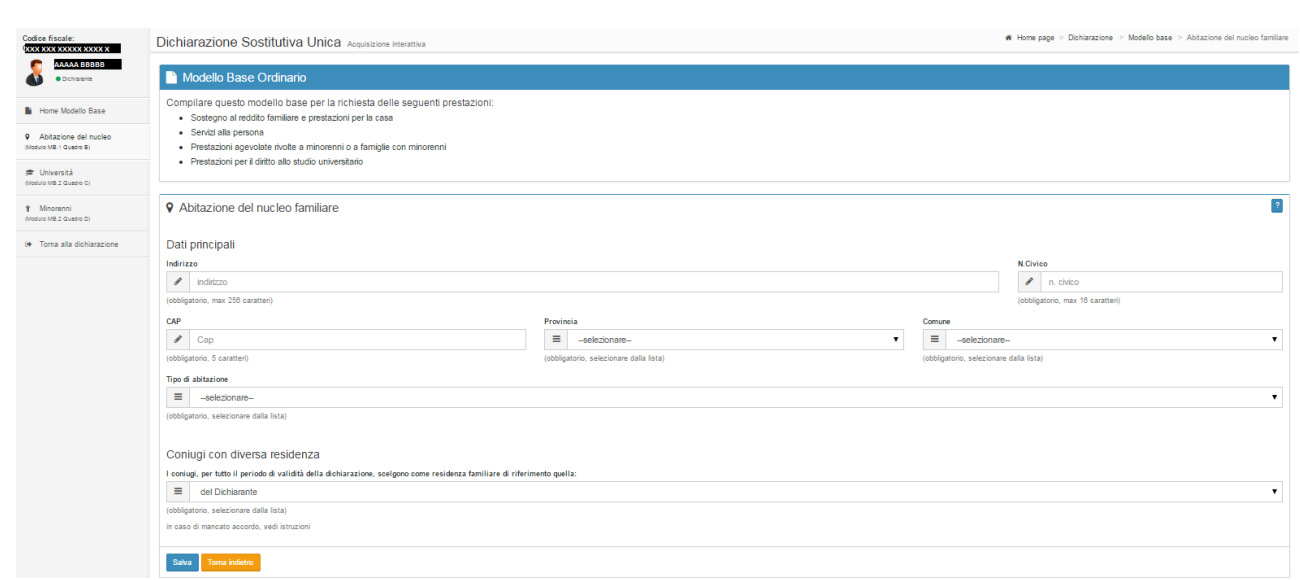

14

**Figura 6 – Modello Base Ordinario - Abitazione del nucleo familiare**

<span id="page-13-0"></span>Per la struttura della pagina si rimanda al paragrafo 2.1.1 Struttura delle pagine di acquisizione Moduli Base.

La pagina verrà reimpostata con i campi digitabili e vuoti oppure con le informazioni presenti, se già impostate precedentemente.

Per indicare l'informazione relativa alla Provincia è necessario scegliere quella di interesse dalla lista a discesa che viene presentata selezionando la piccola freccia nera alla fine del campo provincia. Tale selezione è propedeutica per la scelta del comune.

Per indicare l'informazione relativa al Comune è necessario preventivamente selezionare la Provincia di interesse, solo successivamente si potrà scegliere il comune di interesse dalla lista a discesa che viene presentata selezionando la piccola freccia nera alla fine del relativo campo.

Per indicare l'informazione relativa al Tipo di abitazione è necessario scegliere quella di interesse dalla lista a discesa che viene presentata selezionando la piccola freccia nera alla fine del relativo campo.

Per indicare l'informazione relativa alla residenza scelta (in caso di residenze differenti tra coniugi) è necessario scegliere quella di interesse dalla lista a discesa che viene presentata selezionando la piccola freccia nera alla fine del relativo campo.

In caso di mancato accordo si rimanda alle istruzioni pubblicate nella Gazzetta Ufficiale.

In caso di variazione delle informazioni proposte è necessario effettuare il salvataggio delle informazioni attraverso i tasti "Salva".

In ogni caso, se sono presenti diverse voci, è possibile passare alla schermata successiva utilizzando il menù di spalla sinistra.

*2.1.2.3. Università (modello MB.2 - quadro C – Prestazioni Universitarie)*

La funzione permette di acquisire i dati necessari per il calcolo ISEE per le prestazioni Universitarie per il modello base Ordinario che verranno presentati nella DSU nel modello MB.2 , quadro C.

Con riferimento alle istruzioni di compilazione pubblicate nella Gazzetta Ufficiale è necessario compilare un modello MB.2 per ogni beneficiario di Prestazione Universitaria.

La tipologia del modello base e la prestazione per la quale si sta compilando lo stesso sono sempre riportati nel riquadro al centro della schermata.

Nello specifico questa funzionalità permette di selezionare il beneficiario ( o i beneficiari) della prestazione universitaria tra tutti i soggetti indicati nel nucleo familiare originario.

Al primo accesso la pagina verrà predisposta con il nucleo familiare originario senza indicazione dei beneficiari, per gli accessi successivi con le indicazioni presenti, se precedentemente impostate.

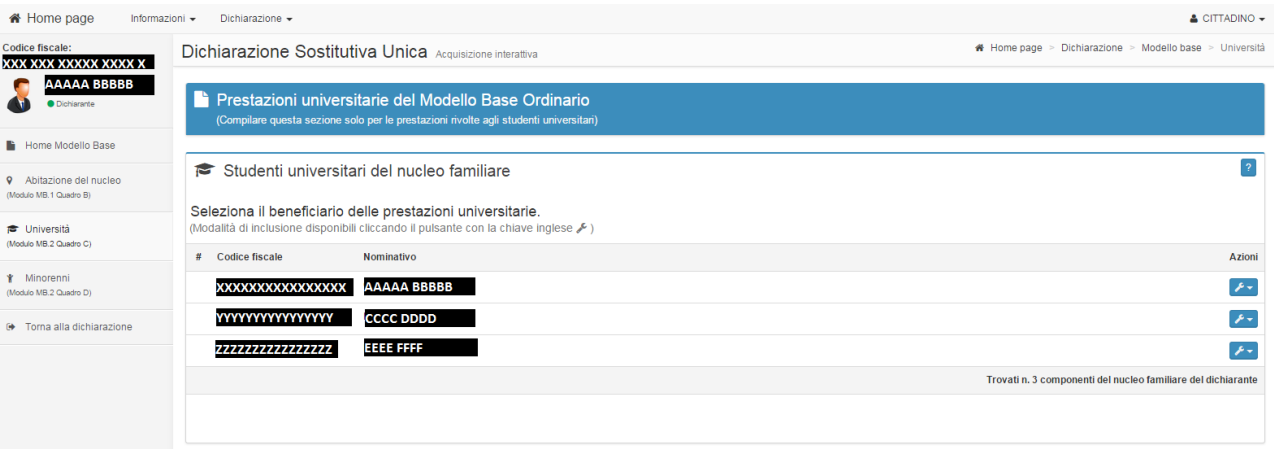

**Figura 7 – Modello Base Ordinario - Università – Primo accesso**

<span id="page-14-0"></span>Per la struttura della pagina si rimanda al paragrafo 2.1.1 Struttura delle pagine di acquisizione Moduli Base.

Per indicare come beneficiario un componente del nucleo familiare è necessario selezionare l'icona Azioni in corrispondenza del componente e quindi si sceglie la voce "Imposta come beneficiario della prestazione universitaria".

E' possibile indicare più di un beneficiario per la prestazione universitaria.

il sistema predisporrà la pagina aggiungendo l'indicazione dell'elenco dei beneficiari indicati come nella figura che segue:

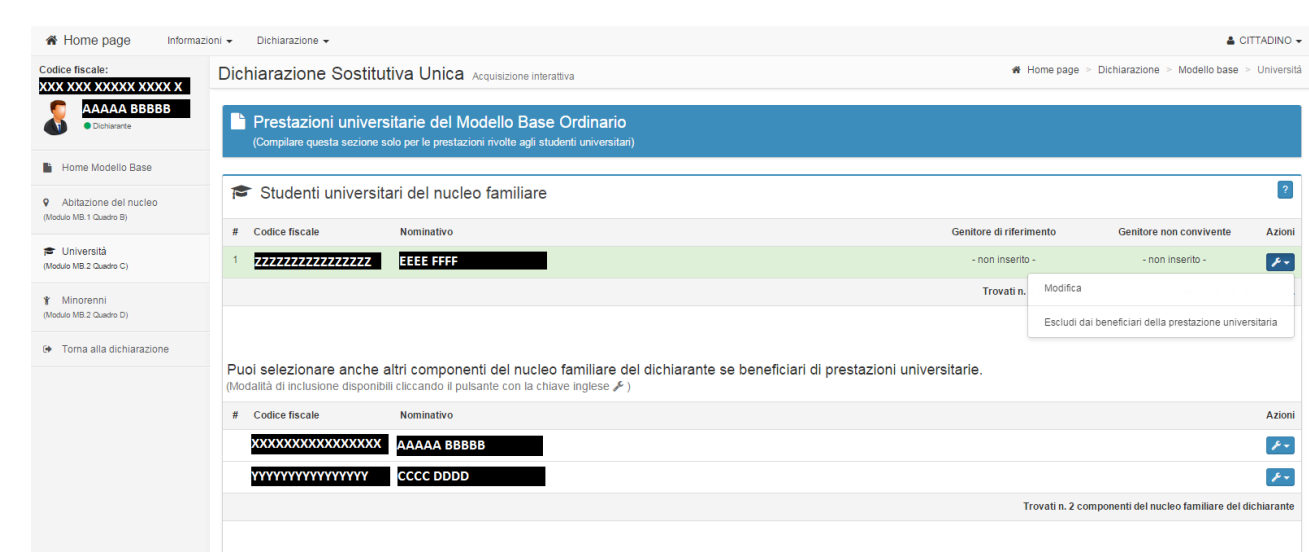

16

**Figura 8 – Modello Base Ordinario - Università – Accessi Successivi**

**ISEE 2015**

**– Manuale operativo** 

**– parte** II

<span id="page-15-0"></span>E' sempre possibile rimuovere un soggetto indicato erroneamente come beneficiario, per fare ciò è necessario selezionare l'icona Azioni della sezione "Studenti universitari del nucleo familiare" in corrispondenza del beneficiario da rimuovere e quindi si sceglie la voce "Escludi dai beneficiari della prestazione universitaria".

In ogni caso è necessario, per ogni beneficiario indicato, andare a completare le informazioni necessarie per la definizione della Dichiarazione, utilizzando l'icona Azioni della sezione "Studenti universitari del nucleo familiare" in corrispondenza del beneficiario da completare e quindi si sceglie la voce "Modifica"; il sistema di predispone come esposto al paragrafo che segue (rif. Paragrafo 2.1.2.4 Università – Presenza dei genitori (modello MB.2 – quadro C sez. 1)).

### *2.1.2.4. Università – Presenza dei genitori (modello MB.2 - quadro C sez. 1)*

La funzione permette l'acquisizione vera e propria delle informazioni del modello MB.2 , quadri C e D per il beneficiario selezionato nell'ambito del Modello Base Ordinario.

La tipologia del modello base e la prestazione per la quale si sta compilando lo stesso sono sempre riportati nel riquadro al centro della schermata, al pari delle informazioni identificative del beneficiario selezionato al quale si riferiscono le informazioni richieste.

Per prima cosa è necessario indicare la caratteristica del nucleo familiare originario tra quelle indicate.

Al primo accesso viene preselezionata la prima voce, ai successivi per lo stesso beneficiario viene presenta la scelta effettuata in precedenza.

| Home page                                                  | Dichiarazione -<br>Informazioni $\sim$                                                                                                    | $\triangle$ CITTADINO $\sim$                                                |
|------------------------------------------------------------|----------------------------------------------------------------------------------------------------|-----------------------------------------------------------------------------|
| Codice fiscale:<br>XXX XXX XXXXX XXXX X                    | Dichiarazione Sostitutiva Unica Acquisizione interattiva                                                                                                    | * Home page > Dichiarazione > Modello base > Università > Presenza genitori |
| <b>AAAAA BBBBB</b><br><b>O</b> Dichiarante                 | Prestazioni universitarie del Modello Base Ordinario<br><b>RE</b><br>Studente universitario: zzzzzzzzzzzzzzzzz<br><b>EEEE FFFF</b>                                                                    | QQ                                                                          |
| 불 Presenza dei genitori<br>(Modulo MB.2 Quadro C)          | Presenza dei genitori nel nucleo familiare                                                                                                    |                                                                             |
| € Autonomia studente<br>(Modulo MB.2 Quadro C)             | Il genitori dello studente universitario sono tutti presenti nel nucleo familiare dello studente.                                                                                                    |                                                                             |
| <b>B</b> Genitori di riferimento<br>(Modulo MB.2 Quadro C) | Nel nucleo è presente un solo genitore, mentre l'altro risulta non coniugato e non convivente.<br>I genitori, coniugati tra loro o conviventi, non sono presenti nel nucleo familiare dello studente. |                                                                             |
| <b>6</b> Genitore non convivente<br>(Modulo MB.2 Quadro D) | I genitori, non coniugati tra loro e non conviventi, non sono presenti nel nucleo familiare dello studente.                                                                                           |                                                                             |
| <b>G</b> Toma all'elenco studenti                          | Applica                                                                                                    | <b>G</b> Salva e toma indietro<br>Salva e vai avanti O                      |
| <sup>(*</sup> Toma al Modello Base                         |                                                                                                    |                                                                             |

**Figura 9 – Modello Base Ordinario - Università – Presenza dei genitori nel nucleo familiare**

<span id="page-16-0"></span>La dichiarazione sulla presenza dei genitori nel nucleo familiare è necessaria al fine di guidare la compilazione delle informazioni attese.

Se viene selezionata la prima voce "**I genitori dello studente universitario sono tutti presenti nel nucleo familiare dello studente**" non verrà richiesta l'indicazione di nessuna informazione aggiuntiva ed è possibile ritornare alla pagina principale della sezione Università per indicare i dati specifici per gli altri beneficiari se presenti.

Se viene selezionata la prima voce "**Nel nucleo è presente un solo genitore, mentre l'altro risulta non coniugato e non convivente**" verrà richiesta l'indicazione della sezione "Genitore non convivente" (quadro D).

Se viene selezionata la prima voce "**I genitori, coniugati tra loro o conviventi, non sono presenti nel nucleo familiare dello studente**" verrà richiesta l'indicazione delle sezioni "Autonomia studente" (quadro C) e "Genitore di riferimento" (quadro C)" qualora non sussista la condizione di autonomia economica dello studente (rif. Paragrafo 2.1.2.5 Università – Autonomia dello studente).

Se viene selezionata la prima voce "**I genitori, non coniugati tra loro e non conviventi, non sono presenti nel nucleo familiare dello studente**" verrà richiesta l'indicazione delle sezioni "Autonomia studente" (quadro C), "Genitore di riferimento" (quadro C)" qualora non sussista la condizione di autonomia economica dello studente (rif. Paragrafo 2.1.2.5 Università – Autonomia dello studente) e "Genitore non convivente" (quadro D).

In caso di genitore vedovo va barrata la prima o la terza casella in base alla situazione che ricorre.

L'utente deve indicare i dati richiesti quindi effettuare il salvataggio dei dati attraverso i tasti "Applica" oppure "Salva e vai avanti".

Al pari dei fogli componente in alto a sinistra è presente una bottoniera **de la dove dell'alto della pari dove** è possibile scegliere le operazioni possibili senza effettuare salvataggio dei dati; i primi due sono di navigazione tra le pagine di acquisizione "indietro" e "avanti", mentre il terzo è di help e il quarto è di uscita dall'attività di acquisizione.

Attenzione: Utilizzare uno dei tasti dopo aver immesso informazioni non salvate determina la perdita delle stesse.

*2.1.2.5. Università – Autonomia dello studente(modello MB.2 - quadro C sez. 2)*

La funzione permette l'acquisizione delle informazioni del modello MB.2 quadro C relativa all'autonomia economica dello studente nell'ambito del Modello Base Ordinario.

La tipologia del modello base e la prestazione per la quale si sta compilando lo stesso sono sempre riportati nel riquadro al centro della schermata, al pari delle informazioni identificative del beneficiario selezionato al quale si riferiscono le informazioni richieste.

Le informazioni indicate fanno riferimento al beneficiario selezionato i cui dati (codice fiscale e nominativo) vengono sempre riportati nel riquadro al centro della schermata.

Al primo accesso viene presentata la schermata senza nessuna voce selezionata, ai successivi per lo stesso beneficiario vengono presentate le scelte effettuate in precedenza.

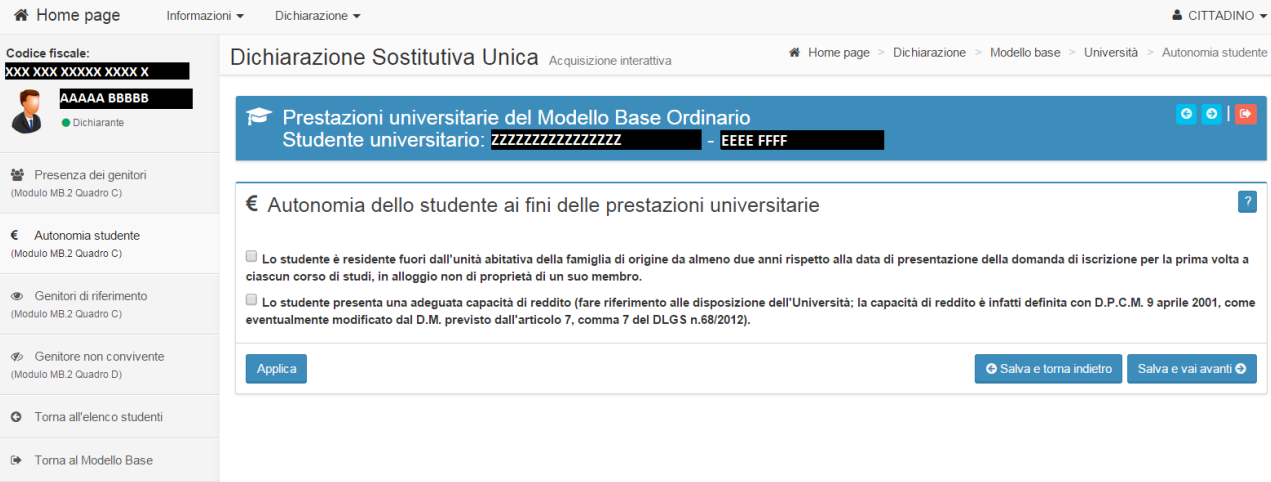

**Figura 10 – Modello Base Ordinario - Università – Autonomia studente**

<span id="page-17-0"></span>Se viene selezionata la seconda voce "**Lo studente presenta una adeguata capacità di reddito (fare riferimento alle disposizione dell'Università; la capacità di reddito è infatti definita con D.P.C.M. 9 aprile 2001, come eventualmente modificato dal D.M. previsto dall'articolo 7, comma 7 del DLGS n.68/2012)**" non verrà richiesta l'indicazione delle sezioni "Genitore di riferimento" (quadro C)".

Se lo studente non è considerato autonomo è necessario indicare il genitore di riferimento come indicato nel paragrafo che segue.

L'utente deve indicare i dati richiesti quindi effettuare il salvataggio dei dati attraverso i tasti "Applica", "Salva e torna indietro" oppure "Salva e vai avanti".

Al pari dei fogli componente in alto a sinistra è presente una bottoniera **do la dove dove è** possibile scegliere le operazioni possibili senza effettuare salvataggio dei dati; i primi due sono di

18

navigazione tra le pagine di acquisizione "indietro" e "avanti", mentre il terzo è di uscita dall'attività di acquisizione.

Attenzione: Utilizzare uno dei tasti dopo aver immesso informazioni non salvate determina la perdita delle stesse.

*2.1.2.6. Università – Genitore di riferimento (modello MB.2- quadro C sez. 3)*

Nell'ambito del Modello Base Ordinario, la funzione permette l'acquisizione delle informazioni del modello MB.2 quadro C relativa all'indicazione del genitore di riferimento e della sua DSU nel caso in cui i genitori, coniugati o meno, non siano presenti nel nucleo familiare originario (modello MB.1 , quadro A) e lo studente non presenti una capacità di reddito adeguata.

La tipologia del modello base e la prestazione per la quale si sta compilando lo stesso sono sempre riportati nel riquadro al centro della schermata, al pari delle informazioni identificative del beneficiario selezionato al quale si riferiscono le informazioni richieste.

Al primo accesso viene presentata la schermata senza nessuna voce selezionata, ai successivi per lo stesso beneficiario vengono presentate le scelte effettuate in precedenza.

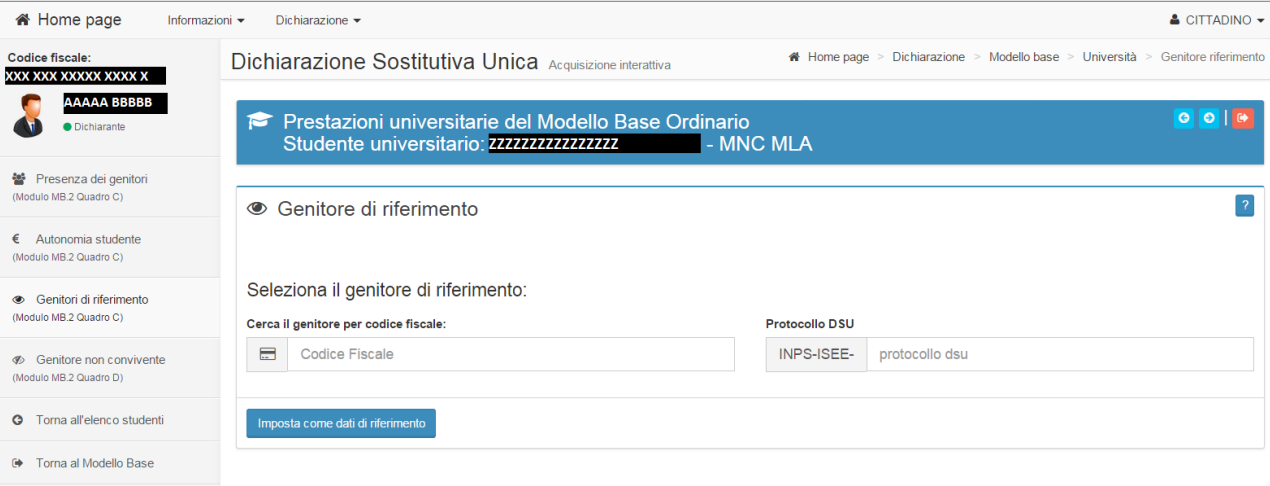

**Figura 11 – Modello Base Ordinario - Università – Genitore di riferimento**

<span id="page-18-0"></span>E' necessario indicare il codice fiscale di uno dei due genitori (o del singolo genitore in caso sia vedovo) e gli estremi della DSU in corso di validità presentata dal soggetto indicato(o in cui risulti componente del nucleo familiare).

Il soggetto indicato non è considerato ne una componente attratta ne una componente aggiuntiva.

In assenza dell'indicazione della DSU l'attestazione ISEE per l'Università non può essere rilasciata.

In caso di genitori non coniugati ne conviventi, il genitore non indicato come genitore di riferimento dovrà essere indicato nel quadro D (rif. Paragrafo 2.1.2.7 Università/Minorenni – Genitore non convivente).

### *2.1.2.7. Università/ Minorenni – Genitore non convivente (modello MB.2 quadro D)*

Nell'ambito del Modello Base Ordinario, la funzione permette l'acquisizione delle informazioni del modello MB.2 quadro D relativa all'indicazione del genitore non coniugato e non convivente con lo studente universitario o minorenne ne con il genitore di riferimento indicato nel modello MB.2 al quadro C.

Le regole indicate sono valide anche in caso di Prestazione Universitarie o per Minorenni.

La tipologia del modello base e la prestazione per la quale si sta compilando lo stesso sono sempre riportati nel riquadro al centro della schermata, al pari delle informazioni identificative del beneficiario selezionato al quale si riferiscono le informazioni richieste.

Al primo accesso viene presentata la schermata senza nessuna voce selezionata, ai successivi per lo stesso beneficiario vengono presentate le scelte effettuate in precedenza.

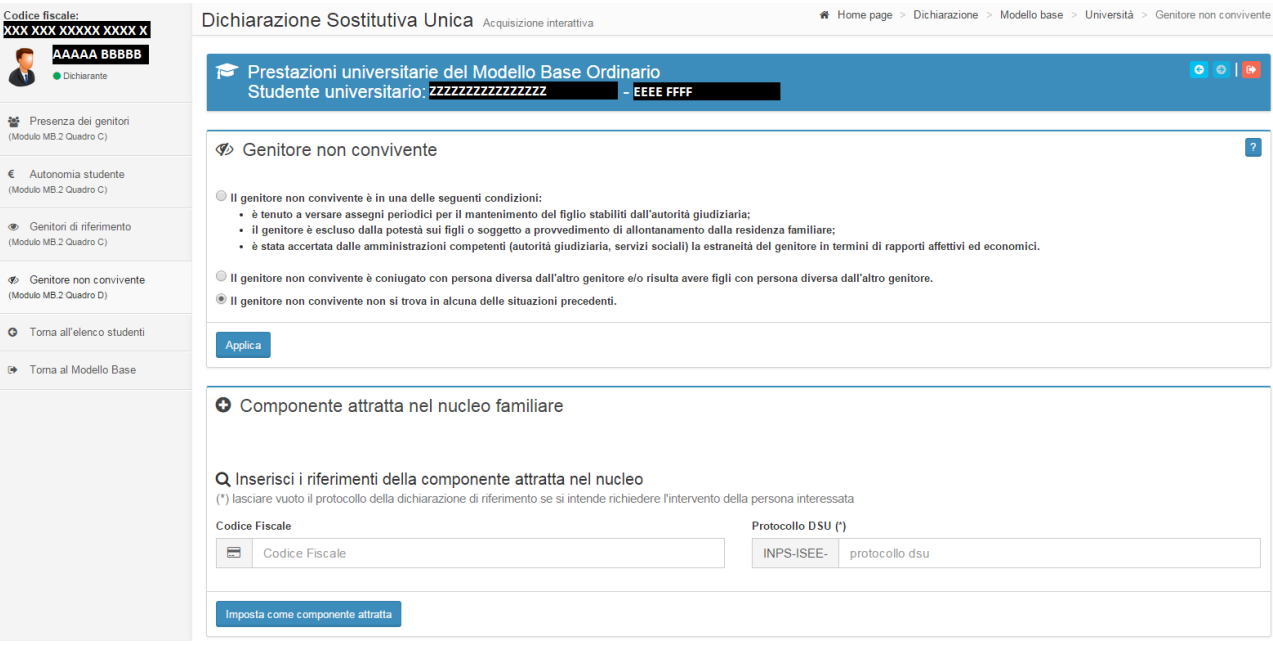

**Figura 12 – Modello Base Ordinario – Università/Minorenni – Genitore non convivente**

<span id="page-19-0"></span>Identificare la situazione del genitore non convivente con il beneficiario selezionato e selezionare il tasto Applica.

Nel caso venga selezionata la prima voce (il genitore è tenuto a versare assegni stabiliti dall'autorità giudiziaria oppure è escluso dalla vita del figlio minore per esclusione dalla podestà, provvedimento di allontanamento o accertamento da parte delle amministrazioni competenti della estraneità affettiva ed economica) si deve indicare il solo codice fiscale del genitore non convivente (il campo Protocollo DSU non verrà visualizzato). Il soggetto indicato non è considerato ne una componente attratta ne una componente aggiuntiva.

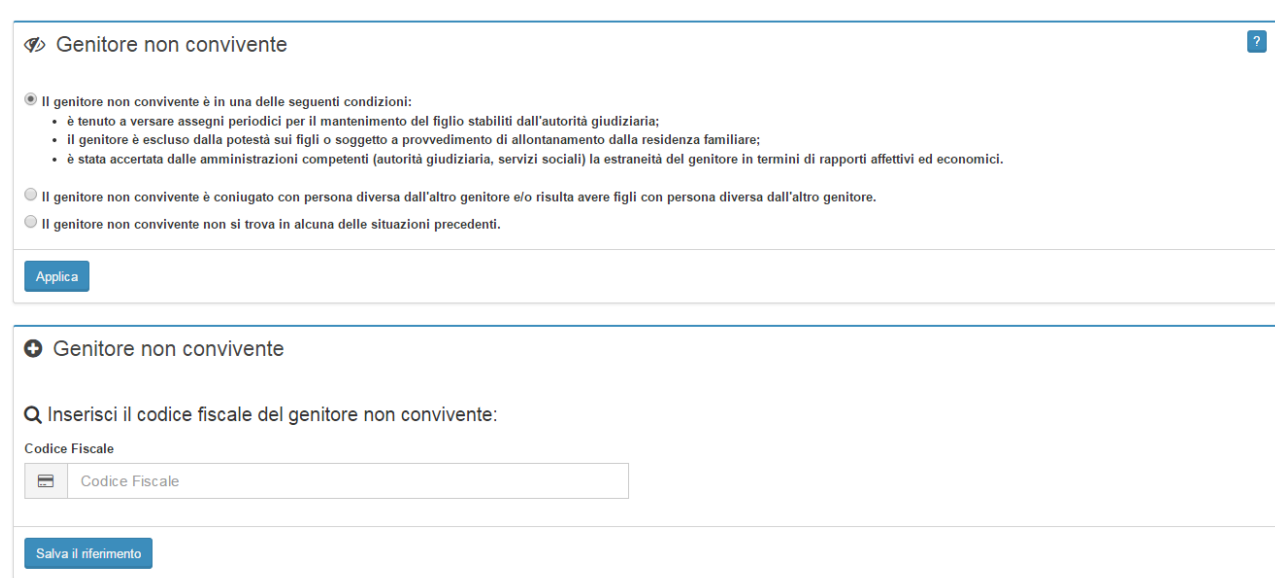

**Figura 13 – Modello Base Ordinario – Università/Minorenni – Dettaglio genitore non convivente** 

**ISEE 2015**

**– Manuale operativo** 

**– parte** II

<span id="page-20-0"></span>Nel caso venga selezionata la seconda voce (Il genitore non convivente è coniugato con persona diversa dall'altro genitore e/o risulta avere figli con persona diversa dall'altro genitore) si deve procedere all'indicazione del codice fiscale del genitore non convivente e, se presente, all'indicazione degli estremi di una sua DSU in corso di validità. Il soggetto indicato è considerato una componente aggiuntiva.

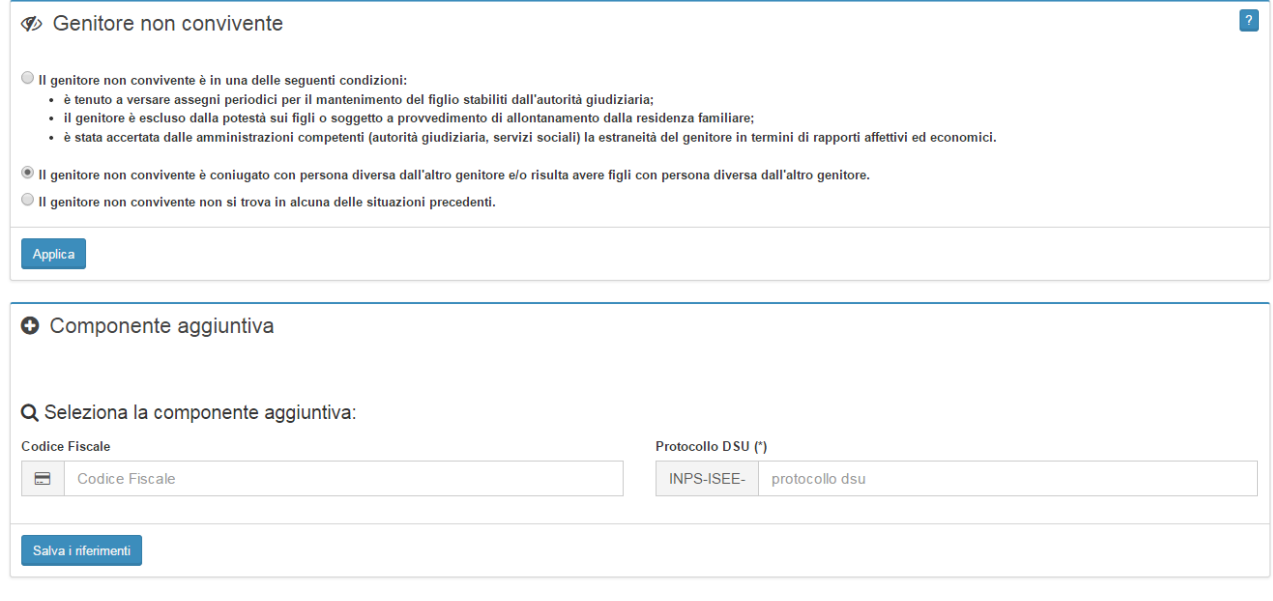

#### **Figura 14 – Modello Base Ordinario – Università/Minorenni – Dettaglio genitore non convivente – componente aggiuntiva**

<span id="page-20-1"></span>Se non si hanno gli estremi di una DSU in corso di validità riferita al genitore non convivente è possibile lasciare in bianco il campo e rimandare al soggetto stesso l'onere della compilazione del campo o dell'indicazione della componente aggiuntiva come spiegato di seguito.

Se si indicano gli estremi della DSU in corso di validità riferita al genitore non convivente non verrà richiesta al soggetto l'indicazione della componente aggiuntiva.

Nel caso in cui il genitore non convivente sia considerato componente aggiuntiva, e non si sia indicata una sua DSU in corso di validità è possibile operare nelle seguenti modalità:

- $\triangleright$  Non procedere alla sottoscrizione della DSU in compilazione, e richiedere al genitore non convivente di presentare una propria DSU; successivamente riprendere la compilazione della DSU di riferimento e quindi indicarne gli estremi del protocollo;
- non indicare gli estremi del protocollo e lasciare al sistema l'onere di predisporre la richiesta della componente aggiuntiva per il genitore (rif. Paragrafo 3 Acquisizione Componente Aggiuntiva (modello FC.4 – quadro FC.9)). In questo caso, poiché il sistema non è in grado di avvertire il genitore non convivente sarà cura del figlio interessato o del dichiarante avvertirlo della necessità di accedere al portale INPS, ed accedere al servizio per l'indicazione degli estremi della propria DSU o per l'indicazione delle informazioni della componente aggiuntiva. Queste informazioni sono necessarie ai fini dell'ottenimento dell'attestazione ISEE 2015.

Nel caso venga selezionata la terza voce (Il genitore non convivente non si trova in alcuna delle situazioni precedenti) si deve procedere all'indicazione del codice fiscale del genitore non convivente e, se presente, all'indicazione degli estremi di una sua DSU in corso di validità. Il soggetto indicato è considerato una componente attratta.

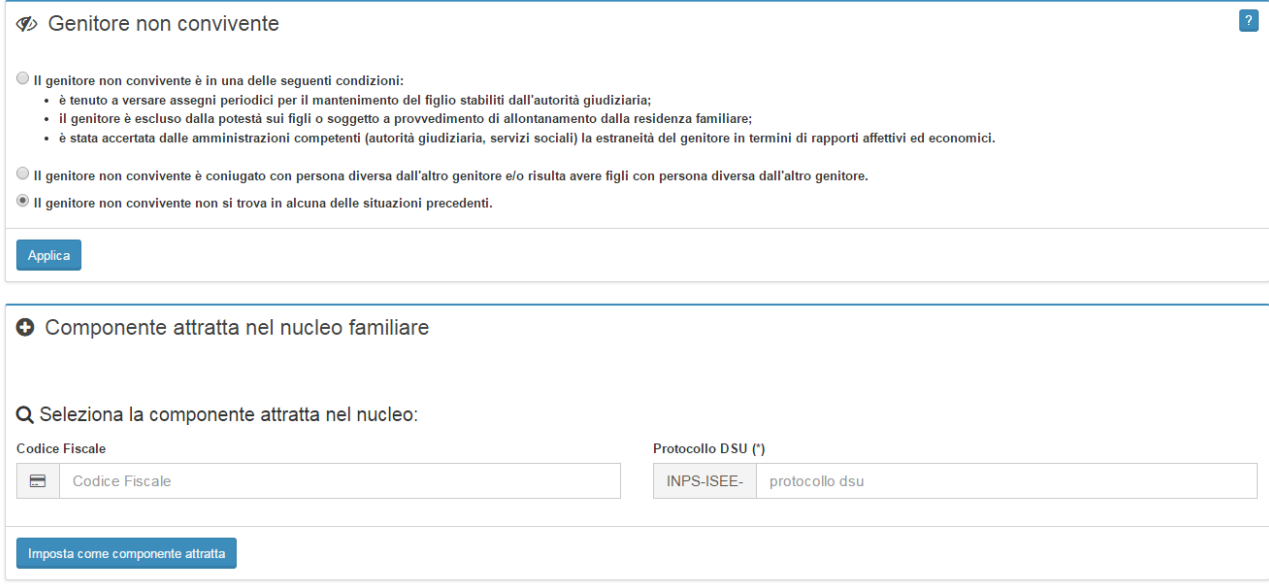

**Figura 15 – Modello Base Ordinario – Università/Minorenni – Dettaglio genitore non convivente – componente attratta**

<span id="page-21-0"></span>Se non si hanno gli estremi di una DSU in corso di validità riferita al genitore non convivente è possibile lasciare in bianco il campo, in questo caso però sarà necessario indicare tutte le informazioni richieste nei fogli componente come se si trattasse di un componente del nucleo familiare originario (rif. Paragrafo 2.2 Compilazione componenti attratte nel nucleo familiare).

Se si indicano gli estremi della DSU in corso di validità riferita al genitore non convivente i fogli componente dello stesso non verranno richiesti.

Una volta impostati i riferimenti del genitore non convivente, sia che si tratti di componente attratta o componente aggiuntiva o nessuno dei due casi, il sistema visualizzerà una pagina che permette di, modificare o rimuovere quanto già impostato.

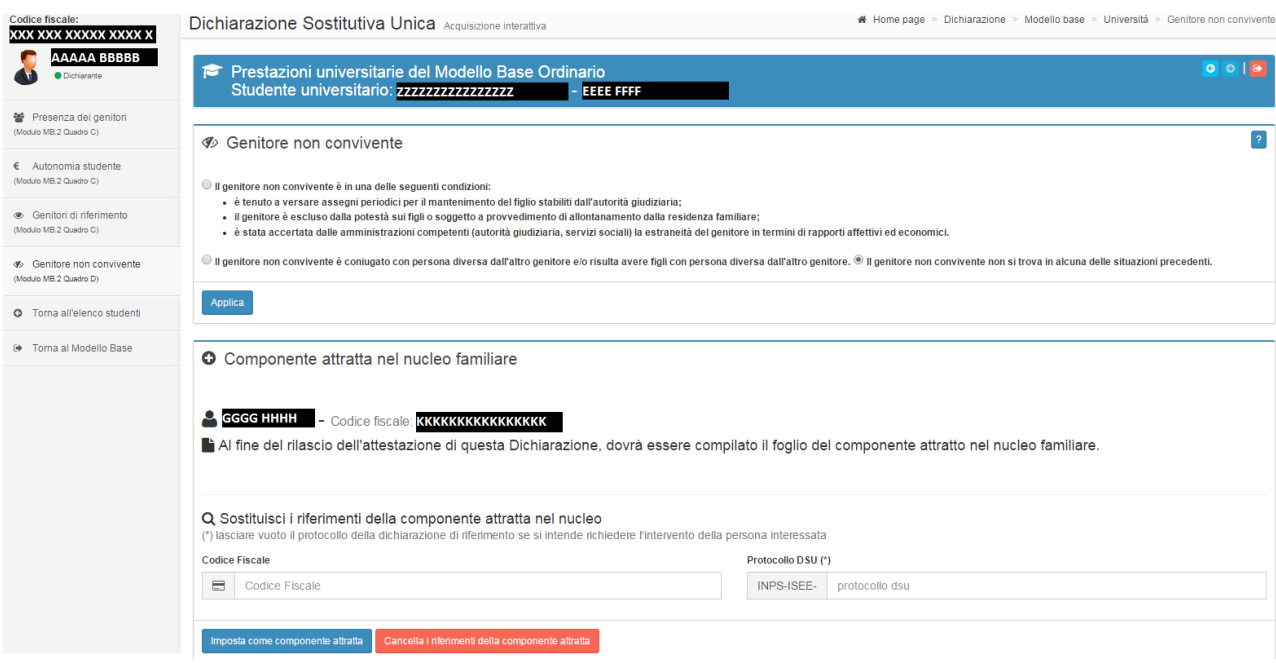

**Figura 16 – Modello Base Ordinario – Università/Minorenni – Genitore non convivente indicato**

<span id="page-22-0"></span>Su questa pagina, se necessario, è possibile modificare l'indicazione effettuata in precedenza del genitore non convivente indicando il nuovo codice fiscale e, se possibile, il nuovo protocollo DSU selezionando successivamente il tasto "Imposta come componente aggiuntiva" o "Imposta come componente attratta" a seconda del caso.

In alternativa, se necessario, è possibile eliminare l'indicazione effettuata in precedenza riportando la sezione alla situazione originale.

#### *2.1.2.8. Minorenni (modello MB.2 - quadro D)*

La funzione permette di acquisire i dati necessari per il calcolo ISEE per le prestazioni per Minori per il modello base Ordinario che verranno presentati nella DSU nel modello MB.2 , quadro D.

La sezione verrà presentata esclusivamente nel caso di presenza di genitori del minorenne non coniugati e non conviventi; altrimenti l'indicatore ISEE ordinario per le prestazioni per minorenni si riterrà valido per tutti i minorenni presenti nel nucleo familiare.

Con riferimento alle istruzioni di compilazione pubblicate nella Gazzetta Ufficiale è necessario compilare un modello MB.2 per ogni beneficiario di Prestazione per Minori, relativa all'indicazione del genitore non coniugato e non convivente con il minorenne.

Nello specifico questa funzionalità permette di selezionare il beneficiario ( o i beneficiari) della prestazione per minori tra tutti i soggetti indicati nel nucleo familiare originario.

Al primo accesso la pagina verrà predisposta con il nucleo familiare originario senza indicazione dei beneficiari, per gli accessi successivi con le indicazioni presenti, se precedentemente impostate.

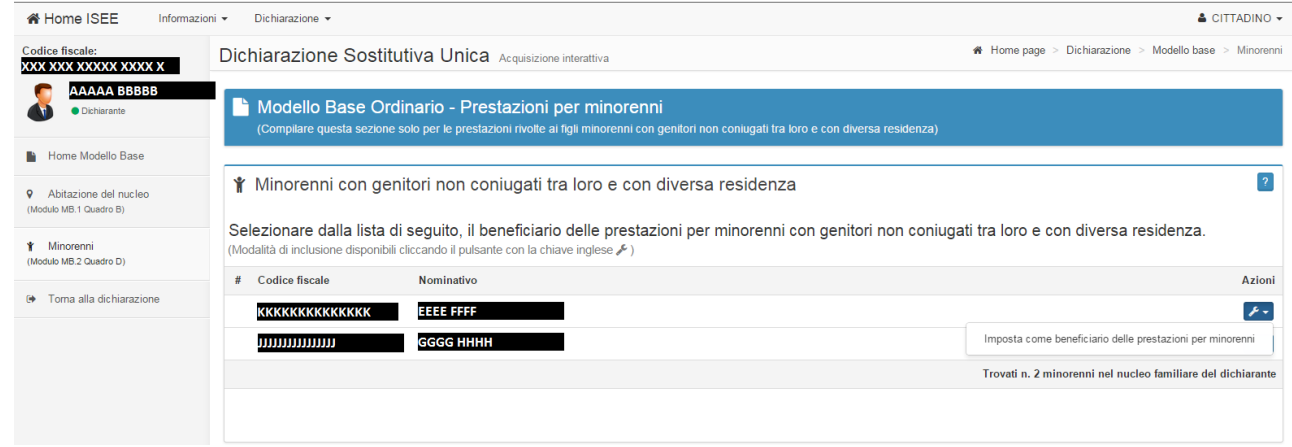

**Figura 17 – Modello Base Ordinario - Minori – Primo accesso**

<span id="page-23-0"></span>Per la struttura della pagina si rimanda al paragrafo 2.1.1 Struttura delle pagine di acquisizione Moduli Base.

Per indicare come beneficiario un componente del nucleo familiare è necessario selezionare l'icona Azioni in corrispondenza del componente e quindi si sceglie la voce "Imposta come beneficiario della prestazione per minorenni".

E' possibile indicare più di un beneficiario per la prestazione.

**ISEE 2015**

**– Manuale operativo** 

**– parte** II

il sistema predisporrà la pagina aggiungendo l'indicazione dell'elenco dei beneficiari indicati come nella figura che segue:

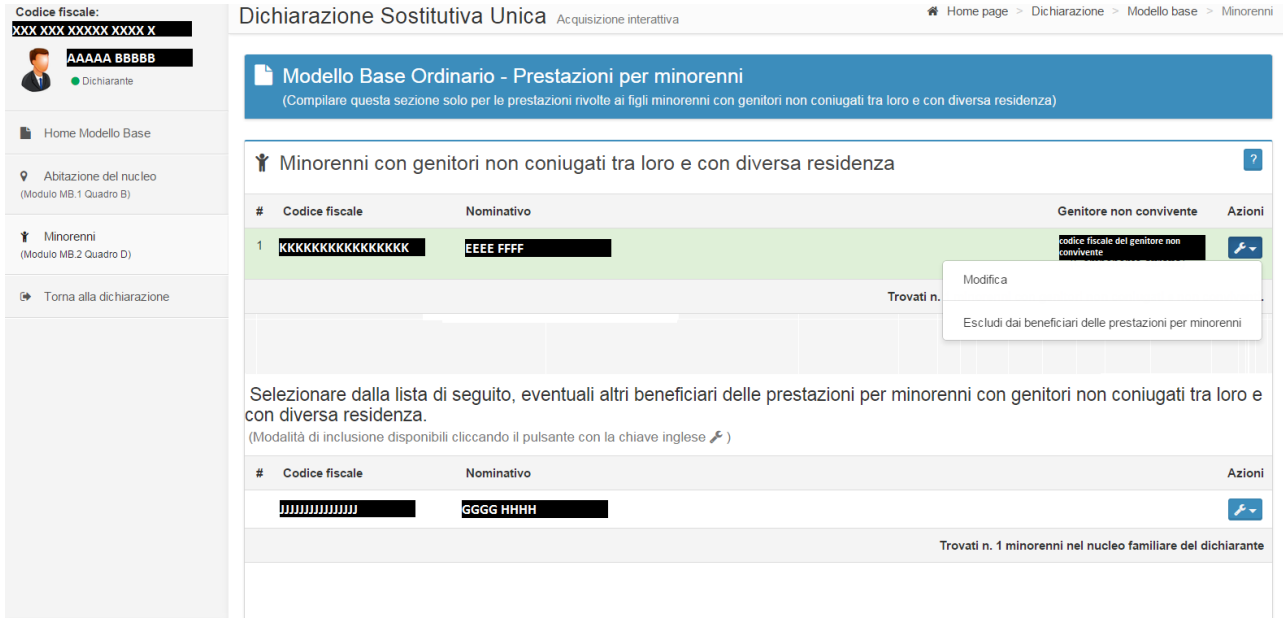

#### **Figura 18 – Modello Base Ordinario - Minori – Accessi Successivi**

<span id="page-24-0"></span>E' sempre possibile rimuovere un soggetto indicato erroneamente come beneficiario, per fare ciò è necessario selezionare l'icona Azioni della sezione "Minorenni con genitori non coniugati tra loro e con diversa residenza" in corrispondenza del beneficiario da rimuovere e quindi si sceglie la voce "Escludi dai beneficiari della prestazione per minorenni".

In ogni caso è necessario, per ogni beneficiario indicato, andare a completare le informazioni necessarie per la definizione della Dichiarazione, utilizzando l'icona Azioni della sezione "Minorenni con genitori non coniugati tra loro e con diversa residenza" in corrispondenza del beneficiario da completare e quindi si sceglie la voce "Modifica"; il sistema si predispone all'acquisizione delle informazioni come esposto al paragrafo relativo alle prestazioni Universitarie (rif. 2.1.2.7 Università/ Minorenni – Genitore non convivente (modello MB.2 – quadro D)). Le regole indicate sono valide anche in caso di Prestazione per Minorenni.

#### *2.1.2.9. Residenziale (modello MB.3 - quadro E)*

La funzione permette di acquisire i dati necessari per il calcolo ISEE per le prestazioni Socio-Sanitarie Residenziali per il Modello Base Ordinario che verranno presentati nella DSU nel modello MB.3 , quadro E.

Con riferimento alle istruzioni di compilazione pubblicate nella Gazzetta Ufficiale è necessario compilare un modello MB.3 per ogni beneficiario di Prestazione Residenziale.

La tipologia del modello base e la prestazione per la quale si sta compilando lo stesso sono sempre riportati nel riquadro al centro della schermata.

Nello specifico questa funzionalità permette di selezionare il beneficiario ( o i beneficiari) della prestazione socio-sanitaria residenziale tra tutti i soggetti indicati nel nucleo familiare originario.

Al primo accesso la pagina verrà predisposta con il nucleo familiare originario senza indicazione dei beneficiari, per gli accessi successivi con le indicazioni presenti, se precedentemente impostate.

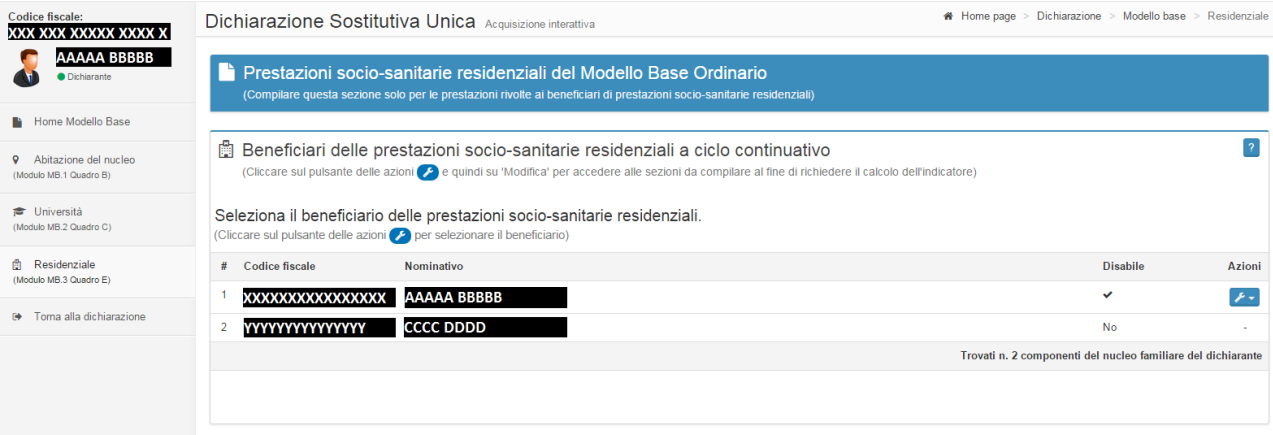

<span id="page-24-1"></span>**Figura 19 – Modello Base Ordinario - Residenziale – Primo accesso**

Per indicare come beneficiario un componente del nucleo familiare è necessario selezionare l'icona Azioni in corrispondenza del componente e quindi si sceglie la voce "Imposta come beneficiario".

Il soggetto beneficiario deve essere in una condizione di disabilità ovvero per il soggetto deve essere stato riempito il modello FC.1 quadro FC7 – disabilità e non autosufficienza (rif. Paragrafo 5.5.12 Disabilità (modello FC.2 – quadro FC7 – Disabilità e Non Autosufficienza).

E' possibile indicare più di un beneficiario per la prestazione sociosanitaria Residenziale.

Il sistema predisporrà la pagina aggiungendo l'indicazione dell'elenco dei beneficiari indicati come nella figura che segue:

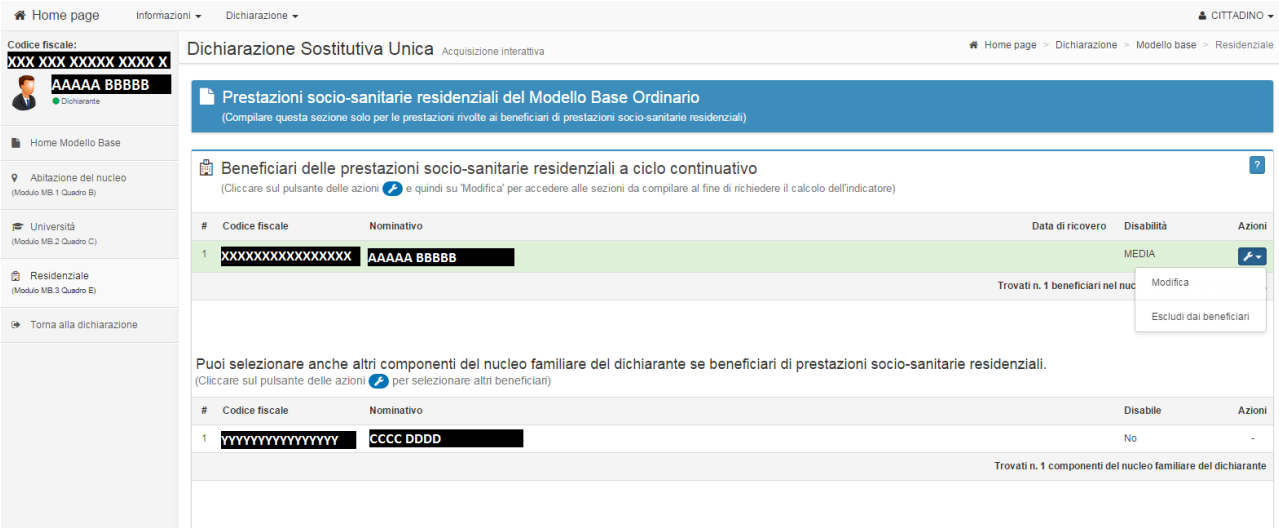

**Figura 20 – Modello Base Ordinario - Residenza – Accessi Successivi**

<span id="page-25-0"></span>E' sempre possibile rimuovere un soggetto indicato erroneamente come beneficiario, per fare ciò è necessario selezionare l'icona Azioni della sezione "Beneficiari delle prestazioni socio-sanitarie residenziali" in corrispondenza del beneficiario da rimuovere e quindi si sceglie la voce "Escludi dai beneficiar".

In ogni caso è necessario, per ogni beneficiario indicato, andare a completare le informazioni necessarie per la definizione della Dichiarazione, utilizzando l'icona Azioni della sezione "Beneficiari delle prestazioni socio-sanitarie residenziali" in corrispondenza del beneficiario da completare e quindi si sceglie la voce "Modifica"; il sistema di predispone come esposto al paragrafo che segue (rif. Paragrafo 2.1.2.10 Residenziale – Dati del beneficiario (modello MB.3 – quadro E sez. 1)).

### *2.1.2.10. Residenziale – Dati del beneficiario (modello MB.3 - quadro E sez. 1)*

Nell'ambito del Modello Base Ordinario, la funzione permette l'acquisizione delle informazioni del modello MB.3 quadro E relativa all'indicazione della data del ricovero e della situazione familiare.

La tipologia del modello base e la prestazione per la quale si sta compilando lo stesso sono sempre riportati nel riquadro al centro della schermata, al pari delle informazioni identificative del beneficiario selezionato al quale si riferiscono le informazioni richieste.

Al primo accesso viene presentata la schermata senza nessuna voce selezionata, ai successivi per lo stesso beneficiario vengono presentate le scelte effettuate in precedenza.

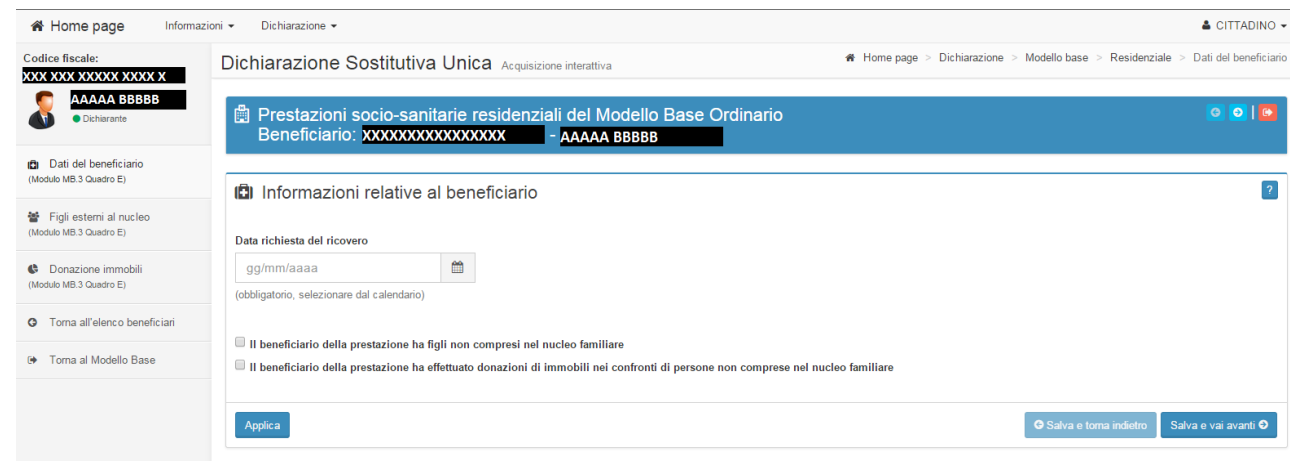

**Figura 21 – Modello Base Ordinario – Residenziale – Dati del Beneficiario.**

<span id="page-26-0"></span>E' necessario indicare la data del ricovero ed eventualmente la situazione familiare del beneficiario, se ricade in una delle opzioni indicate.

Se il beneficiario non ricade in nessuna opzione tra quelle presentate è possibile non indicare nulla ad eccezione della data del ricovero.

Se viene selezionata la prima voce "**Il beneficiario della prestazione ha figli non compresi nel nucleo familiare**" verrà richiesta l'indicazione della sezione "Figli esterni al nucleo".

Se viene selezionata la prima voce "**Il beneficiario della prestazione ha effettuato donazioni di immobili nei confronti di persone non comprese nel nucleo familiare**" verrà richiesta l'indicazione della sezione "Donazione Immobili".

Se non viene selezionata nessuna voce, premendo il tasto "Applica" oppure "Salva e torna indietro" o "Salva e vai avanti" non verrà richiesta l'indicazione di nessuna sezione aggiuntiva.

#### *2.1.2.11. Residenziale – Figli esterni al nucleo (modello MB.3 - quadro E sez. 2)*

Nell'ambito del Modello Base Ordinario, la funzione permette l'acquisizione delle informazioni del modello MB.3 quadro E relativa all'indicazione dei figli esterni al nucleo familiare del beneficiario.

La tipologia del modello base e la prestazione per la quale si sta compilando lo stesso sono sempre riportati nel riquadro al centro della schermata, al pari delle informazioni identificative del beneficiario selezionato al quale si riferiscono le informazioni richieste.

Al primo accesso viene presentata la schermata senza nessuna voce selezionata, ai successivi per lo stesso beneficiario vengono presentate le scelte effettuate in precedenza.

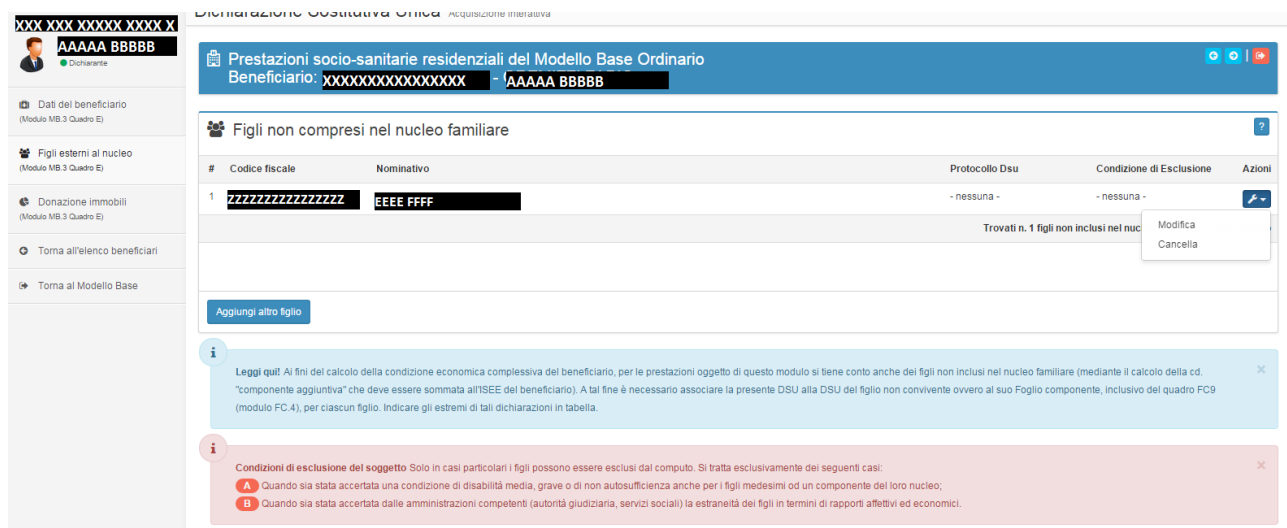

**ISEE 2015**

**– Manuale operativo** 

**– parte** II

**Figura 22 – Modello Base Ordinario – Residenziale – Figli esterni al nucleo** 

<span id="page-27-0"></span>E' necessario procedere all'indicazione dei figli non compresi nel nucleo familiare, utilizzando il tasto "Aggiungi altro figlio".

E' sempre possibile rimuovere un soggetto indicato erroneamente come figlio non compreso nel nucleo selezionando l'icona Azioni in corrispondenza del soggetto da rimuovere e quindi si sceglie la voce "Cancella".

In ogni caso è necessario, per ogni figlio indicato, andare a completare le informazioni utili per la definizione della Dichiarazione, utilizzando l'icona Azioni in corrispondenza del soggetto da completare e quindi si sceglie la voce "Modifica".

Se nella pagina relativa ai dati del beneficiario per la prestazione residenziale (rif. Paragrafo 2.1.2.10 Residenziale – Dati del beneficiario (modello MB.3 – quadro E sez. 1)) non si è selezionata la prima voce, arrivando alla funzione con i tasti di navigazione oppure con le voci di menu di spalla sinistra, comparirà la seguente pagina

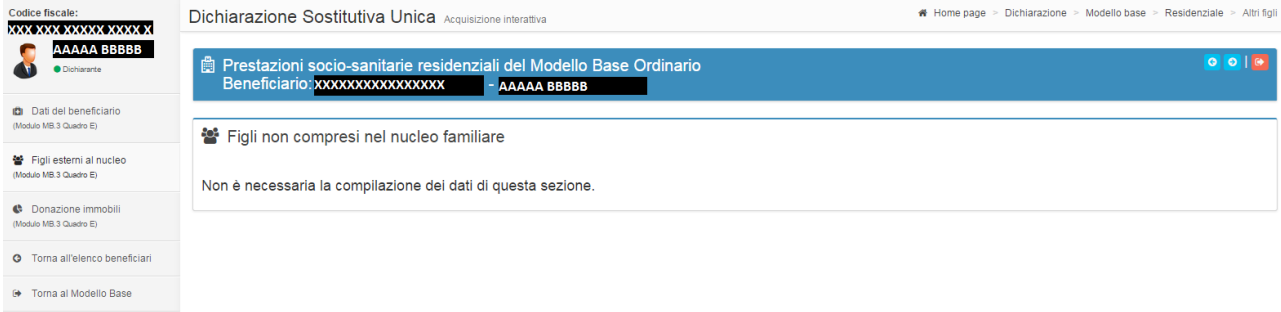

#### <span id="page-28-0"></span>**Figura 23 – Modello Base Ordinario – Residenziale – Non compilare figli esterni al nucleo**

#### 2.1.2.11.1. Residenziale – Inserimento figlio esterno al nucleo (modello MB.3 quadro E sez. 2)

La funzione permette di acquisire i dati relativi al singolo figlio esterno al nucleo che verrà presentato nella DSU nel modello MB.3, quadro E sez. 2.

E' necessario procedere all'inserimento di tutti i figli esterni al nucleo familiare, anche se sussiste una condizione per l'esclusione ai fini del calcolo dell'indicatore ISEE. In caso di esclusione di un figlio, lo stesso non verrà preso in considerazione come componente aggiuntiva.

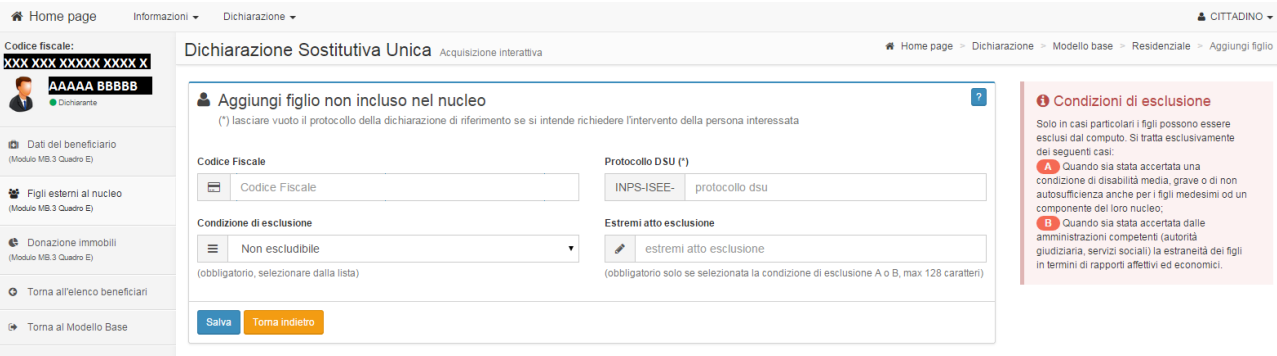

**Figura 24 – Modello Base Ordinario – Residenziale – Inserimento figlio esterno al nucleo**

<span id="page-28-1"></span>Deve essere sempre indicato il codice fiscale del figlio esterno al nucleo familiare.

Se il beneficiario ha dei figli esterni al nucleo per i quali sussiste una condizione di esclusione dal calcolo ISEE Residenziali, la stessa deve essere indicata tra quella di interesse dalla lista a discesa che viene presentata selezionando la piccola freccia nera alla fine del relativo campo.

Per qualsiasi condizione di esclusione diversa da "Non Escludibile" è necessario anche indicare gli estremi dell'atto che ne attesti la correttezza.

Nel caso di figlio non escludibile si deve procedere , se presente, all'indicazione degli estremi di una sua DSU in corso di validità. Il soggetto indicato è considerato una componente aggiuntiva.

Se non si hanno gli estremi di una DSU in corso di validità riferita al figlio esterno al nucleo è possibile lasciare in bianco il campo e rimandare al soggetto stesso l'onere della compilazione del campo o dell'indicazione della componente aggiuntiva come spiegato di seguito.

Se si indicano gli estremi della DSU in corso di validità riferita al figlio esterno al nucleo non verrà richiesta al soggetto l'indicazione della componente aggiuntiva.

Nel caso in cui il figlio esterno al nucleo sia considerato componente aggiuntiva, e non si sia indicata una sua DSU in corso di validità è possibile operare nelle seguenti modalità:

- Non procedere alla sottoscrizione della DSU in compilazione, e richiedere al figlio esterno al nucleo di presentare una propria DSU; successivamente riprendere la compilazione della DSU di riferimento e quindi indicarne gli estremi del protocollo;
- non indicare gli estremi del protocollo e lasciare al sistema l'onere di predisporre la richiesta della componente aggiuntiva per il figlio esterno al nucleo (rif. Paragrafo 3 Acquisizione Componente Aggiuntiva (modello FC.4 – quadro FC9)). In questo caso, poiché il sistema non è in grado di avvertire il figlio esterno al nucleo sarà cura del genitore interessato o del dichiarante avvertirlo della necessità di accedere al portale INPS, ed accedere al servizio per l'indicazione degli estremi della propria DSU o per l'indicazione delle informazioni della componente aggiuntiva. Queste informazioni sono necessarie ai fini dell'ottenimento dell'attestazione ISEE 2015.

Nella parte bassa sono presenti 2 bottoni: a sinistra "Salva" che consente il salvataggio dei dati immessi e "Torna indietro" che consente di tornare alla lista dei figli esterni al nucleo familiare senza effettuare salvataggi.

### 2.1.2.11.2. Residenziale – Modifica figlio esterno al nucleo (modello MB.3 quadro E sez. 2)

La funzione permette di modificare i dati relativi al singolo figlio esterno al nucleo precedentemente inserito e che verranno presentati nella DSU nel modello MB.3, quadro E sez. 2.

I dati indicati nella pagina si riferiscono al singolo beneficiario del nucleo familiare evidenziato nella zona in alto a sinistra.

Sulla lista dei figli non ricompresi nel nucleo selezionare l'icona Azioni in corrispondenza del rapporto da modificare e quindi si sceglie la voce Modifica.

\* Home page Informazioni > Dichiarazione >  $\triangle$  CITTADINO  $\sim$ # Home page > Dichiarazione > Modello base > Residenziale > Dettaglio figlio AAAAA BBBBB  $\boxed{?}$ Informazioni del figlio non incluso nel nucleo **O** Condizioni di esclusione Solo in casi particolari i figli possono essere<br>esclusi dal computo. Si tratta esclusivamente **D** Dati del beneficiario<br>(Modulo MB.3 Quadro E) ei seguenti casi del seguent casi:<br>
casa satata accertata una disputita media, queve o di non autosufficienza anche per i figli medesimi od un<br>
autosufficienza anche per i figli medesimi od un<br>
componente del loro nucleo.<br>
Can Canado sa s Protocollo DSU (\*) Codice Fiscale  $\Box$ INPS-ISEE- protocollo dsu Figli esterni al nucleo Condizione di esclusione Estremi atto esclusione Donazione immobili  $\bullet$  estremi atto esclusione  $\equiv$  Non escludibile **AMBROWNE** cobbligatorio, selezionare dalla lista l<br>obbligatorio solo se selezionata la condizio **O** Torna all'elenco beneficiar Salva Toma indietro ⊕ Torna al Modello Base

Verrà visualizzata il dettaglio con tutti i dati impostati come in origine

**Figura 25 – Modello Base Ordinario – Residenziale – Modifica figlio esterno al nucleo**

<span id="page-29-0"></span>La funzione permette di modificare i dati relativi al figlio precedentemente inserito.

Per le regole di composizione delle informazioni si rimanda al paragrafo di inserimento del figlio esterno al nucleo e soprattutto alle istruzioni per la compilazione della DSU pubblicate sulla Gazzetta Ufficiale.

Nella parte bassa sono presenti 2 bottoni: a sinistra "Salva" che consente il salvataggio dei dati immessi e "Torna indietro" che consente di tornare alla lista dei figli esterni al nucleo senza effettuare salvataggi.

### 2.1.2.11.3. Residenziale – Cancella figlio esterno al nucleo (modello MB.3 quadro E sez. 2)

La funzione permette di cancellare i dati relativi al singolo figlio esterno al nucleo precedentemente inserito e che verranno presentati nella DSU nel modello MB.3, quadro E sez. 2.

Sulla lista dei figli esterni al nucleo indicati selezionare l'icona Azioni in corrispondenza del rapporto da cancellare e quindi si sceglie la voce Cancella.

Verrà richiesta la conferma per l'operazione, ed in caso affermativo, il soggetto selezionato verrà cancellato dall'elenco.

### *2.1.2.12. Donazione Immobili (modello MB.3 - quadro E sez. 3)*

Nell'ambito del Modello Base Ordinario, la funzione permette l'acquisizione delle informazioni del modello MB.3 quadro E relativa all'indicazione delle eventuali donazioni di immobili effettuate dal beneficiario della prestazione.

La tipologia del modello base e la prestazione per la quale si sta compilando lo stesso sono sempre riportati nel riquadro al centro della schermata, al pari delle informazioni identificative del beneficiario selezionato al quale si riferiscono le informazioni richieste.

Al primo accesso viene presentata la schermata senza nessuna voce selezionata, ai successivi per lo stesso beneficiario vengono presentate le scelte effettuate in precedenza.

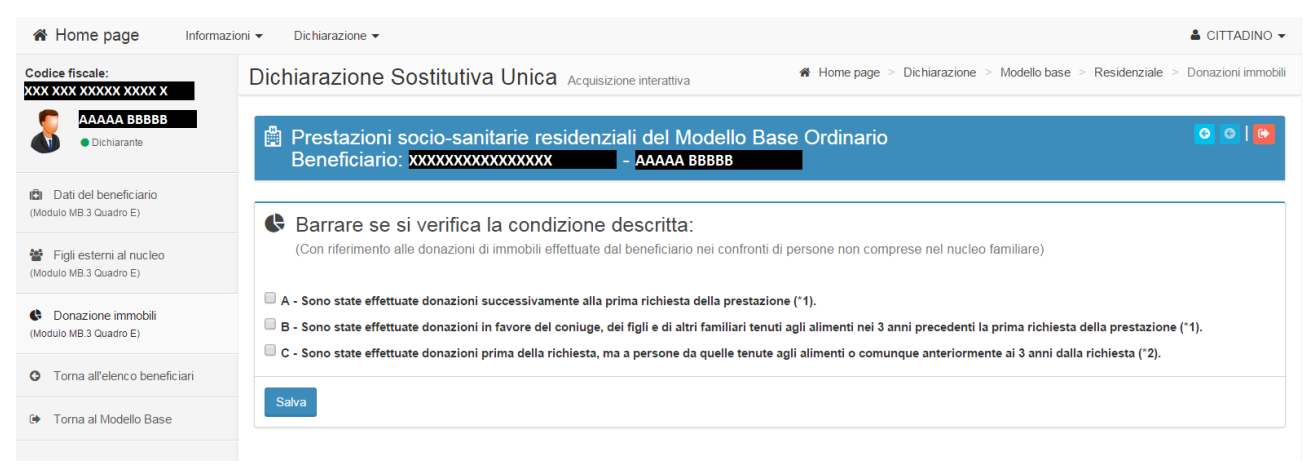

**Figura 26 – Modello Base Ordinario – Residenziale – Situazione della donazione immobili.**

<span id="page-31-0"></span>E' necessario indicare la situazione delle donazioni effettuate dal beneficiario della prestazione.

Se la donazione effettuata ricade nelle prime due opzione (A e B) premendo il tasto "Applica" è necessario indicare le informazioni aggiuntive riguardo gli immobili donati.

Se la donazione effettuata ricade nell'ultima opzione (C) premendo il tasto "Applica" non è necessario indicare le informazioni aggiuntive riguardo gli immobili donati.

Se non viene selezionata nessuna voce, premendo il tasto "Applica" non verrà richiesta l'indicazione di nessuna sezione aggiuntiva.

Nel caso sia stata selezionata una delle prime due opzioni viene visualizzata la pagina che segue.

Al primo accesso viene presentata la schermata senza nessuna voce impostata, ai successivi per lo stesso beneficiario vengono presentate le scelte effettuate in precedenza.

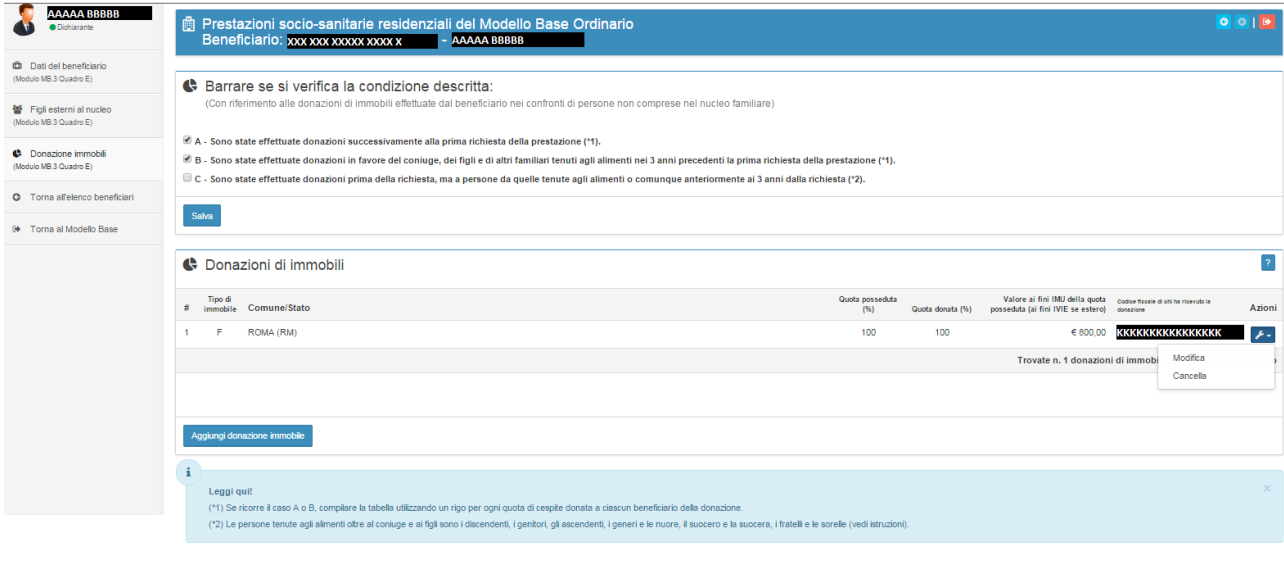

**Figura 27 – Modello Base Ordinario – Residenziale – Lista donazione immobili.**

<span id="page-31-1"></span>E' necessario procedere all'indicazione delle donazioni effettuate utilizzando il tasto "Aggiungi donazione immobile".

E' sempre possibile modificare i dati una donazione indicata erroneamente selezionando l'icona Azioni in corrispondenza della donazione da correggere e quindi si sceglie la voce "Modifica".

E' sempre possibile rimuovere una donazione indicata erroneamente selezionando l'icona Azioni in corrispondenza del soggetto da rimuovere e quindi si sceglie la voce "Cancella".

Se nella pagina relativa ai dati del beneficiario per la prestazione residenziale (rif. Paragrafo 2.1.2.10 Residenziale – Dati del beneficiario (modello MB,3 – quadro E sez. 1)) non si è selezionata la seconda voce, arrivando alla funzione con i tasti di navigazione oppure con le voci di menu di spalla sinistra, comparirà la seguente pagina

| i <sup>4</sup> Home page<br>Informazioni -               | Dichiarazione $\sim$                                                                                                   | $\triangle$ CITTADINO $\sim$                                                   |
|----------------------------------------------------------|----------------------------------------------------------------------------------------------------|--------------------------------------------------------------------------------|
| Codice fiscale:<br>XXX XXX XXXXX XXXX X                  | Dichiarazione Sostitutiva Unica Acquisizione interattiva                                                               | * Home page > Dichiarazione > Modello base > Residenziale > Donazioni immobili |
| <b>AAAAA BBBBB</b><br><b>O</b> Dichiarante               | Prestazioni socio-sanitarie residenziali del Modello Base Ordinario<br>Beneficiario: xxxxxxxxxxxxxxxx<br>- AAAAA BBBBB | QQ                                                                             |
| <b>B</b> Dati del beneficiario<br>(Modulo MB.3 Quadro E) | ← Donazioni di immobili                                                                                                |                                                                                |
| 월 Figli esterni al nucleo<br>(Modulo MB.3 Quadro E)      |                                                                                                    |                                                                                |
| <b>43</b> Donazione immobili<br>(Modulo MB.3 Quadro E)   |                                                                                                    |                                                                                |
| <b>G</b> Toma all'elenco beneficiari                     |                                                                                                    |                                                                                |
| Toma al Modello Base<br>ſ₩.                              |                                                                                                    |                                                                                |
|                                                          | Non è necessaria la compilazione dei dati di questa sezione.                                                           |                                                                                |

**Figura 28 – Modello Base Ordinario – Residenziale – Non compilare donazioni** 

### <span id="page-32-0"></span>2.1.2.12.1. Donazione immobile – Inserimento donazione (modello MB.3 quadro E sez. 3)

La funzione permette di acquisire i dati relativi alla singola donazione effettuata dal beneficiario che verrà presentato nella DSU nel modello MB.3, quadro E sez. 3.

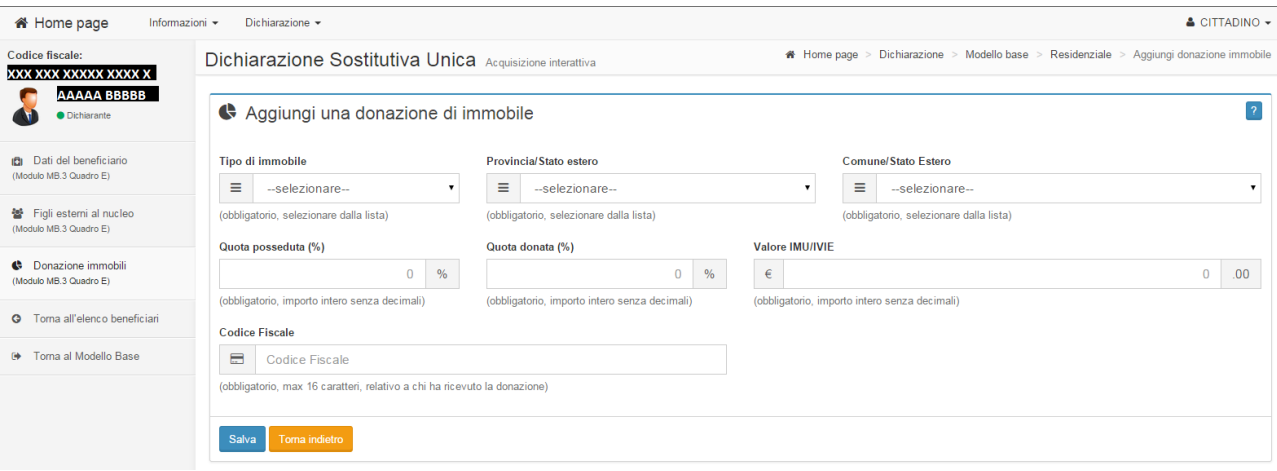

<span id="page-32-1"></span>**Figura 29 – Modello Base Ordinario – Residenziale – Inserimento donazione immobiliare**

Per indicare l'informazione relativa al Tipo di Immobile è necessario scegliere quella di interesse dalla lista a discesa che viene presentata selezionando la piccola freccia nera alla fine del relativo campo.

Per indicare l'informazione relativa alla Provincia è necessario scegliere quella di interesse dalla lista a discesa che viene presentata selezionando la piccola freccia nera alla fine del campo provincia. Tale selezione è propedeutica per la scelta del comune.

Per indicare l'informazione relativa al Comune è necessario preventivamente selezionare la Provincia di interesse, solo successivamente si potrà scegliere il comune di interesse dalla lista a discesa che viene presentata selezionando la piccola freccia nera alla fine del relativo campo.

Una volta indicati i dati di interesse è necessario premere il tasto "Salva" per tornare alla schermata precedente dove verrà visualizzata di volta in volta la lista delle donazioni effettuate.

Nella parte bassa sono presenti 2 bottoni: a sinistra "Salva" che consente il salvataggio dei dati immessi e "Torna indietro" che consente di tornare alla lista delle donazioni immobili senza effettuare salvataggi.

### 2.1.2.12.2. Donazione immobile – Modifica donazione (modello MB.3 - quadro E sez. 3)

La funzione permette di modificare i dati relativi al singolo figlio esterno al nucleo precedentemente inserito e che verranno presentati nella DSU nel modello MB.3, quadro E sez. 3.

I dati indicati nella pagina si riferiscono al singolo beneficiario del nucleo familiare evidenziato nella zona in alto a sinistra.

Sulla lista delle donazioni di immobili selezionare l'icona Azioni in corrispondenza della donazione da modificare e quindi si sceglie la voce Modifica.

Verrà visualizzata il dettaglio con tutti i dati impostati come in origine

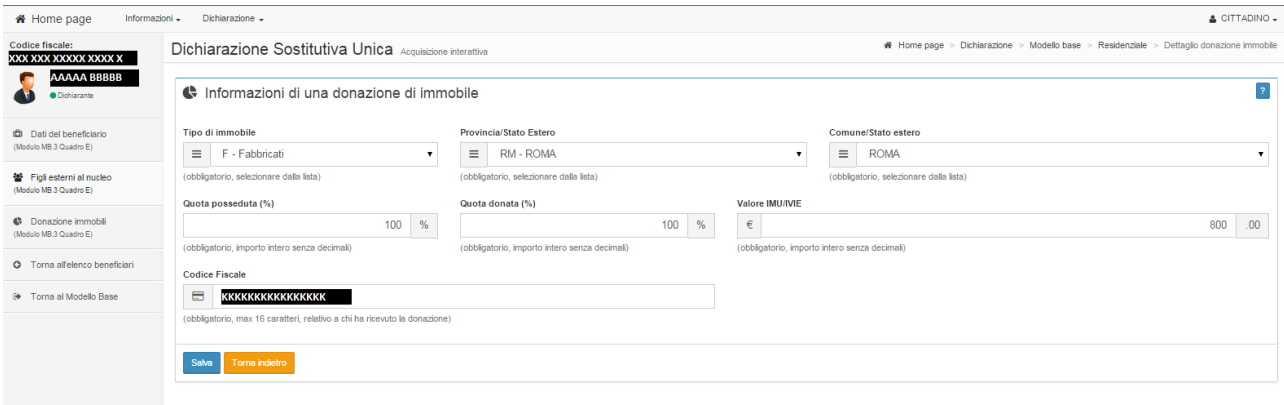

**Figura 30 – Modello Base Ordinario – Residenziale – Modifica donazione immobile**

<span id="page-33-0"></span>La funzione permette di modificare i dati relativi alla donazione immobile precedentemente inserita.

Per le regole di composizione delle informazioni si rimanda al paragrafo di inserimento della donazione immobile e soprattutto alle istruzioni per la compilazione della DSU pubblicate sulla Gazzetta Ufficiale.

Nella parte bassa sono presenti 2 bottoni: a sinistra "Salva" che consente il salvataggio dei dati immessi e "Torna indietro" che consente di tornare alla lista delle donazioni immobile senza effettuare salvataggi.

### 2.1.2.12.3. Donazione immobile – Cancella donazione (modello MB.3 - quadro E sez. 3)

La funzione permette di cancellare i dati relativi alla singola donazione immobile precedentemente inserita e che verranno presentati nella DSU nel modello MB.3, quadro E sez. 3.

Sulla lista delle donazioni immobili selezionare l'icona Azioni in corrispondenza della donazione da cancellare e quindi si sceglie la voce Cancella.

Verrà richiesta la conferma per l'operazione, ed in caso affermativo, la donazione selezionata verrà cancellata dall'elenco.

### *2.1.2.13. Acquisizione Modello Base Ridotto*

Nella pagina principale di ogni Modello Base Ridotto, come già indicato nel paragrafo 2.1.1 Struttura delle pagine di acquisizione Moduli Base, viene visualizzata la tipologia del modello base e le prestazioni per le quali è necessario, infine la composizione del nucleo familiare.

Le indicazioni presenti nel seguente paragrafo si applicano a tutti i Modelli Base Ridotto indipendentemente dalla prestazione interessata. Nel caso in cui, per la prestazione, sia necessario indicare alcuni dati aggiuntivi, gli stessi verranno richiesti con una apposita sezione visibile nel menu di spalla sinistra (come nell'immagine che segue che si riferisce ad un modello base ridotto per prestazione socio-sanitario di tipo residenziale).

Nello specifico questa funzionalità permette di selezionare il beneficiario della prestazione tra tutti i soggetti indicati nel nucleo familiare originario e la composizione del nucleo familiare ridotto.

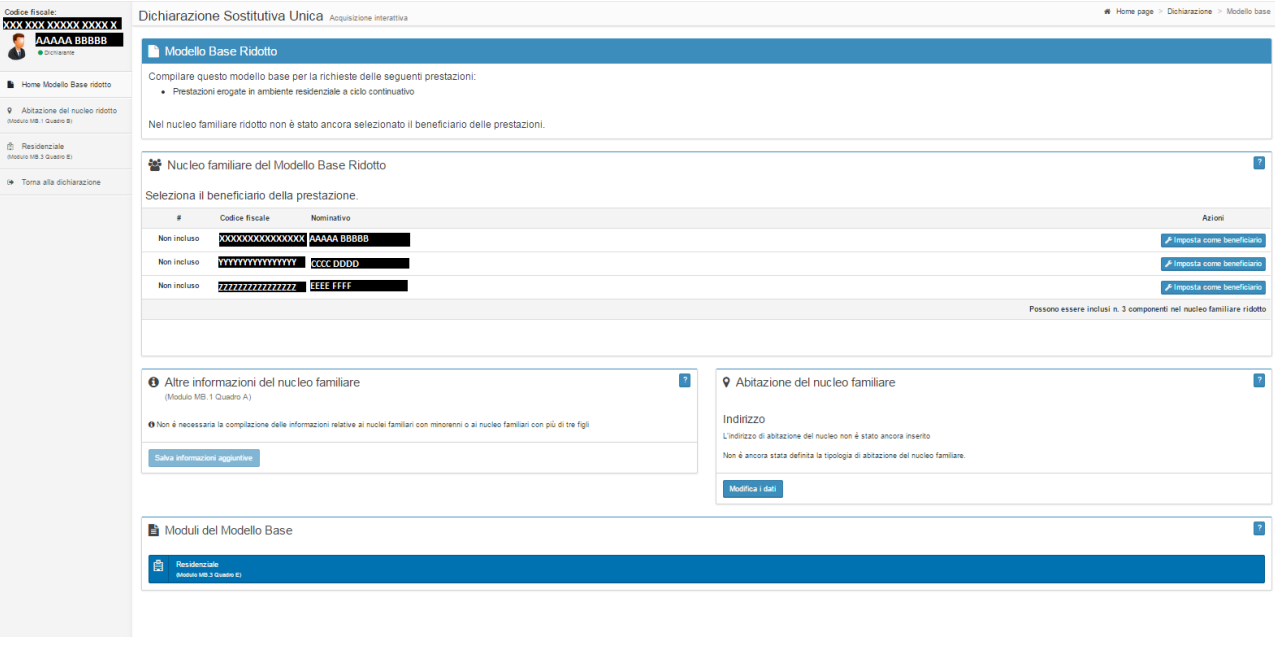

**Figura 31 – Modello Base Ridotto – Primo accesso**

<span id="page-35-0"></span>Il dichiarante, o l'operatore del CAF, deve impostare un beneficiario tra i componenti del nucleo familiare originario utilizzando il bottone "Imposta come beneficiario" in corrispondenza del soggetto di interesse e procedere quindi, se necessario, alla composizione del nucleo familiare ristretto aggiungendo i soggetti tra quelli presenti nel nucleo familiare originario.

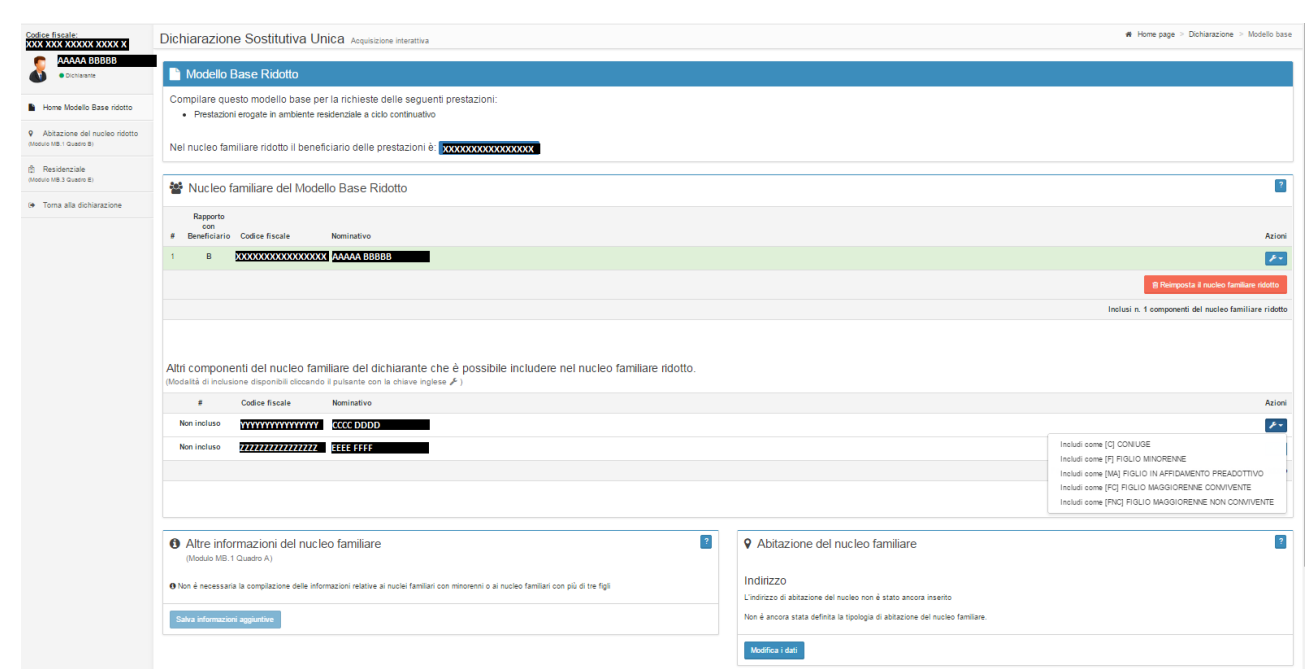

#### **Figura 32 – Modello Base Ridotto – Composizione nucleo familiare ridotto**

<span id="page-36-0"></span>Per popolare il nucleo familiare ridotto è necessario selezionare l'icona Azioni, presente nella sezione Altri componenti del nucleo familiare del dichiarante, in corrispondenza del soggetto da inserire e quindi selezionare il rapporto di parentela con il beneficiario.

Per eliminare un componente dal nucleo familiare ristretto è necessario selezionare l'icona Azioni, presente nella sezione Nucleo familiare del modello base ridotto, in corrispondenza del soggetto da eliminare e quindi selezionare la voce "Escludi dal nucleo familiare ridotto".

E' inoltre possibile procedere alla cancellazione dell'intero nucleo familiare ridotto, comprensivo di beneficiario, utilizzando il tasto "Reimposta il nucleo familiare ridotto", in questo modo il sistema si predisporrà come al primo accesso.

L'utente completa il modulo aggiungendo ulteriori informazioni riferite al nucleo familiare.

Per fare ciò selezionare se abilitato il bottone "Salva informazioni aggiuntive" oppure "Modifica i dati" per andare ad acquisire le informazioni relative all'abitazione del nucleo familiare.

Per l'acquisizione delle informazioni relative alle informazioni aggiuntive si rimanda al paragrafo 2.1.2.1 Altre informazioni del nucleo familiare (modello MB.1 – quadro A – Nucleo Familiare) relativo alla compilazione del Modello Base Ordinario in quanto la modalità operativa e le informazioni richieste sono le medesime.

Per l'acquisizione delle informazioni relative all'abitazione del nucleo familiare si rimanda al paragrafo 2.1.2.2 Abitazione Nucleo Familiare (modello MB.1 – quadro B – Casa di Abitazione) relativo alla compilazione del Modello Base Ordinario in quanto la modalità operativa e le informazioni richieste sono le medesime.

*2.1.2.14. Residenziale (modello MB.3 - quadro E)*

La funzione permette di acquisire i dati necessari per il calcolo ISEE per le prestazioni Socio-Sanitarie Residenziali per il Modello Base Ridotto che verranno presentati nella DSU nel modello MB.3 , quadro E.

Con riferimento alle istruzioni di compilazione pubblicate nella Gazzetta Ufficiale è necessario compilare un modello MB.3 per ogni beneficiario di Prestazione Residenziale.

La tipologia del modello base e la prestazione per la quale si sta compilando lo stesso sono sempre riportati nel riquadro al centro della schermata.

A differenza di quanto esposto per il Modello Base Ordinario, la presente funzione si attiva successivamente all'indicazione del beneficiario e dell'eventuale composizione del nucleo familiare ridotto, infatti viene presentata direttamente la lista dei beneficiari indicati.

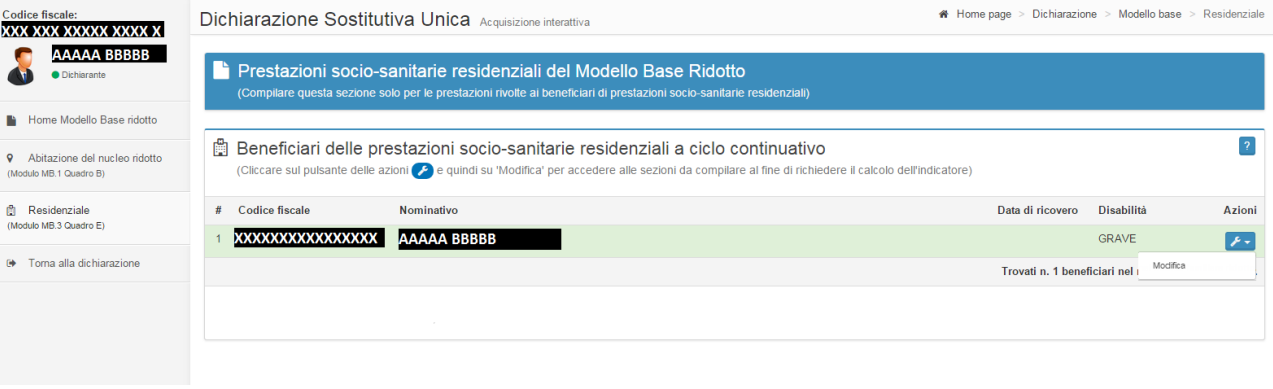

**Figura 33 – Modello Base Ridotto – Residenziale – Elenco beneficiari** 

<span id="page-37-0"></span>E' necessario, per ogni beneficiario indicato, andare a completare le informazioni necessarie per la definizione della Dichiarazione, utilizzando l'icona Azioni della sezione "Beneficiari delle prestazioni socio-sanitarie residenziali" in corrispondenza del beneficiario da completare e quindi si sceglie la voce "Modifica"; il sistema di predispone come esposto al paragrafo che segue (rif. Paragrafo 2.1.2.10 Residenziale – Dati del beneficiario (modello MB.3 – quadro E sez. 1)) relativo alla compilazione del Modello Base Ordinario in quanto la modalità operativa e le informazioni richieste sono le medesime.

## <span id="page-38-0"></span>**2.2.Compilazione componenti attratte nel nucleo familiare**

Nel caso siano stati aggiunti dei soggetti non componenti il nucleo familiare ordinario a vario titolo come ad esempio l'indicazione di genitori non coniugati da ricomprendere nel calcolo dell'ISEE Università, oppure figli non compresi nel nucleo nel calcolo dell'ISEE Residenziale, è necessario per gli stessi acquisire le informazioni richieste nei fogli componente che li riguardano; tali soggetti verranno presentati nella pagina principale della dichiarazione come Componenti attratte al nucleo familiare.

| * Home page                                      | Informazioni Dichiarazione -                                                                                                    |              |                  | A CITTADINO -                                         |
|--------------------------------------------------|----------------------------------------------------------------------------------------------------|--------------|------------------|-------------------------------------------------------|
| Codice fiscale:<br>XXX XXX XXXXX XXXXX X         | Dichiarazione Sostitutiva Unica Acquisizione interattiva                                                                                                    |              |                  | # Home page > Dichiarazione                           |
| <b>AAAAA BBBBB</b><br>$\bullet$<br>· Dichiarante | 警 Compilazione del Nucleo familiare                                                                                                    |              |                  | Aggiungi un componente   ?                            |
| <b>R</b> Home dichiarazione                      | Rapporto<br>con                                                                                                    |              |                  | Assenza di<br>reddito /<br>patrimonio                 |
| (2 <sup>2</sup> Sottoscrizione                   | # Dichiarante Codice fiscale<br>Nominativo                                                                                                    | Data nascita | Sesso            | del minore<br>Azioni                                  |
| (* Esci dalla compilazione                       | <b>XXXXXXXXXXXXXXXXXXX</b><br>AAAAA BBBBB<br>D                                                                                                    | 20/01/1970   | M                | $\mathcal{F}(\tau)$                                   |
|                                                  | $\overline{2}$<br>FC                                                                                                    | 26/12/1957   | -F.              | $\mathcal{F}$ .                                       |
|                                                  | <i><b>TELENTRATION EEEE FFFF</b></i><br>R<br><b>FC</b>                                                                                                    | 10/02/1947   | M                | $\mathcal{F}$ .                                       |
|                                                  |                                                                                                    |              |                  | Trovati n. 3 componenti del nucleo familiare          |
|                                                  |                                                                                                    |              |                  |                                                       |
|                                                  | Rapporto<br>con                                                                                                    |              |                  |                                                       |
|                                                  | # Dichiarante Codice fiscale<br>Beneficiari<br>Nominativo                                                                                                    | Data nascita | Sesso            | Azione / Riferimenti                                  |
|                                                  | <b>KKKKKKKKKKKKKKKKK</b><br><b>GGGG HHHH</b><br>GNC<br>mmmmmmm<br>$\overline{a}$                                                                                                    | 08/10/1971   | Æ                | $\mathcal{F}(\mathbf{v})$                             |
|                                                  |                                                                                                    |              |                  | Trovate n. 1 componenti attratte nel nucleo familiare |
|                                                  |                                                                                                    |              |                  |                                                       |
|                                                  |                                                                                                    |              |                  |                                                       |
|                                                  | Compilazione dei Modelli base                                                                                                    |              |                  | $\vert$ ?                                             |
|                                                  | Prestazioni richieste<br>Tipo<br>٠                                                                                                    |              | Beneficiario     | Azioni                                                |
|                                                  | Ordinario<br>$\mathbf{1}$<br>· Sostegno al reddito familiare e prestazioni per la casa<br>[#2332]<br>· Servizi alla persona<br>· Prestazioni agevolate rivolte a minorenni o a famiglie con minorenni<br>· Prestazioni per il diritto allo studio universitario<br><b>The State</b><br>-- |              |                  | $\overline{P}$                                        |
|                                                  | $\mathcal{D}$<br>Ridotto<br>· Prestazioni erogate in ambiente residenziale a ciclo continuativo<br>[42333]                                                                                                    |              | GRMFBA70A20H501S | $\overline{P}$                                        |

**Figura 34 – Componenti attratte al nucleo familiare**

<span id="page-38-1"></span>Per accedere ai fogli componente del singolo soggetto attratto nel nucleo familiare è necessario selezionare l'icona Azioni della sezione Componenti attratte nel nucleo familiare e scegliere l'opzione Modifica;

Per le modalità di compilazione si rimanda al paragrafo 5.5.2 Accesso ai fogli componente di un soggetto già presente nel nucleo familiare del Manuale Operativo ISEE 2015 – parte I relativo alla compilazione dei fogli componete dei soggetti del nucleo familiare originario in quanto la modalità operativa e le informazioni richieste sono le medesime.

Si fa presente che una volta conclusa l'operazione di acquisizione dei dati della DSU in oggetto è necessario sottoscrivere la domanda mediante la selezione della voce "Sottoscrizione" presente nel menu di spalla a sinistra.

### <span id="page-39-0"></span>**2.3.Sottoscrizione DSU**

La sottoscrizione è il passo finale per l'immissione a sistema della domanda.

Dopo aver immesso tutti i dati della domanda selezionando il menu di spalla a sinistra la voce Sottoscrizione è possibile sottoporre la dichiarazione ad una serie di controlli formali sul contenuto indicato.

L'esito negativo di ogni controllo può dare seguito ad una segnalazione bloccante per la quale la DSU non può essere sottoscritta, oppure ad una segnalazione informativa che di fatto non impedisce la sottoscrizione. E' sufficiente la presenza di una sola segnalazione bloccante per impedire la sottoscrizione ma il dichiarante deve comunque verificare che non sia necessario effettuare una correzione.

#### <span id="page-39-1"></span>**2.3.1. DSU Sottoscrivibile**

In caso di DSU sottoscrivibile (assenza di errori bloccanti) viene presentata dal sistema una pagina di integrazione dei dati utili alla sottoscrizione.

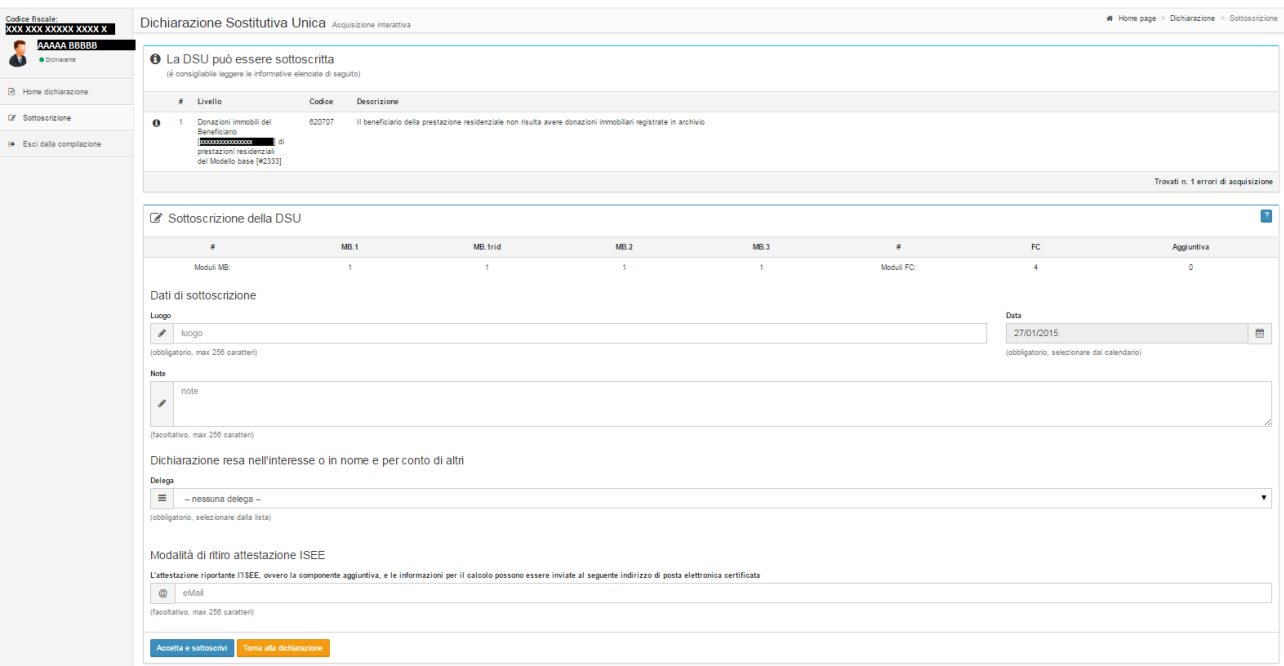

#### **Figura 35 – Sottoscrizione – Completamento e sottoscrizione**

<span id="page-39-2"></span>E' chiaramente visibile nella figura, nella sezione centrale in alto, la lista delle segnalazioni informative riscontrate. In assenza delle stesse la sezione non viene visualizzata.

Nel campo modalità di ritiro attestazione ISEE è possibile indicare una casella e-mail esistente per poter ricevere l'attestazione o le informazioni riguardo la componente aggiuntiva.

In ogni caso sarà resa disponibile nella sezione Consultazione (rif. Paragrafo 7 Consultazione) o tramite le sedi territoriali Inps. Nelle stesse modalità gli altri componenti il nucleo familiare possono richiedere all'INPS, nel periodo di validità della DSU, la sola attestazione riportante l'ISEE.

Il dichiarante deve indicare i dati necessari e procedere con la sottoscrizione utilizzando il tasto "Accetta e sottoscrivi" oppure tornare alla compilazione della dichiarazione per la correzione di eventuali segnalazioni o una ulteriore verifica utilizzando il tasto "Torna alla dichiarazione".

Dopo la conferma della sottoscrizione il buon esito della stessa viene segnalata all'utente con la presentazione della pagina sintetica di seguito riportata.

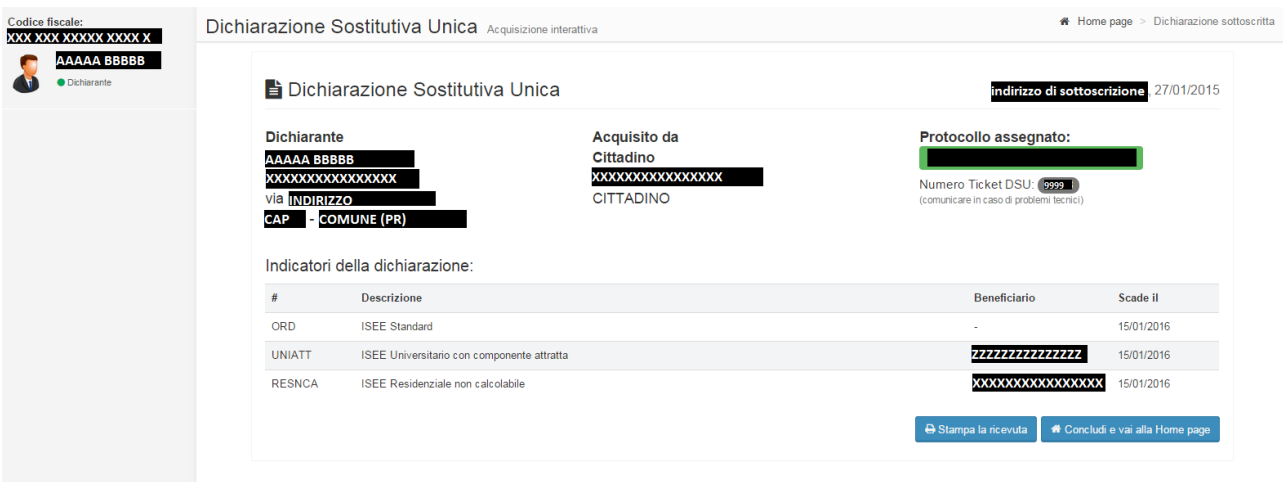

**Figura 36 – Sottoscrizione – Riepilogo sottoscrizione**

<span id="page-40-0"></span>Nella pagina è presente il numero ticket DSU che può essere molto utile in caso di problemi tecnici e di segnalazioni da indicare all'Assistenza Utenti. Consigliamo pertanto di trascriverlo.

Con la sottoscrizione della DSU, in caso siano presenti delle componenti aggiuntive al nucleo, per ognuna, il sistema si predispone ad acquisire la componente aggiuntiva.

Ovvero, il soggetto considerato componente aggiuntiva, accedendo alla propria area Web INPS, Servizi per il cittadino, ISEE 2015 vedrà l'indicazione della necessità di acquisire la componente aggiuntiva per una particolare DSU; per la descrizione dettagliata si rimanda al paragrafo 3 Acquisizione Componente Aggiuntiva (modello FC.4 – quadro FC9).

In questa fase è possibile stampare la ricevuta oppure concludere l'acquisizione ed andare alla pagina principale della DSU.

La funzione di stampa in realtà permette di scaricare sul proprio computer la ricevuta prodotta in formato pdf il cui nome è composto dal prefisso "ISEE-RIC-PROT-" e dalla parte variabile costituita dal protocollo della ricevuta (campo protocollo assegnato della figura precedente).

Di seguito si espone un esempio di ricevuta della sottoscrizione.

**– parte** II **– Manuale operativo**  ndirizzo indicato in fase di sottoscrizione  $\overline{(\text{luogo})}$ **RISERVATO ALL'UFFICIO ISEE 2015** lo sottoscritto INPS

#### **MODALITÀ RITIRO ATTESTAZIONE ISEE** L'attestazione riportante l'ISEE, ovvero la componente aggiuntiva, e le informazioni per il calcolo possono essere inviate al seguente indirizzo di posta elettronica certificata (indicare ove esistente): indirizzo e-mail indicato in fase di sottoscrizione L'attestazione riportante l'ISEE e le informazioni usate per il calcolo è inviata dall'INPS a tale indirizzo entro il decimo giorno lavorativo dopo la presentazione della DSU, Negli stessi termini temporali, il dichiarante o un componente il nucleo familiare possono comunque accedere all'area servizi del portale web dell'INPS, previa registrazione, e acquisire l'attestazione nella sezione dedicata all'ISEE ovvero richiedere l'attestazione presso le sedi territoriali dell'INPS. Se il dichiarante preferisce ritirare l'attestazione presso il CAF o l'ente erogatore presso il quale ha presentato la DSU, deve barrare e sottoscrivere di sequito: □ conferisco mandato al CAF o all'ente erogatore presso il quale ho sottoscritto la presente DSU a ricevere, ai soli fini del rilascio al sottoscritto, l'attestazione contenente l'ISEE e le informazioni usate per il calcolo e consequentemente richiedo all'INPS di rendere disponibili le medesime informazioni e attestazione. 27/01/2015  $(data)$ (firma del dichiarante) ATT. N° protocollo INPS Ente INPS RICEVUTA ATTESTANTE LA PRESENTAZIONE DELLA DSU attesto che è stata presentata, ai sensi delle vigenti disposizioni, la dichiarazione del Sig./ra <mark>cognome e n</mark> Attesto, altresì, che la dichiarazione è costituita dai seguenti moduli: a MB.1 (o, alternativamente, a MB.1rid), n. 1 MB.2, a MB.3 e n. 4 moduli FC; ovvero, per il calcolo della componente aggiuntiva, il modulo FC.1, ⊠ FC.2, □ FC.3, e FC.4. indirizzo indicato in fase di

27/01/2015 ottoscrizione (timbro dell'ente e firma dell'addetto)  $\overline{data}$ (luogo) La presente DSU ha validità dal momento della presentazione al 15 gennaio dell'anno successivo. Copia della DSU è disponibile, per eventuali controlli, presso questo ufficio, e Le informazioni in essa contenute sono trasmesse entro quattro giorni lavorativi al sistema informazioni contenute sono trasmesse entro quattro giorni lavorativi al sistema informativo dell'ISEE presso l'INPS. Sulla base d informazioni usate per ottenerlo. L'attestazione può essere utilizzata nel periodo di validità da ciascun componente il nucleo familiare.

**Figura 37 – Sottoscrizione - Ricevuta**

### <span id="page-41-1"></span><span id="page-41-0"></span>**2.3.2. DSU Non Sottoscrivibile**

In caso di DSU non sottoscrivibile (presenza di almeno un errore bloccante) il sistema visualizza una pagina con l'elenco di tutte le segnalazioni riscontrate la cui gravità viene indicata con l'icona

si tratta di un errore bloccante oppure con l'icona  $\bullet$  se si tratta di una segnalazione informativa.

Inoltre, per ogni segnalazione, nel campo denominato "Livello" vengono indicate informazioni utili per poter identificare immediatamente la funzione necessaria per la correzione (es. l'ambito, il componente o beneficiario, il modello base) come si evince dalla figura che segue.

| <b>AAAAA BBBBB</b><br>· Dichiarante |                       |                | <b>3</b> Impossibile sottoscrivere la DSU                                                                        |        | La sottoscrizione è vincolata alla risoluzione delle criticità e degli errori elencati di seguito                                                |                                     |  |
|-------------------------------------|-----------------------|----------------|----------------------------------------------------------------------------------------------------|--------|----------------------------------------------------------------------------------------------------|-------------------------------------|--|
| <b>B</b> Home dichiarazione         |                       | $\overline{u}$ | Livello                                                                                                    | Codice | <b>Descrizione</b>                                                                                                    |                                     |  |
| Sottoscrizione                      | $\bullet$             |                | Possesso patrimonio<br>mobiliare componente                                                                      | 610304 | E' necessaria la dichiarazione esplicita del possesso o del non possesso di patrimoni mobiliari nell'anno precedente la presentazione della DSU. |                                     |  |
| Esci dalla compilazione             | $\boldsymbol{\Omega}$ | $\overline{2}$ | Possesso patrimonio<br>mobiliare componente                                                                      | 610304 | E' necessaria la dichiarazione esplicita del possesso o del non possesso di patrimoni mobiliari nell'anno precedente la presentazione della DSU. |                                     |  |
|                                     | $\Omega$              | -3             | Possesso patrimonio<br>mobiliare componente                                                                      | 610304 | E' necessaria la dichiarazione esplicita del possesso o del non possesso di patrimoni mobiliari nell'anno precedente la presentazione della DSU. |                                     |  |
|                                     | $\boldsymbol{\Omega}$ |                | Possesso patrimonio<br>mobiliare componente<br><b>KKKKKKKKKKKKKKKKK</b>                                          | 610304 | E' necessaria la dichiarazione esplicita del possesso o del non possesso di patrimoni mobiliari nell'anno precedente la presentazione della DSU. |                                     |  |
|                                     | $\boldsymbol{\Omega}$ | 5 <sub>1</sub> | Nucleo ridotto del Modello<br>hase #2335                                                                         | 620410 | L'abitazione del nucleo ristretto deve necessariamente coincidere con la residenza di almeno un componente del nucleo ristretto                  |                                     |  |
|                                     | A                     | -6             | Figli del Beneficiario<br><b>BOOKKOOKKOOKKOOKKOKK</b> di<br>prestazioni residenziali<br>del Modello base [#2335] | 620706 | Il beneficiario della prestazione residenziale non risulta avere figli non compresi nel nucleo familiare                                         |                                     |  |
|                                     | A                     | -7             | Donazioni immobili del<br>Beneficiario<br>prestazioni residenziali<br>del Modello base [#2335]                   | 620707 | Il beneficiario della prestazione residenziale non risulta avere donazioni immobiliari registrate in archivio                                    |                                     |  |
|                                     |                       |                |                                                                                                    |        |                                                                                                    | Trovati n. 7 errori di acquisizione |  |

**Figura 38 – Sottoscrizione –Elenco errori rilevati**

<span id="page-42-0"></span>Sanando tutti gli errori bloccanti evidenziati è possibile procedere alla sottoscrizione.

# <span id="page-43-0"></span>**3. Acquisizione Componente Aggiuntiva (modello FC.4 - quadro FC9)**

In alcuni casi particolari è previsto che l'ISEE venga integrato con una "componente aggiuntiva". Tale componente aggiuntiva è calcolata solo per determinate prestazioni (non fa parte cioè dell'ISEE standard) e richiede la compilazione di un modulo aggiuntivo da parte della persona interessata.

In particolare:

1) nel caso di richiesta di prestazioni per figli minorenni o per il diritto allo studio universitario, la componente aggiuntiva è riferita al genitore non convivente e non coniugato con il genitore con il quale il beneficiario della prestazione convive.

E' prevista l'esclusione dal calcolo della componente aggiuntiva quando si verificano alcune specifiche condizioni riferite al genitore non convivente del beneficiario della prestazione. In particolare, quando:

- il genitore è tenuto a versare assegni periodici per il mantenimento del figlio stabiliti dall'autorità giudiziaria
- il genitore è escluso dalla potestà sui figli o soggetto a provvedimento di allontanamento dalla residenza familiare
- è stata accertata dalle amministrazioni competenti (autorità giudiziaria, servizi sociali) la estraneità del genitore in termini di rapporti affettivi ed economici.

2) nel caso di richiesta di prestazioni socio-sanitarie residenziali a ciclo continuativo (cioè ricovero in RSA, RSSA, case protette e simili) la componente aggiuntiva è riferita a ciascun figlio non incluso nel nucleo del beneficiario.

Si ricorda che, al pari della DSU vera e propria, anche la Componente Aggiuntiva deve essere Sottoscritta dopo l'acquisizione.

Poiché il sistema, ad oggi, non è in grado di avvertire il soggetto interessato dalla compilazione della componente aggiuntiva, sarà cura del dichiarante, o chi per lui, avvertirlo della necessità di accedere al portale INPS.

Il soggetto che deve compilare la componente aggiuntiva deve entrare nei servizi di acquisizione DSU per l'ottenimento ISEE 2015 e seguire le indicazioni specificate nei paragrafi 3 Accesso al nuovo servizio, 4 La pagina iniziale e 5 Acquisizione DSU del Manuale Operativo ISEE 2015 – parte I e al paragrafo 2 Acquisizione DSU del Manuale Operativo ISEE 2015 – parte II.

In questo caso la pagina principale di Acquisizione DSU si presenterà come segue

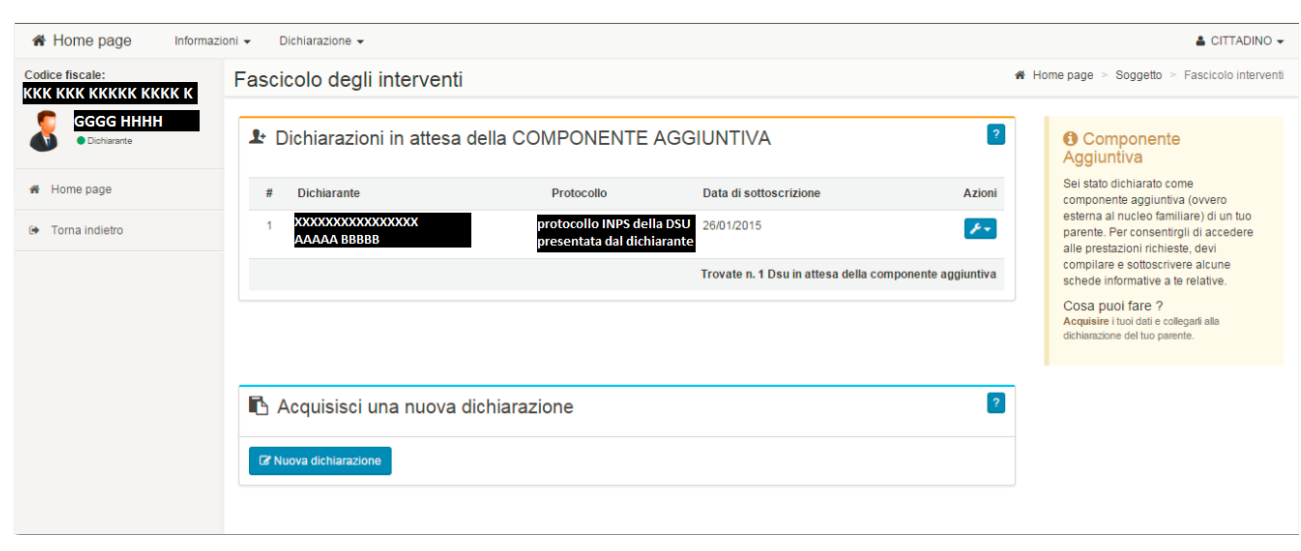

**Figura 39 – Acquisizione componente aggiuntiva**

<span id="page-44-1"></span>In questo scenario, il soggetto dichiarante riportato in alto a sinistra coincide con il soggetto che è stato attratto nel nucleo familiare di una DSU presentata da altri ovvero con soggetto che deve compilare la componente aggiuntiva.

E' previsto che lo stesso detenga o debba compilare una DSU prioria di riferimento.

Un soggetto può dover acquisire più di una componente aggiuntiva, e l'elenco viene presentato nella pagina principale dell'Acquisizione DSU.

Per ogni componente aggiuntiva viene indicato il dichiarante e il numero di protocollo della DSU che ha determinato il coinvolgimento del soggetto.

Per accedere all'acquisizione vera e propria delle informazioni è necessario selezionare l'icona Azioni della sezione Dichiarazioni in attesa della Componente aggiuntiva e scegliere l'opzione Compila, verrà predisposto per il soggetto dichiarante la componente aggiuntiva una funzionalità che ricalca in parte quella dell'acquisizione dei fogli componente (rif. Paragrafo 5.5.3 Struttura delle pagine di acquisizione Fogli Componente del Manuale Operativo ISEE 2015 – parte I) alla quale risultano aggiunte tre voci "DSU di riferimento", "Nucleo Familiare" e "Sottoscrizione".

La sezione DSU di Riferimento è alternativa a tutte le altre sezioni (Nucleo familiare, Residenza, ecc…) ad eccezione della Sottoscrizione che va sempre effettuata.

## <span id="page-44-0"></span>**3.1. DSU di Riferimento (modello FC.4 - quadro FC9 sez 1 - CALCOLO COMPONENTE AGGIUNTIVA)**

La voce "DSU di riferimento" permette di indicare il protocollo Inps della DSU detenuta dal soggetto dichiarante la componente aggiuntiva.

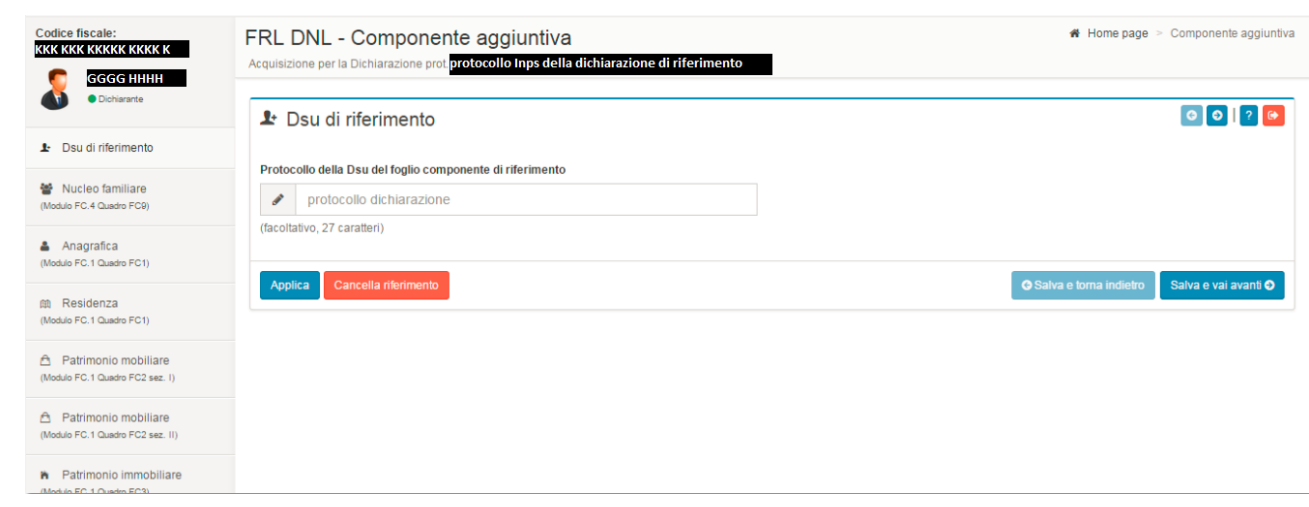

**Figura 40 – Componente aggiuntiva – DSU di riferimento**

**ISEE 2015**

**– Manuale operativo** 

**– parte** II

<span id="page-45-1"></span>In questa pagina è possibile indicare il protocollo della DSU e selezionare i tasti Applica o Salva e vai avanti per salvare quanto indicato; altrimenti utilizzare il tasto Cancella riferimento per eliminare un protocollo inserito precedentemente per errore.

In ogni caso è possibile passare alla schermata successiva utilizzando i tasti di navigazione in alto a destra oppure selezionando la scheda di interesse dal menù di spalla sinistra.

Compilando questa sezione si rende inutile compilare le altre e si deve procedere direttamente alla Sottoscrizione, selezionando la relativa voce dal menu di spalla.

## <span id="page-45-0"></span>**3.2. Nucleo familiare (modello FC.4 - quadro FC9 sez 2 e 3 - CALCOLO COMPONENTE AGGIUNTIVA)**

La voce "Nucleo Familiare" permette di indicare la situazione familiare detenuta dal soggetto dichiarante la componente aggiuntiva.

E' necessario compilare questa sezione, insieme alle altre successive, nel caso in cui non si sia indicata la DSU di riferimento.

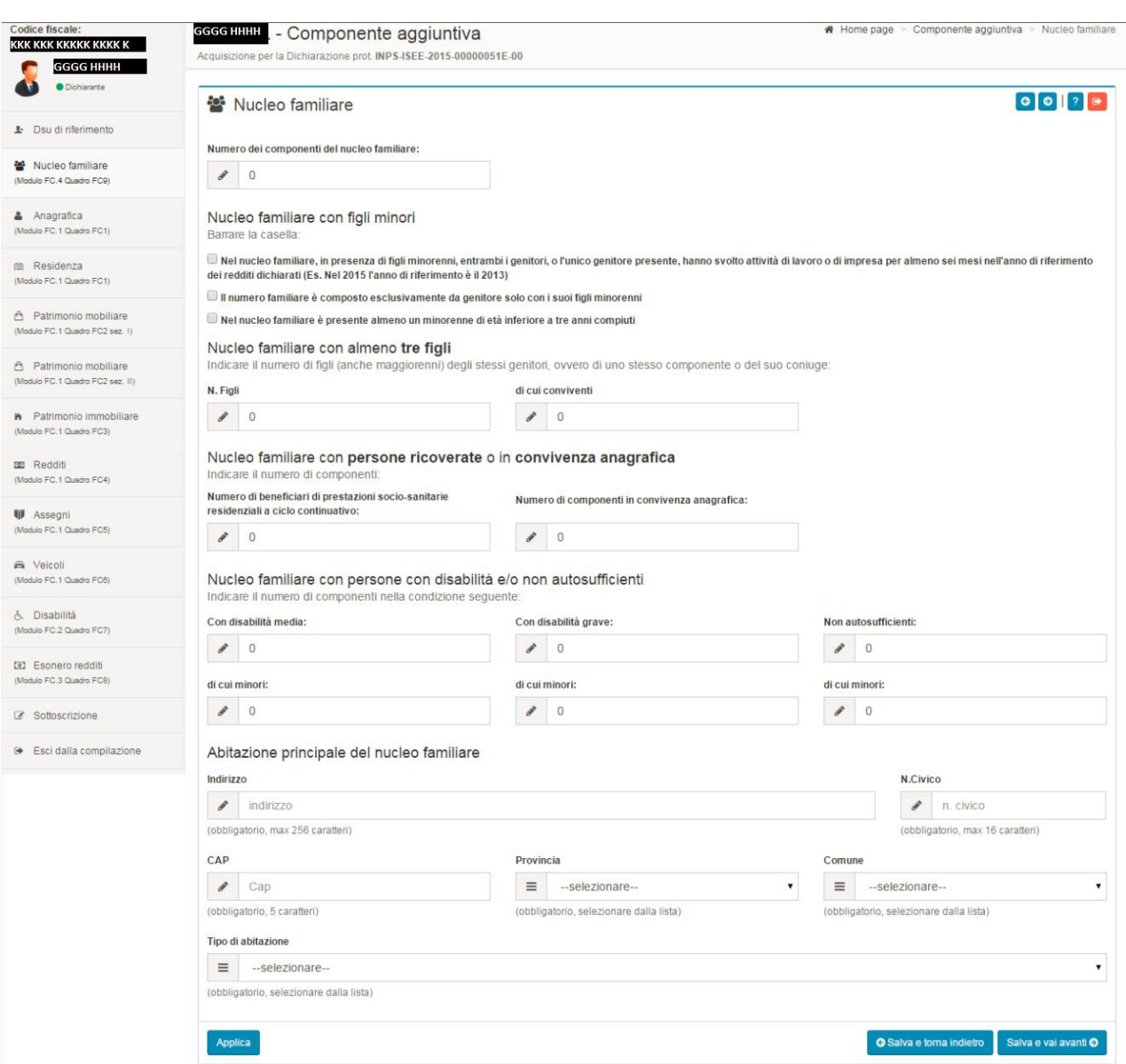

**ISEE 2015**

**– Manuale operativo** 

**– parte** II

**Figura 41 – Componente aggiuntiva – Nucleo Familiare**

<span id="page-46-1"></span>In caso di variazione delle informazioni proposte è necessario effettuare il salvataggio delle informazioni attraverso i tasti "Applica" "Salva e torna indietro" oppure "Salva e vai avanti".

In ogni caso è possibile passare alla schermata successiva utilizzando i tasti di navigazione in alto a destra oppure selezionando la scheda di interesse dal menù di spalla sinistra.

Per le modalità di compilazione delle altre sezioni si rimanda al paragrafo 5.5 Compilazione del Nucleo Familiare/Fogli Componente del Manuale Operativo ISEE 2015 – parte I.

In ogni caso, una volta compilate tutte le sezioni opportune, si deve procedere alla Sottoscrizione, selezionando la relativa voce dal menu di spalla.

### <span id="page-46-0"></span>**3.3.Sottoscrizione della Componente Aggiuntiva**

La voce "Sottoscrizione" permette di sottoscrivere la dichiarazione limitatamente alla componente aggiuntiva e di inoltrare i dati per la loro analisi nell'ambito della determinazione degli indicatori ISEE richiesti dalla DSU nella quale è stato attratto il soggetto.

Per le modalità operative si rimanda al paragrafo 2.3 Sottoscrizione DSU.

# <span id="page-48-0"></span>**4. Acquisizione della DSU Corrente**

I redditi a cui ordinariamente l'ISEE fa riferimento sono quelli dichiarati al fisco nell'anno precedente (ad esempio, nel 2015 ai fini ISEE si considerano i redditi percepiti nel 2013).

In presenza di rilevanti variazioni del reddito a seguito di eventi avversi (ad esempio, la perdita del posto di lavoro), i redditi utilizzati per il calcolo dell'ISEE ordinario non riflettono la reale situazione economica del nucleo familiare.

Viene pertanto data la possibilità di calcolare un ISEE CORRENTE ovvero di un indicatore ISEE che tiene conto dei redditi e i trattamenti relativi agli ultimi dodici mesi(anche solo degli ultimi due mesi in caso di lavoratore dipendente a tempo indeterminato per cui sia intervenuta la perdita, sospensione o riduzione dell'attività lavorativa) quando si siano verificate rilevanti variazioni della situazione lavorativa e/o reddituale.

### **E' importante ricordare che la sostituzione dell'ISEE ordinario con l'ISEE corrente è temporanea ed ha validità due mesi allo scadere dei quali, se necessario, deve essere effettuata una nuova sostituzione.**

I casi di variazione lavorativa a seguito della quale è possibile calcolare l'ISEE CORRENTE sono:

- $\triangleright$  lavoratore dipendente a tempo indeterminato per cui sia intervenuta una risoluzione del rapporto di lavoro o una sospensione dell'attività lavorativa o una riduzione della stessa;
- $\triangleright$  lavoratori dipendenti a tempo determinato ovvero impiegati con tipologie contrattuali flessibili, che risultino attualmente non occupati, essendosi concluso il rapporto di lavoro, e che possano dimostrare di essere stati occupati nelle forme di cui alla presente lettera per almeno 120 giorni nei dodici mesi precedenti la conclusione dell'ultimo rapporto di lavoro;
- $\triangleright$  lavoratori autonomi, non occupati alla data di presentazione della DSU, che abbiano cessato la propria attività, dopo aver svolto l'attività medesima in via continuativa per almeno dodici mesi.

Alla variazione lavorativa di uno dei membri del nucleo di riferimento deve associarsi, ai fini del calcolo dell'ISEE CORRENTE, una variazione della situazione reddituale complessiva del nucleo familiare superiore del 25% rispetto alla situazione reddituale individuata nell'ISEE calcolato ordinariamente.

Prima di chiedere il calcolo dell'ISEE CORRENTE deve pertanto essere già stata presentata una DSU e ricevuta l'attestazione con l'indicazione dell'indicatore della situazione reddituale, sulla base del quale verrà verificato il possesso dei requisiti per il calcolo dell'ISEE CORRENTE.

In caso di lavoratore dipendente a tempo indeterminato per il quale sia intervenuta la perdita, sospensione o la riduzione dell'attività lavorativa i redditi e i trattamenti sono relativi ai soli ultimi due mesi da rapportare all'intero anno.

Si ricorda che, al pari della DSU vera e propria, anche il Modello DSU ISEE CORRENTE deve essere Sottoscritto dopo l'acquisizione.

Alle funzioni di acquisizione del modello si accede dalla funzione di Gestione del Fascicolo, nella quale viene visualizzato l'elenco delle dichiarazioni presentate, ovvero sottoscritte, in attesa dei dati ed in corso di validità di un soggetto dichiarante; il modello ISEE corrente può essere acquisito solo per le dichiarazioni ATTESTATE. (rif. Paragrafo 6 Gestione).

Un soggetto può dover acquisire più di un modello ISEE Corrente, uno per ogni DSU in corso di validità.

Per accedere all'acquisizione vera e propria delle informazioni è necessario selezionare l'icona Azioni della sezione DSU Attestate e scegliere l'opzione ISEE Corrente.

### <span id="page-49-0"></span>**4.1.Situazione reddituale corrente (modello MS - quadri S1, S2, S3 e S4)**

Attivando la funzione di Acquisizione Modello ISEE Corrente viene predisposta una schermata riepilogativa dei dati della DSU che si intende sostituire.

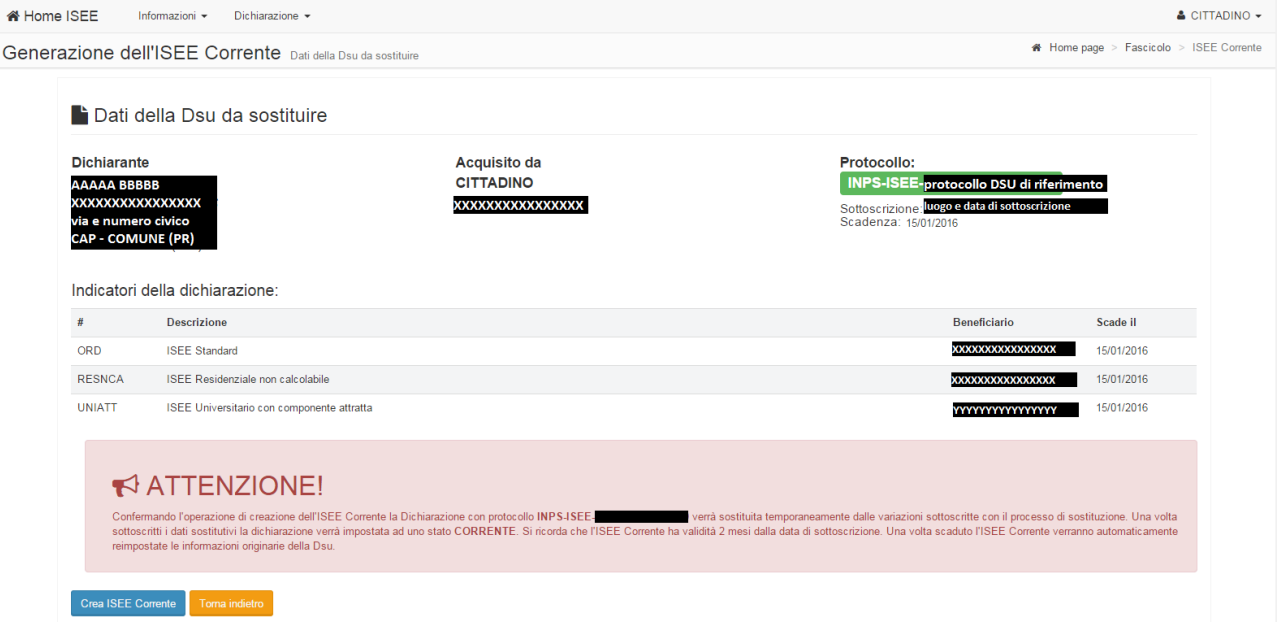

<span id="page-49-1"></span>**Figura 42 – Acquisizione ISEE corrente – Riepilogo dichiarazione di riferimento**

Su questa pagina deve essere selezionato il tasto "Crea ISEE Corrente" per continuare con l'acquisizione del modello della DSU corrente oppure "Torna Indietro" per tornare alla lista delle DSU.

Selezionando il tasto "Crea ISEE Corrente" viene visualizzato l'elenco dei soggetti presenti nella DSU originaria, suddivisi come nucleo familiare e componenti attratte.

Al primo accesso le informazioni relative al tipo e alla data di variazione sono vuote, agli accessi successivi verranno visualizzate le informazioni impostate.

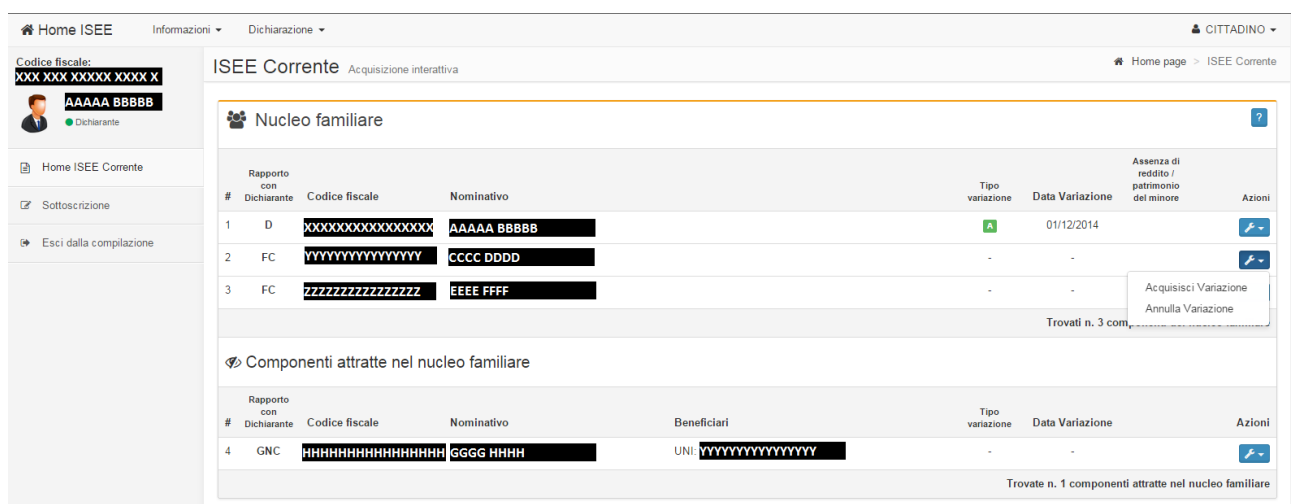

**Figura 43 – Acquisizione ISEE corrente – Soggetti presenti nella DSU di riferimento**

<span id="page-50-0"></span>Per poter accedere alle funzioni di acquisizione delle informazioni della nuova situazione reddituale, è necessario selezionare l'icona Azioni, in corrispondenza del soggetto interessato, e scegliere l'opzione Acquisisci Variazione.

Se viene scelta la voce "Annulla Variazione" vengono annullate le informazioni precedentemente indicate come nuova situazione reddituale.

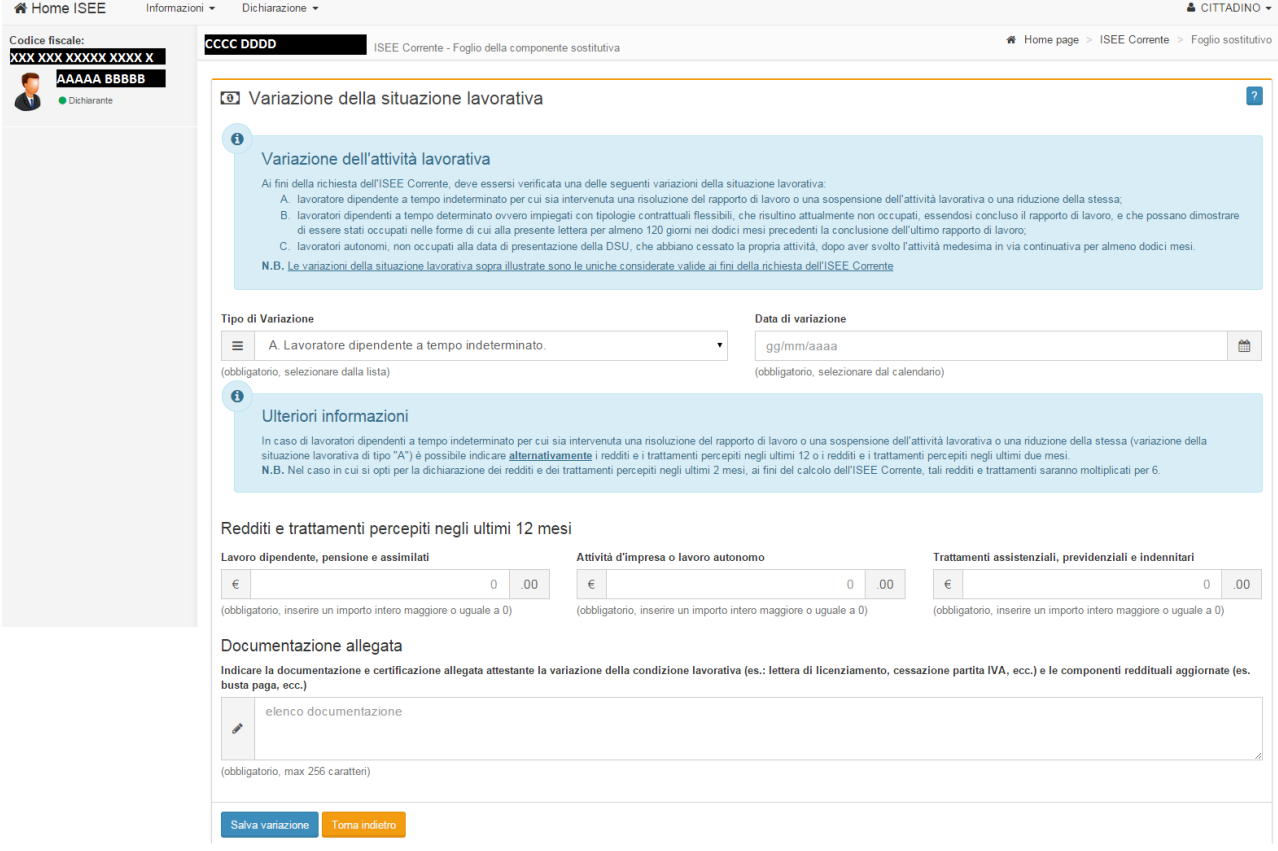

**Figura 44 – Acquisizione ISEE corrente – Nuova situazione reddituale**

<span id="page-51-1"></span>Indicare quanto richiesto e salvare i dati con il tasto "Salva variazione".

#### <span id="page-51-0"></span>**4.2.Sottoscrizione del Modulo DSU Corrente**

La voce "Sottoscrizione" permette di sottoscrivere la dichiarazione con la nuova situazione reddituale e di inoltrare i dati per la loro analisi nell'ambito della determinazione degli indicatori ISEE richiesti dalla DSU a cui fa riferimento.

Per le modalità operative si rimanda al paragrafo 2.3 Sottoscrizione DSU.

# <span id="page-52-0"></span>**5. Rettifica della DSU**

Nel caso ci si accorga che una Dichiarazione sottoscritta ed attestata riporti delle imprecisazioni o omissioni è possibile procedere alla rettifica della stessa.

Si ricorda che tale funzione crea a tutti gli effetti una nuova dichiarazione precompilata per la quale valgono tutte le modalità e regole espresse nel paragrafo 5 Acquisizione DSU del Manuale Operativo ISEE 2015 – parte I e [2](#page-6-0) [Acquisizione](#page-6-0) DSU del presente documento.

Alle funzioni di rettifica della DSU si accede dalla funzione di Gestione del Fascicolo, nella quale viene visualizzato l'elenco delle dichiarazioni presentate, ovvero sottoscritte, in attesa dei dati ed in corso di validità di un soggetto dichiarante; la rettifica può essere effettuata solo per le dichiarazioni ATTESTATE. (rif. Paragrafo 6 Gestione).

Un soggetto può dover rettificare più di una Dichiarazione, uno per ogni DSU in corso di validità.

Per accedere all'acquisizione vera e propria delle informazioni è necessario selezionare l'icona Azioni della sezione DSU Attestate e scegliere l'opzione Rettifica, il sistema predispone una schermata riepilogativa dei dati della DSU che si intende rettificare.

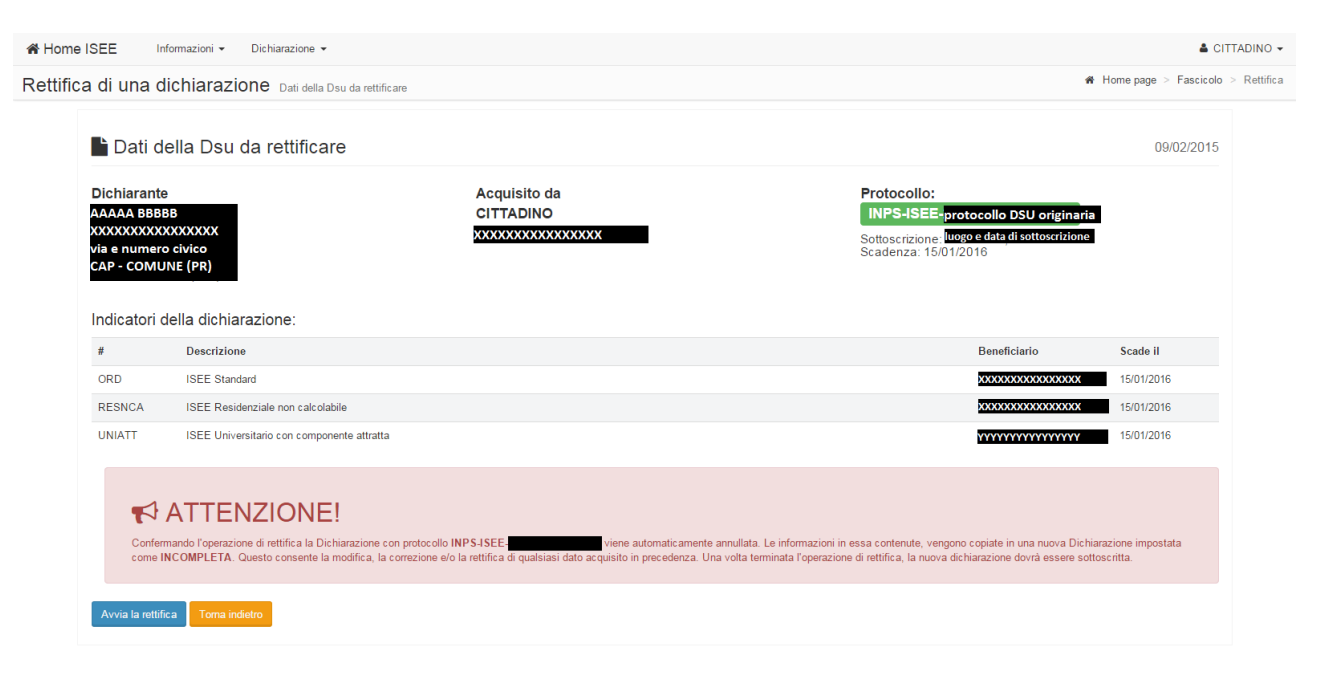

**Figura 45 – Rettifica DSU – Riepilogo dichiarazione originaria**

<span id="page-52-1"></span>Selezionando il tasto "Avvia la rettifica" il sistema crea una nuova dichiarazione, copia di quella selezionata, e ne visualizza i contenuti nella pagina di acquisizione della DSU per la modifica/integrazione delle informazioni precedentemente acquisite come già specificato nel paragrafo 5.4 Pagina principale Acquisizione Dichiarazione Sostitutiva Unica Manuale Operativo ISEE 2015 – parte I.

Si fa presente che alla selezione del tasto "Avvia la rettifica", la DSU precedentemente attestata viene posta nello stato "Rettificata e Sostituita".

### <span id="page-53-0"></span>**5.1.Sottoscrizione della Rettifica DSU**

La voce "Sottoscrizione" permette di sottoscrivere la dichiarazione con le informazioni corrette e di inoltrare i dati per la loro analisi nell'ambito della determinazione degli indicatori ISEE richiesti dalla DSU a cui fa riferimento.

Trattandosi di una vera e propria nuova DSU si rimanda al paragrafo [2.3](#page-39-0) [Sottoscrizione DSU.](#page-39-0)

# <span id="page-54-0"></span>**6. Gestione**

Il Fascicolo rappresenta il centro di raccolta di tutte le dichiarazioni presentate, ovvero sottoscritte, in attesa dei dati ed in corso di validità di un soggetto dichiarante.

Con questa funzionalità è possibile tenere sotto controllo lo stato di qualsiasi DSU sottoscritta ma non ancora attestata e di tutte le DSU in corso di validità.

Le operazioni a cui si ha accesso possono essere distinte a seconda dello stato in cui si trova la relativa DSU.

Infatti tutte le DSU sottoscritte e non attestate possono essere annullate, mentre tutte le DSU attestate possono essere rettificate oppure sostituite temporaneamente tramite la compilazione dell'ISEE Corrente.

Alla funzione di Gestione si arriva utilizzando il tasto Apri fascicolo presente nella pagina iniziale della DSU oppure con il menu a tendina "Dichiarazione" e poi "Apri Fascicolo" come indicato nel paragrafo 4 La pagina iniziale del Manuale Operativo ISEE 2015 – parte I.

### <span id="page-54-1"></span>**6.1.Ricerca del fascicolo del dichiarante**

Accedendo alla pagina di Gestione viene visualizzata la pagina principale nella quale indicare i parametri di ricerca che saranno differenti in base al profilo di accesso dell'utente.

Il cittadino può effettuare una ricerca per il proprio codice fiscale (campo già impostato e non modificabile) oppure indicando anche il protocollo Inps.

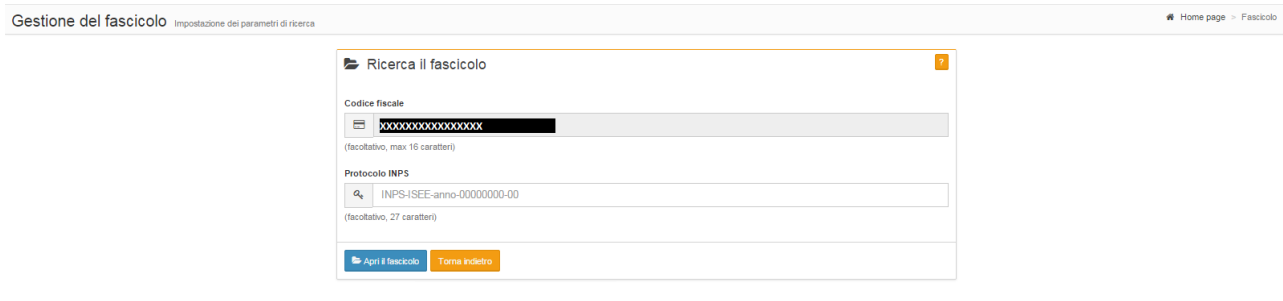

**Figura 46 – Gestione – Indicazione parametri per ricerca come cittadino**

<span id="page-54-2"></span>Per il cittadino è possibile visualizzare l'elenco di tutti i fascicoli nei quali risulta come dichiarante tralasciando di digitare il Protocollo.

L'operatore del CAF o dell'Ente invece può effettuare una ricerca per codice fiscale (campo non impostato e modificabile) oppure per protocollo Inps o ancora per protocollo mittente.

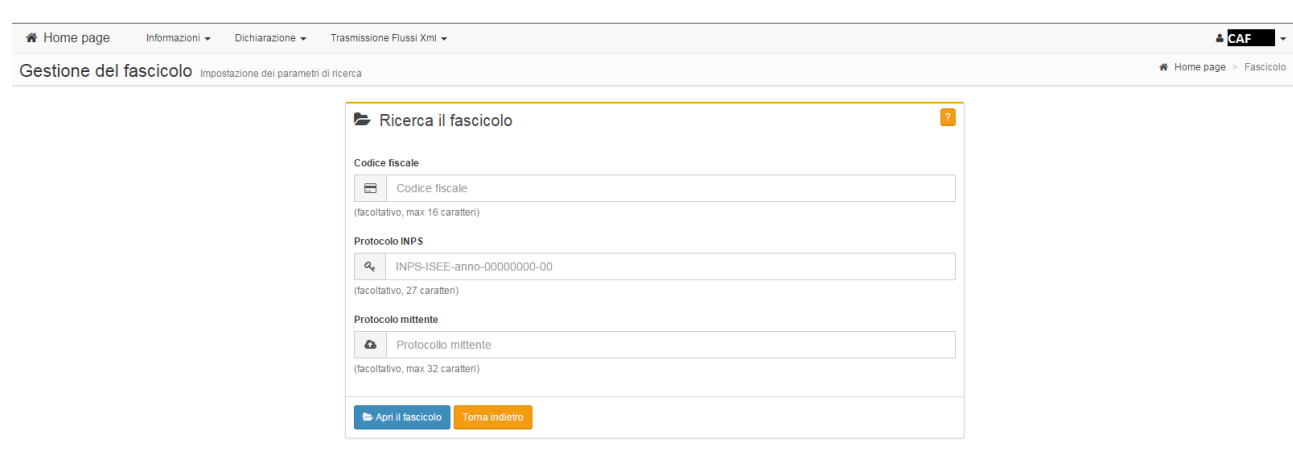

**Figura 47 – Gestione – Indicazione parametri per ricerca come CAF**

<span id="page-55-0"></span>L'operatore di CAF potrà indicare un codice fiscale tra quelli di cui detiene la delega ad operare.

Una volta indicati i parametri è necessario selezionare il tasto "Apri il fascicolo".

Nella figura successiva è visibile l'elenco delle DSU sottoscritte e non attestate e l'elenco di quelle attestate che rispondono ai parametri di ricerca indicati.

| * Home page         | * Home page > Fascicolo<br>Gestione del fascicolo (cliccare sul pulsante per le operazioni disponibili) |                            |                           |                                    |                       |  |
|---------------------|----------------------------------------------------------------------------------------------------|----------------------------|---------------------------|------------------------------------|-----------------------|--|
| 7 Toma alla ricerca | <b>E</b> DSU Non Attestate                                                                              |                            |                           |                                    | $\boxed{?}$           |  |
|                     | <b>Protocollo INPS</b><br>#                                                                             | <b>Protocollo Mittente</b> | <b>Codice fiscale</b>     | <b>Stato acquisizione</b>          | Azioni                |  |
|                     | 1 INPS-ISEE-1                                                                                           | protocollo1                | <b>xxxxxxxxxxxxxxxxx</b>  | DA INTEGRARE (ATTESA DATI SCADUTA) | $\mathcal{F}$         |  |
|                     | 2 INPS-ISEE-2                                                                                           |                            | <b>xxxxxxxxxxxxxxxxxx</b> |                                    | $\mathcal{F}(\tau)$   |  |
|                     | 3 INPS-ISEE-                                                                                            |                            | xxxxxxxxxxxxxxxx          | DA INTEGRARE (ATTESA DATI SCADUTA) | $\mathcal{F}$ .       |  |
|                     | 4 INPS-ISEE-A                                                                                           | CAF <sub>I</sub>           | <b>xxxxxxxxxxxxxxxxx</b>  | DA INTEGRARE (ATTESA DATI SCADUTA) | $\mathcal{F}(\tau)$   |  |
|                     | 5 INPS-ISEE-                                                                                            | CAF <sub>2</sub>           | <b>xxxxxxxxxxxxxxxxxx</b> | SOTTOSCRITTA DA CALCOLARE          | $\mathcal{F}$         |  |
|                     | 6 INPS-ISEE-                                                                                            |                            | <b>xxxxxxxxxxxxxxxxxx</b> | SOTTOSCRITTA DA CALCOLARE          | $\mathcal{F}$         |  |
|                     |                                                                                                    |                            |                           |                                    | Trovati n. 6 elementi |  |
|                     |                                                                                                    |                            |                           |                                    |                       |  |
|                     | <b>■ DSU Attestate</b>                                                                                  |                            |                           |                                    | $\boxed{?}$           |  |
|                     | <b>Protocollo INPS</b><br>#                                                                             | <b>Protocollo Mittente</b> | <b>Codice fiscale</b>     | Stato acquisizione                 | Azioni                |  |
|                     | 1 INPS-ISEE-                                                                                            |                            | <b>XXXXXXXXXXXXXXXXX</b>  | COMPLETA ED ATTESTATA              | - عر                  |  |
|                     | 2 INPS-ISEE                                                                                             |                            | <b>XXXXXXXXXXXXXXXXX</b>  | <b>COMPLETA ED ATTESTATA</b>       | - ع                   |  |
|                     |                                                                                                    |                            |                           |                                    | Trovati n. 2 elementi |  |
|                     |                                                                                                    |                            |                           |                                    |                       |  |
|                     |                                                                                                    |                            |                           |                                    |                       |  |

**Figura 48 – Gestione – Lista DSU**

<span id="page-55-1"></span>Le funzioni esercitabili sulle DSU visualizzate sono le medesime indifferentemente dal profilo di accesso dell'operatore.

Sulle DSU non attestate è possibile effettuare l'Annullamento, seleziono l'icona Azioni e scegliendo l'opzione Annullamento. Il sistema visualizzerà una pagina di dettaglio sulla quale l'utente potrà confermare la sua decisione di annullare il fascicolo

56

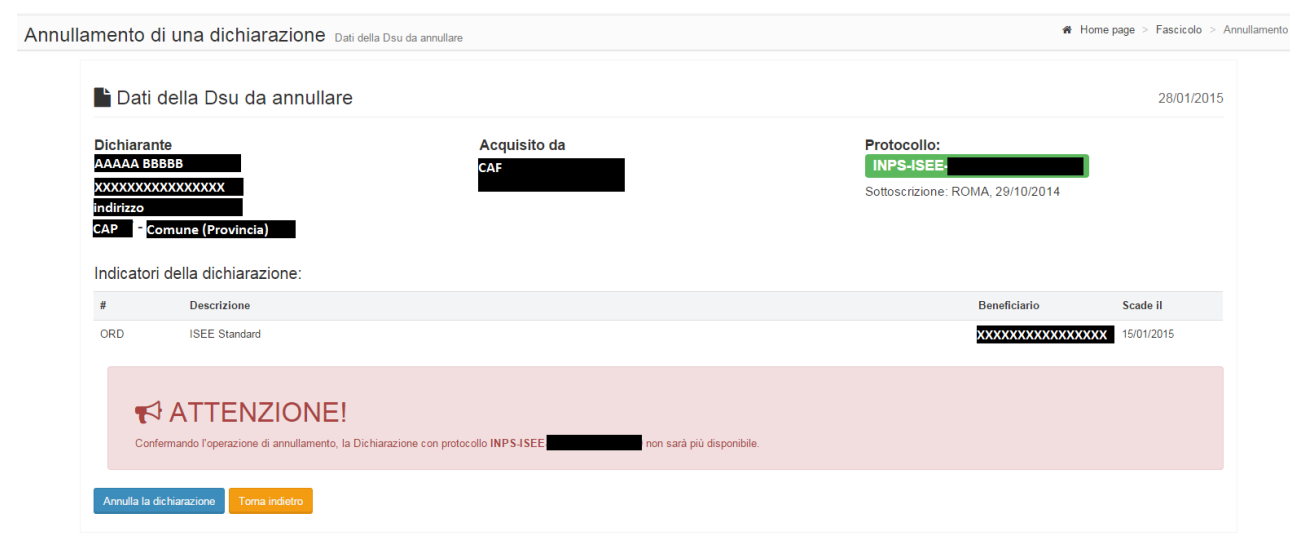

57

**Figura 49 – Gestione – Conferma annullamento**

**ISEE 2015**

**– Manuale operativo** 

**– parte** II

<span id="page-56-0"></span>Attenzione. Confermando l'operazione di annullamento, la Dichiarazione non sarà più disponibile e non sarà più visibile nella lista dei fascicoli in gestione.

Sulle DSU attestate è possibile invece effettuare la Rettifica e la Sostituzione con l'ISEE Corrente, seleziono l'icona Azioni e scegliendo l'opzione appropriata. Si rimanda ai paragrafi [4](#page-48-0) [Acquisizione](#page-48-0)  [della DSU Corrente](#page-48-0) e [5](#page-52-0) [Rettifica della DSU](#page-52-0) per le modalità operative.

## <span id="page-57-0"></span>**7. Consultazione**

La funzionalità di consultazione consente di vedere la lista delle dichiarazioni che rispondono ai criteri di ricerca impostati e per le quali, a seconda del ruolo svolto nella DSU di interesse, è possibile accedere alle stampe in formato PDF al modulo compilato della dichiarazione stessa, all'attestazione ISEE, alla ricevuta di sottoscrizione e all'eventuale componente aggiuntiva, integrativa e sostitutiva.

Alla funzione di Consultazione si arriva utilizzando il tasto Ricerca Avanzata presente nella pagina iniziale della DSU oppure con il menu a tendina "Dichiarazione" e poi "Dichiarazioni e Storico" come indicato nel paragrafo 4 La pagina iniziale del Manuale Operativo ISEE 2015 – parte I.

Per il cittadino è possibile visualizzare tutti i fascicoli nei quali risulta presente come dichiarante, componente del nucleo familiare o componente attratta precedentemente dal sistema tralasciando di digitare il Protocollo

### <span id="page-57-1"></span>**7.1.La ricerca delle DSU**

Accedendo alla pagina di Consultazione viene visualizzata la pagina principale nella quale indicare i parametri di ricerca che saranno differenti in base al profilo di accesso dell'utente.

Il cittadino può effettuare una ricerca per il proprio codice fiscale (campo già impostato e non modificabile) oppure indicando anche il protocollo Inps.

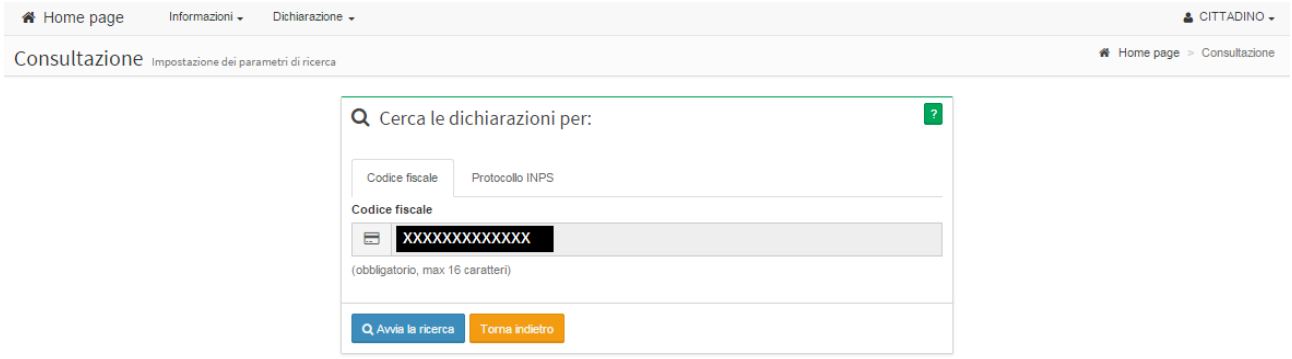

#### **Figura 50 – Consultazione – Indicazione parametro CF per ricerca come cittadino**

<span id="page-57-2"></span>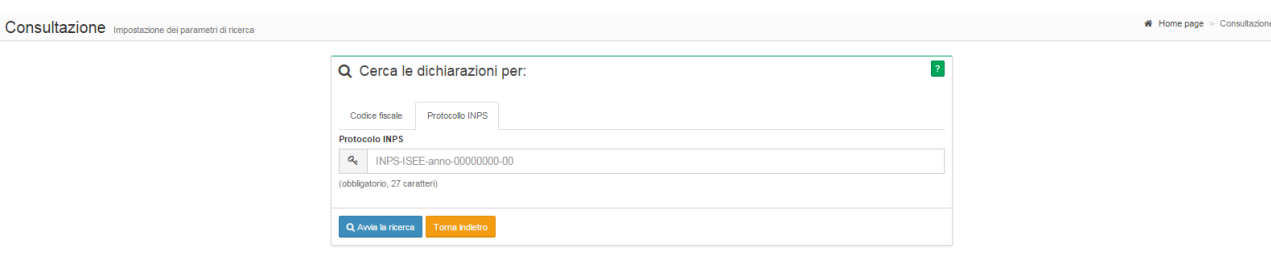

<span id="page-57-3"></span>**Figura 51 – Consultazione – Indicazione parametro protocollo INPS per ricerca come cittadino**

L'operatore di CAF potrà indicare un codice fiscale tra quelli di cui detiene la delega a consultare.

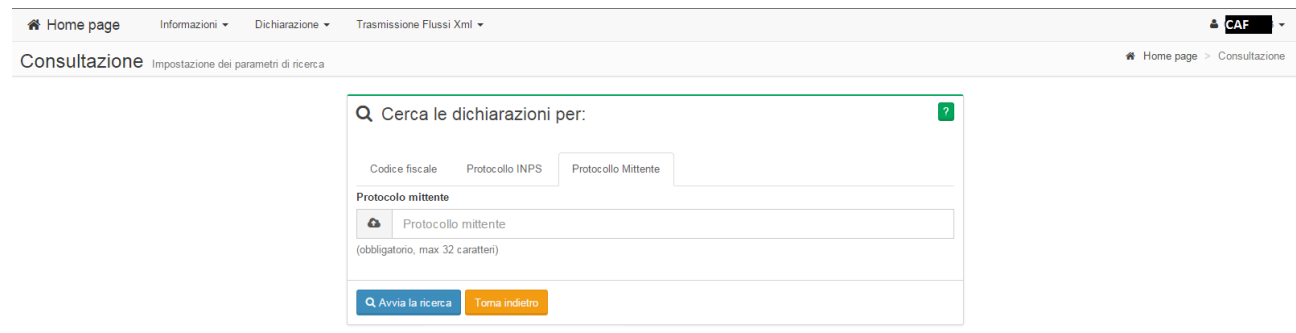

**Figura 52 – Consultazione – Indicazione parametro protocollo Mittente per ricerca come CAF**

<span id="page-58-0"></span>Per esito della ricerca negativo ovvero nessuna dichiarazione trovata in archivio, il sistema presenta un apposito messaggio informativo.

In base ai parametro di ricerca il sistema fornisce un elenco delle dichiarazioni immesse.

Nella lista vengono elencate tutte le DSU sottoscritte, attestate e le componenti aggiuntive in corso di validità.

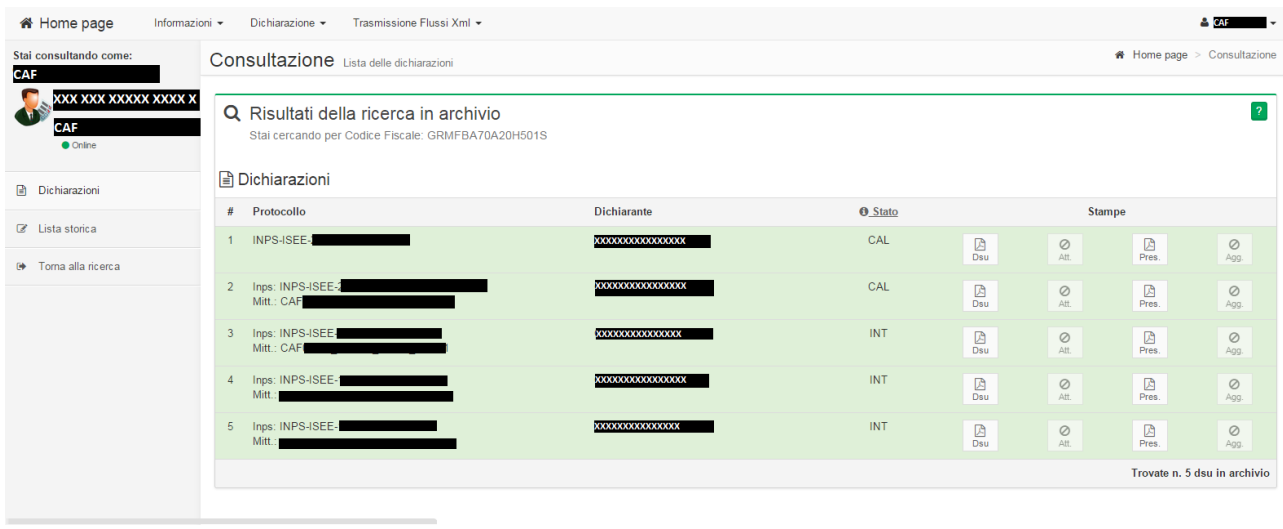

**Figura 53 – Consultazione – Lista DSU**

<span id="page-58-1"></span>E' possibile scaricare in formato pdf la documentazione elaborata mediante selezione delle icone presenti in elenco per ogni dichiarazione nella sezione stampe.

Le stampe disponibili saranno abilitate in dipendenza dello stato della lavorazione della DSU e soprattutto dall'utente con cui si è acceduto all'area ISEE 2015 con le seguenti regole:

- utente che coincide con il dichiarante, può stampare DSU, ricevuta e attestazione
- utente che coincide con un componente del nucleo familiare, può stampare esclusivamente l'attestazione
- utente che coincide con un componente aggiuntivo al nucleo familiare, può stampare il modulo componente aggiuntiva.

Posizionando il cursore del mouse sopra l'icona informativa della colonna Stato è possibile visualizzare una leggenda con l'elenco degli stati possibili per una dichiarazione.

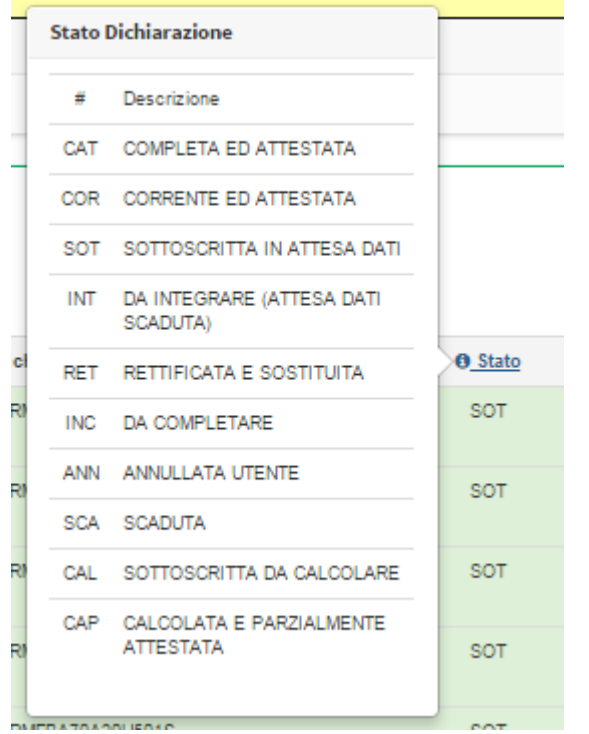

**Figura 54 – Consultazione – Stati della dichiarazione**

<span id="page-59-0"></span>Nel menu di spalla di sinistra oltre alla funzionalità Dichiarazioni che se selezionata consente di visualizzare l'elenco già trattato è possibile selezionare anche la voce di menu Lista storica, la quale consente di visualizzare tutte le dichiarazioni immesse non comprese nel primo elenco.

Nella lista vengono elencate tutte le DSU scadute, rettificate, annullate e le componenti aggiuntive non più in corso di validità.

Su queste DSU non è possibile effettuare nessuna operazione o stampa.

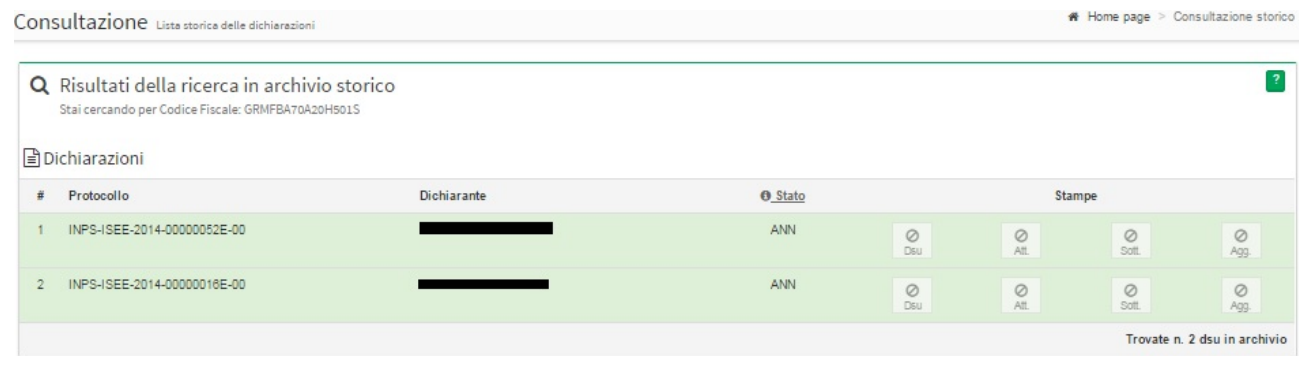

<span id="page-60-0"></span>**Figura 55 – Consultazione – Lista Storica delle dichiarazioni**

## <span id="page-61-0"></span>**8. Trasmissione Flussi XML**

Ad uso esclusivo di CAF, Patronati ed Enti erogatori, e pertanto visibile solo agli operatori che accedono con questo tipo di profilo, è presente un ulteriore menu a tendina che permette l'invio di pacchetti di dichiarazioni acquisite esternamente al portale.

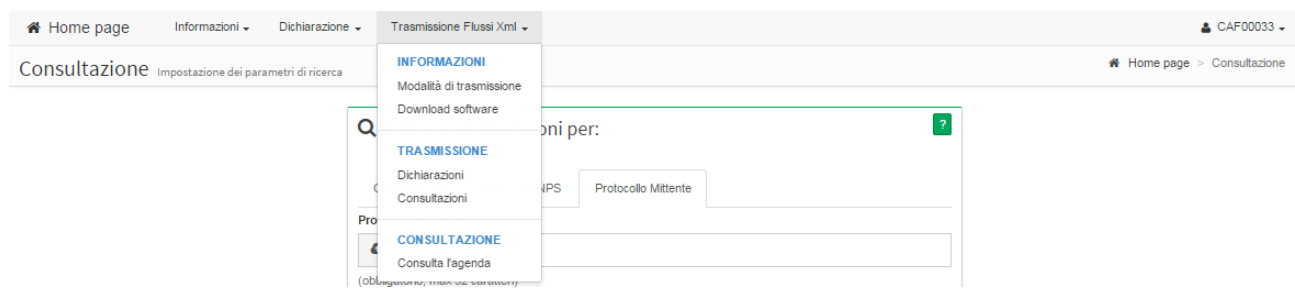

**Figura 56 – Menu Trasmissione Flussi XML**

### <span id="page-61-2"></span><span id="page-61-1"></span>**8.1.Modalità di trasmissione**

Selezionando questa voce di menu viene presentata una pagina che illustra le note relative alle modalità di utilizzo della voce di menu trasmissione, e che permette di scaricare la documentazione più dettagliata.

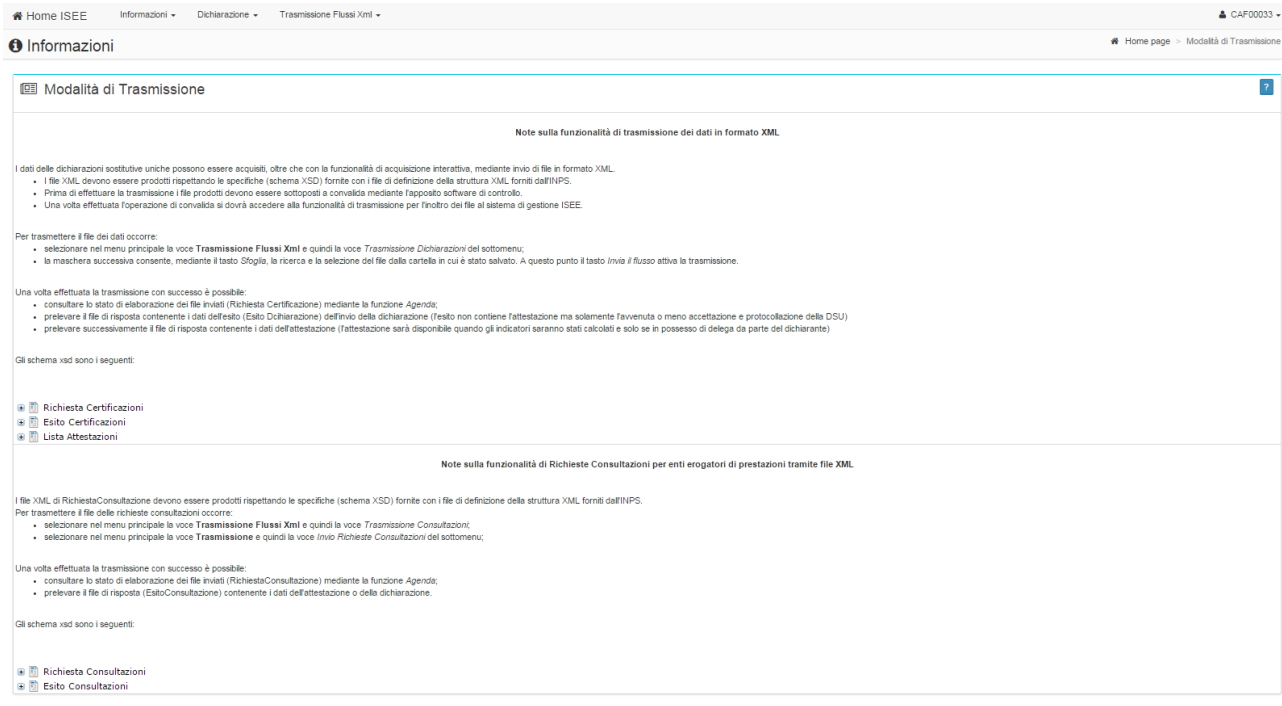

<span id="page-61-3"></span>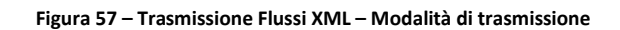

Selezionando il simbolo "+" accanto alle voci di interesse è possibile visionare l'elenco della documentazione tecnica disponibile per essere scaricata.

### <span id="page-62-0"></span>**8.2.Download software**

INPS mette a disposizione dei centri predisposti alla produzione dei file telematici delle Dichiarazioni Sostitutive Uniche per il calcolo dell'ISEE un software utile a effettuare il controllo di corrispondenza, con le linee guida fornite dagli organi ufficiali, concernenti la produzione dei file telematici delle dichiarazioni in oggetto, prima che gli stessi vengano inviati a INPS.

Selezionando questa voce di menu viene presentata una pagina che permette di scaricare ed installare il software di controllo e la relativa manualistica.

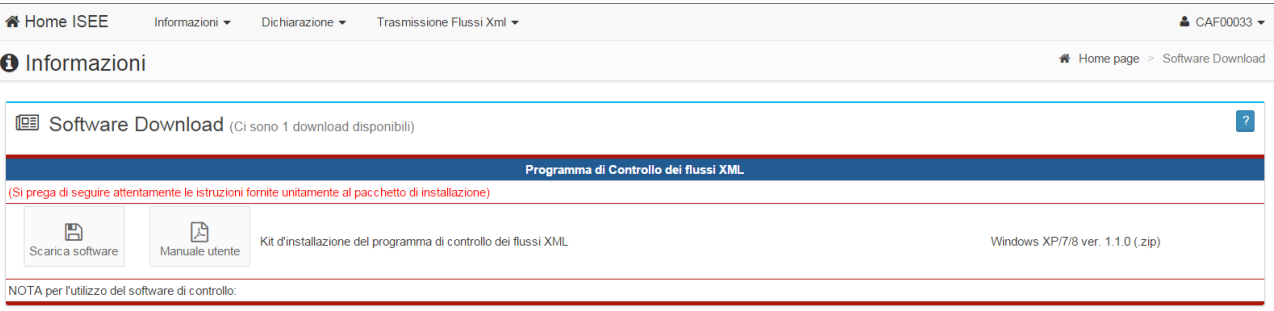

**Figura 58 – Trasmissione Flussi XML – Download software**

## <span id="page-62-2"></span><span id="page-62-1"></span>**8.3.Dichiarazioni**

Questa voce di menu permette l'invio delle DSU compilate da parte dei centri predisposti alla produzione dei file telematici.

I file telematici devono presentarsi in formato xml al cui interno le informazioni delle diverse richieste devono rispecchiare gli standard definiti da Inps.

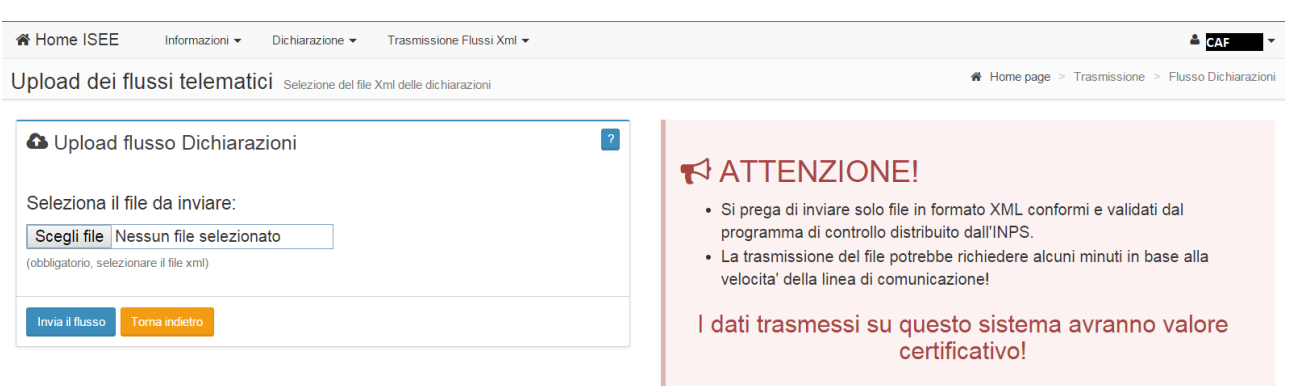

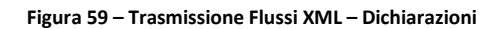

<span id="page-63-1"></span>Selezionando il tasto "Scegli file" verrà aperta una finestra di esplorazione risorse del computer da utilizzare per selezionare il file xml contenente la dichiarazione.

Una volta selezionato il file, utilizzare il tasto "Invia Flusso" per effettuare l'invio effettivo.

Il sistema visualizzerà il numero di protocollo telematico relativo al file inviato.

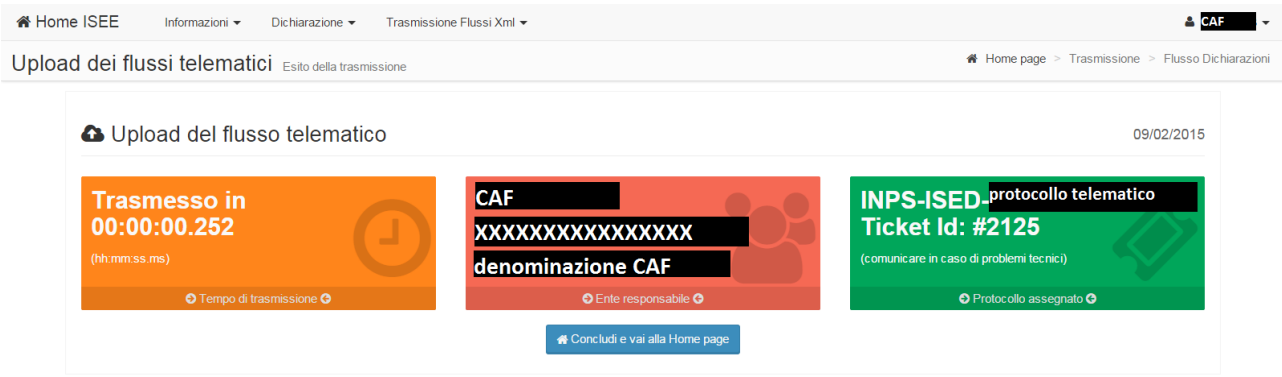

**Figura 60 – Trasmissione Flussi XML – Dichiarazione inviata**

### <span id="page-63-2"></span><span id="page-63-0"></span>**8.4.Consultazioni**

Questa voce di menu permette di richiedere all'Inps la consultazione di dichiarazioni e attestazioni.

La richiesta deve presentarsi sotto forma di file in formato xml al cui interno le informazioni e gli estremi delle diverse richieste devono rispecchiare gli standard definiti da Inps.

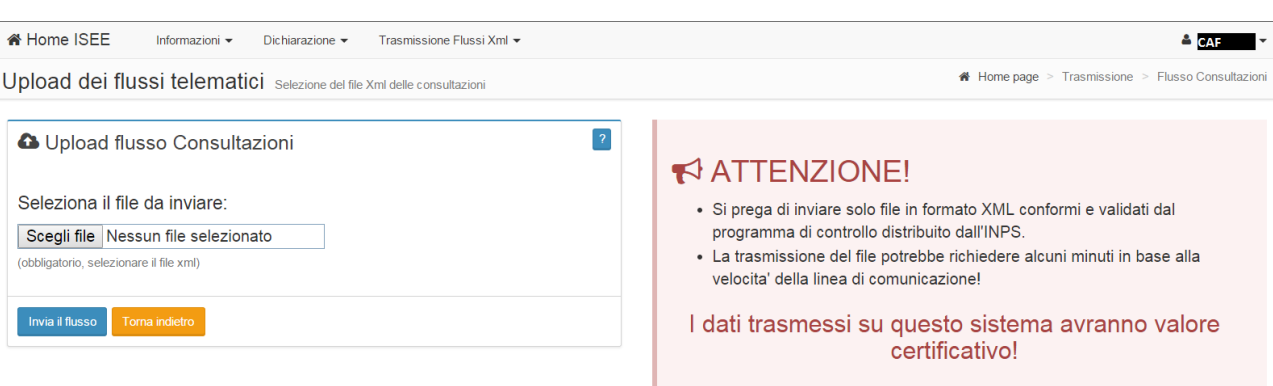

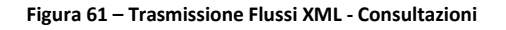

<span id="page-64-1"></span>Selezionando il tasto "Scegli file" verrà aperta una finestra di esplorazione risorse del computer da utilizzare per selezionare il file xml contenente la richiesta di consultazione.

Una volta selezionato il file, utilizzare il tasto "Invia Flusso" per effettuare l'invio effettivo.

Il sistema visualizzerà il numero di protocollo telematico relativo al file inviato.

Le dichiarazioni e attestazioni verranno rese disponibili nella sezione di Consultazione dell'Agenda.

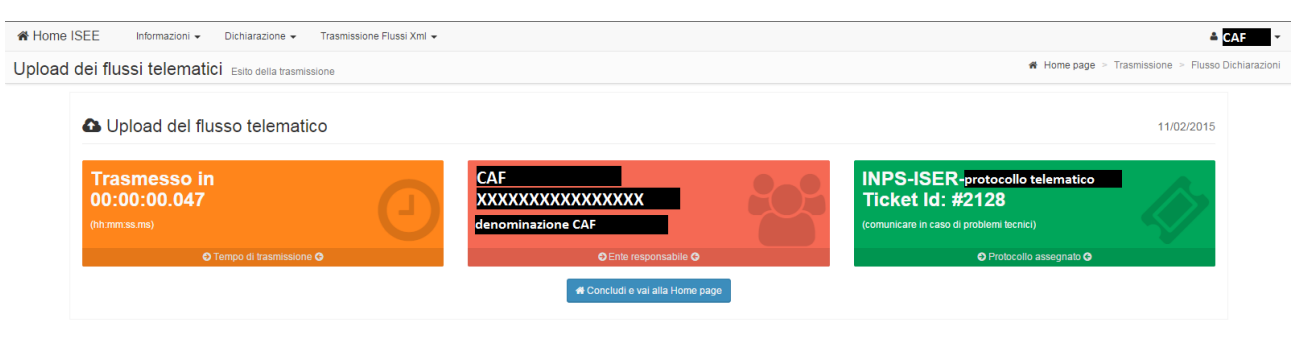

**Figura 62 – Trasmissione Flussi XML – Richiesta inviata**

### <span id="page-64-2"></span><span id="page-64-0"></span>**8.5.Consulta agenda**

Questa voce di menu permette la ricerca e la consultazione degli invii effettuati e del relativo stato di acquisizione.

La pagina si presenta suddivisa in due sezioni, la prima "Ricerca dei flussi telematici" per l'indicazione dei criteri di ricerca, la seconda "Lista delle trasmissioni telematiche"con la lista degli invii che rispettano i criteri immessi.

Convenzionalmente i criteri di ricerca vengono predisposti sullo stato "acquisito" ( ACQ ) per l'arco temporale di trasmissione che va dal giorno precedente a quello di consultazione al giorno stesso di consultazione.

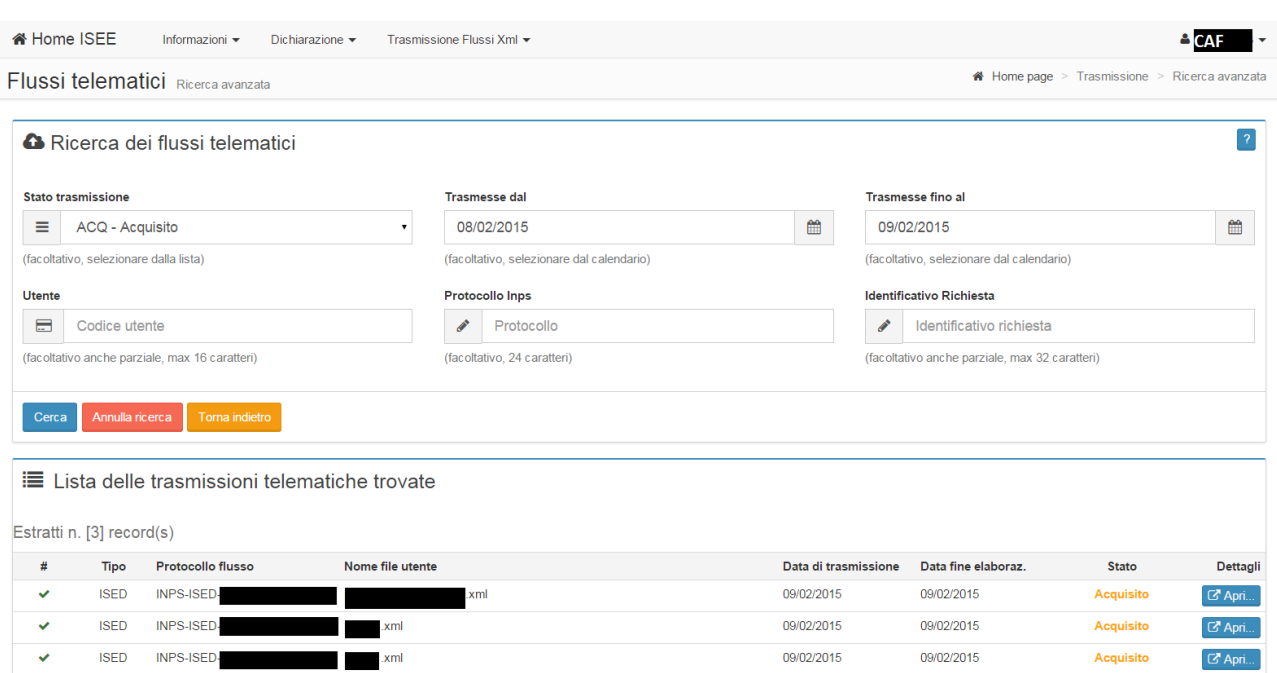

**Figura 63 – Trasmissione Flussi XML - Consultazioni**

<span id="page-65-0"></span>Per poter ricercare i flussi telematici per diversi criteri di ricerca è sufficiente modificarli come ritenuto opportuno e selezionare il tasto "Cerca". La sezione relativa alla lista si popolerà di conseguenza.

Utilizzando il tasto "Annulla ricerca" il sistema ripristina la ricerca sui criteri iniziali.

Selezionando l'icona Apri vengono visualizzate le informazioni di dettaglio del file trasmesso.

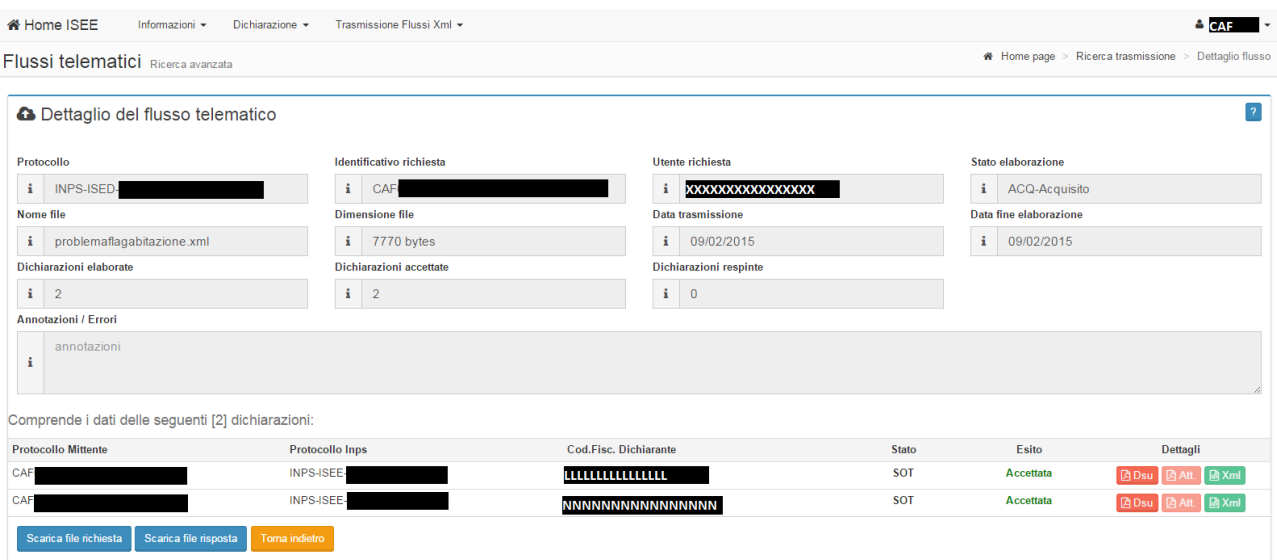

<span id="page-65-1"></span>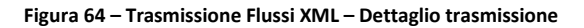

Selezionando sulle icone abilitate nella sezione Dettagli, è possibile effettuare il salvataggio sul proprio computer del modulo delle Dichiarazione compilato (Dsu), dell'attestazione (Att) e del file xml inviato (Xml) della dichiarazione corrispondente.

Con i tasti "Scarica file richiesta" e "Scarica file risposta" è possibile effettuare il salvataggio sul proprio computer dell'intero file xml inviato e della risposta ricevuta.